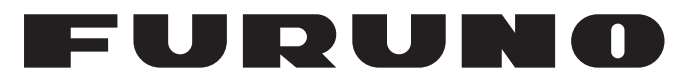

# **OPERATOR'S MANUAL**

# *FISH SIZE INDICATOR*

**Model**

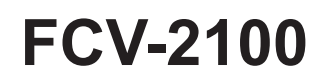

(Product Name: FISH FINDER)

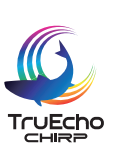

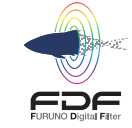

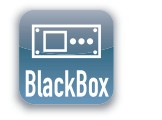

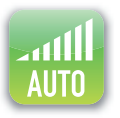

**PE FURUNO ELECTRIC CO., LTD.** 

**www.furuno.com**

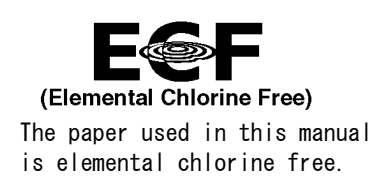

### **FURUNO ELECTRIC CO., LTD.**

9-52 Ashihara-cho, Nishinomiya, 662-8580, JAPAN ・FURUNO Authorized Distributor/Dealer

A : APR . 2016 All rights reserved. Printed in Japan

Pub. No. OME-23910-E

(REFU ) FCV-2100

E : JUN . 20, 2022

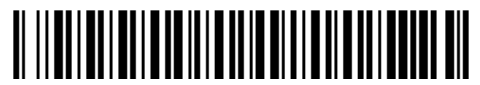

0 0 0 1 9 1 3 8 1 1 4

# **IMPORTANT NOTICES**

#### **General**

- This manual has been authored with simplified grammar, to meet the needs of international users.
- The operator of this equipment must read and follow the descriptions in this manual. Wrong operation or maintenance can cancel the warranty or cause injury.
- Do not copy any part of this manual without written permission from FURUNO.
- If this manual is lost or worn, contact your dealer about replacement.
- The contents of this manual and equipment specifications can change without notice.
- The example screens (or illustrations) shown in this manual can be different from the screens you see on your display. The screens you see depend on your system configuration and equipment settings.
- Save this manual for future reference.
- Any modification of the equipment (including software) by persons not authorized by FURUNO will cancel the warranty.
- The following concern acts as our importer in Europe, as defined in DECISION No 768/2008/EC. - Name: FURUNO EUROPE B.V.
	- Address: Siriusstraat 86, 5015 BT, Tilburg, The Netherlands
- The following concern acts as our importer in UK, as defined in SI 2016/1025 as amended SI 2019/ 470.
	- Name: FURUNO (UK) LTD.
	- Address: West Building Penner Road Havant Hampshire PO9 1QY, U.K.
- All brand and product names are trademarks, registered trademarks or service marks of their respective holders.

#### **How to discard this product**

Discard this product according to local regulations for the disposal of industrial waste. For disposal in the USA, see the homepage of the Electronics Industries Alliance (http://www.eiae.org/) for the correct method of disposal.

#### **How to discard a used battery**

Some FURUNO products have a battery(ies). To see if your product has a battery, see the chapter on Maintenance. Follow the instructions below if a battery is used. Tape the + and - terminals of battery before disposal to prevent fire, heat generation caused by short circuit.

#### In the European Union

The crossed-out trash can symbol indicates that all types of batteries must not be discarded in standard trash, or at a trash site. Take the used batteries to a battery collection site according to your national legislation and the Batteries Directive 2006/66/EU.

#### In the USA

The Mobius loop symbol (three chasing arrows) indicates that Ni-Cd and lead-acid rechargeable batteries must be recycled. Take the used batteries to a battery collection site according to local laws.

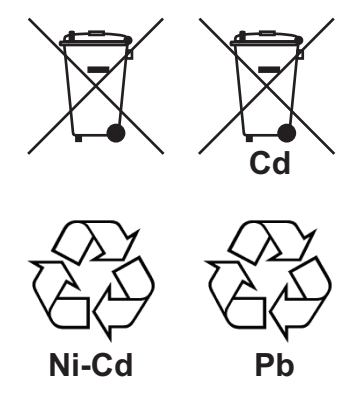

#### In the other countries

There are no international standards for the battery recycle symbol. The number of symbols can increase when the other countries make their own recycle symbols in the future.

# **SAFETY INSTRUCTIONS**

#### The operator must read the applicable safety instructions before attempting to operate the equipment.

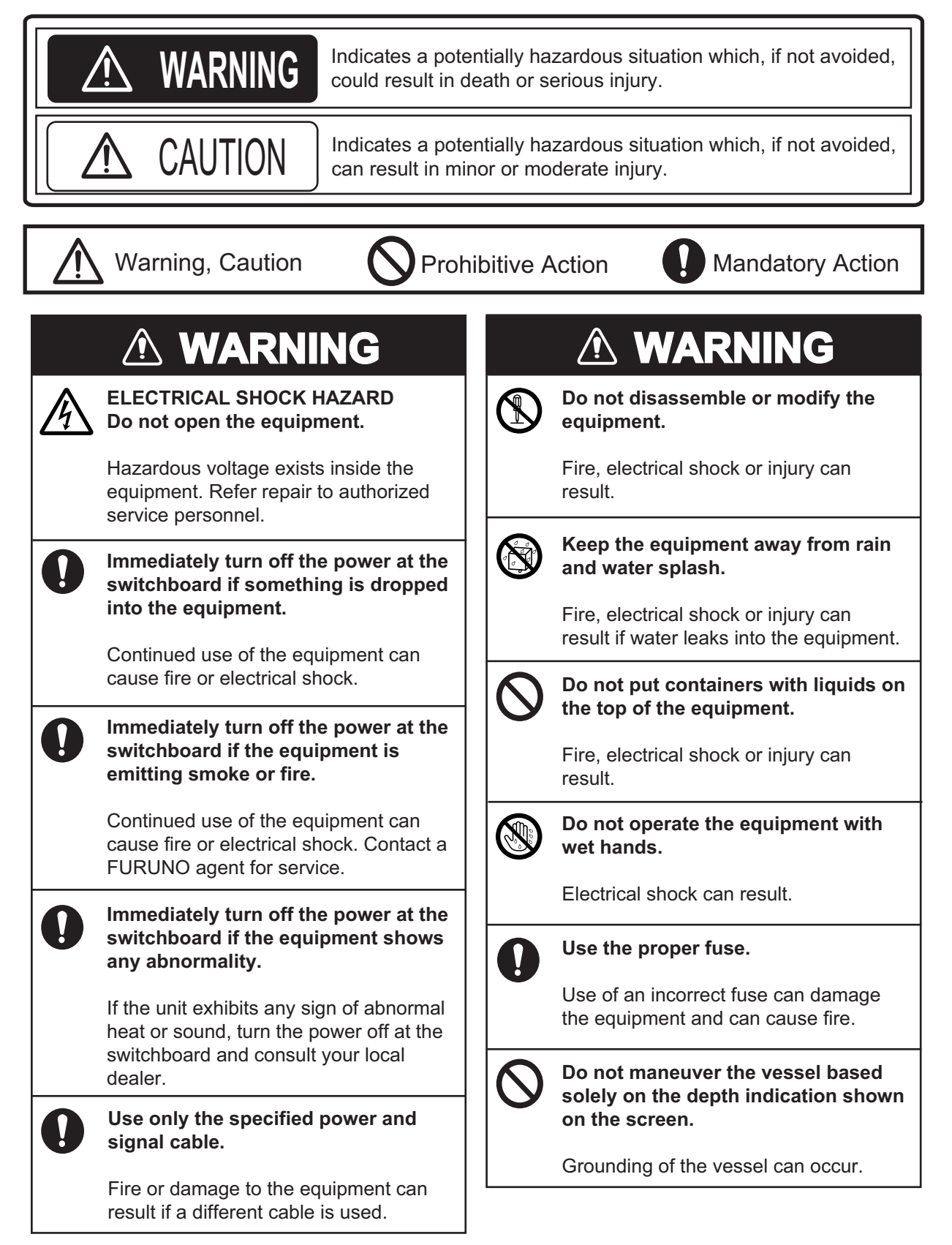

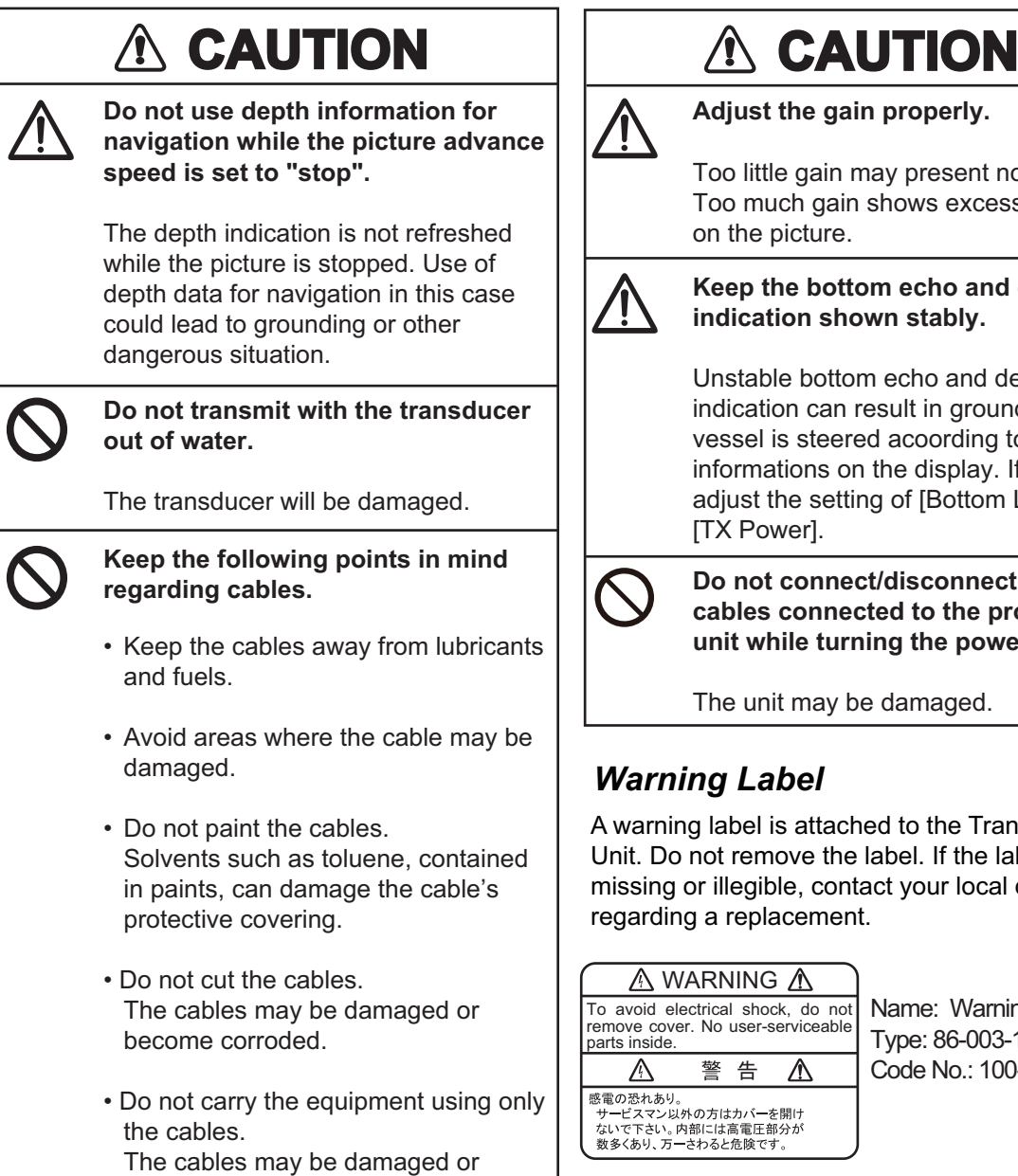

become disconnected.

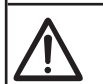

**Adjust the gain properly.**

Too little gain may present no picture. Too much gain shows excessive noise on the picture.

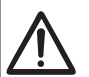

#### **Keep the bottom echo and depth indication shown stably.**

Unstable bottom echo and depth indication can result in grounding if the vessel is steered acoording to the informations on the display. If unstable, adjust the setting of [Bottom Level] or [TX Power].

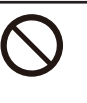

**Do not connect/disconnect the cables connected to the processor unit while turning the power on.**

The unit may be damaged.

### *Warning Label*

A warning label is attached to the Transceiver Unit. Do not remove the label. If the label is missing or illegible, contact your local dealer regarding a replacement.

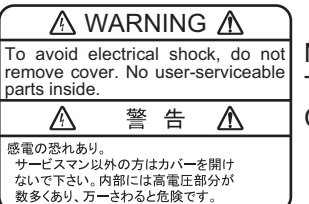

Name: Warning Label (1) Type: 86-003-1011-3 Code No.: 100-236-233-10

# **TABLE OF CONTENTS**

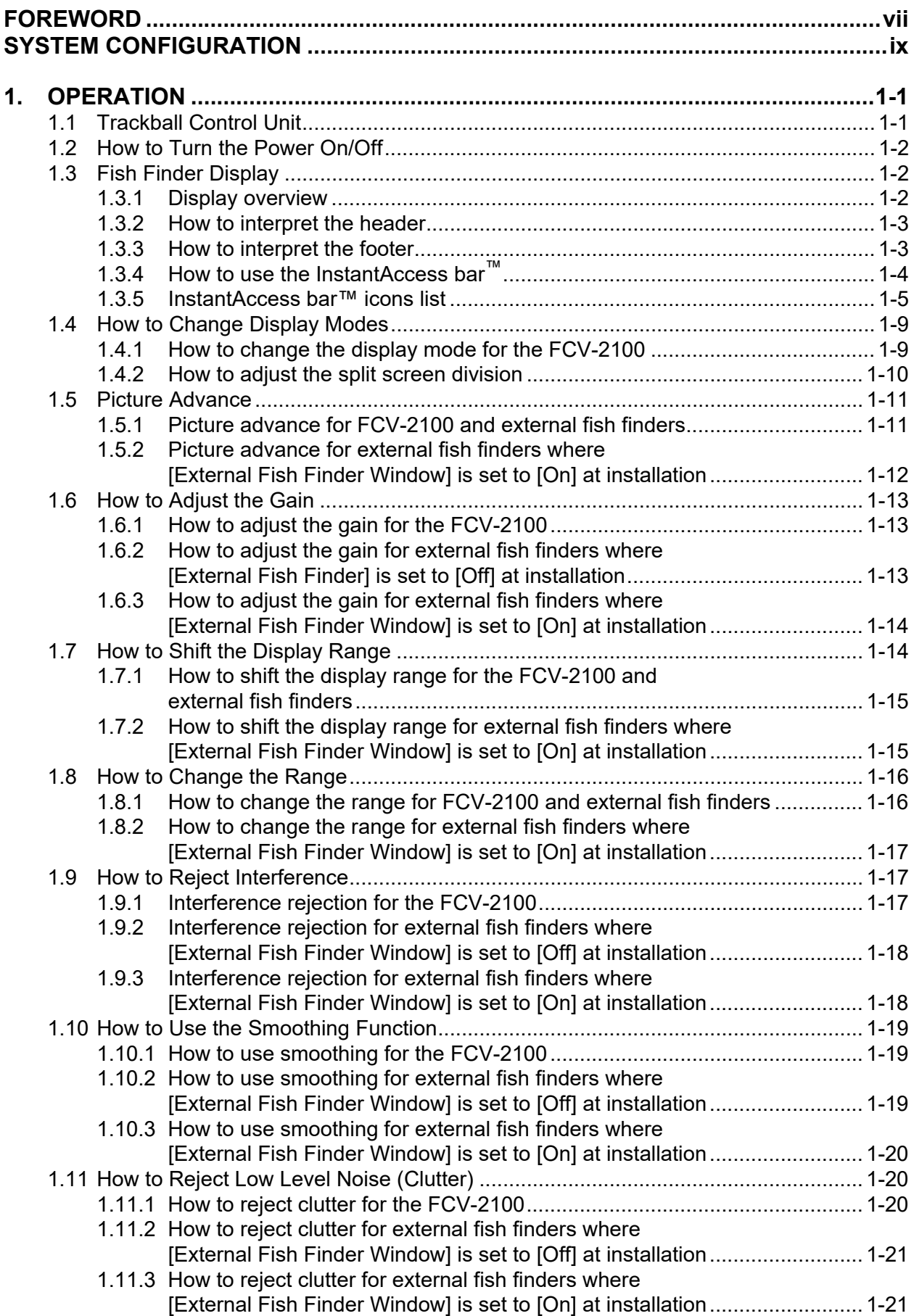

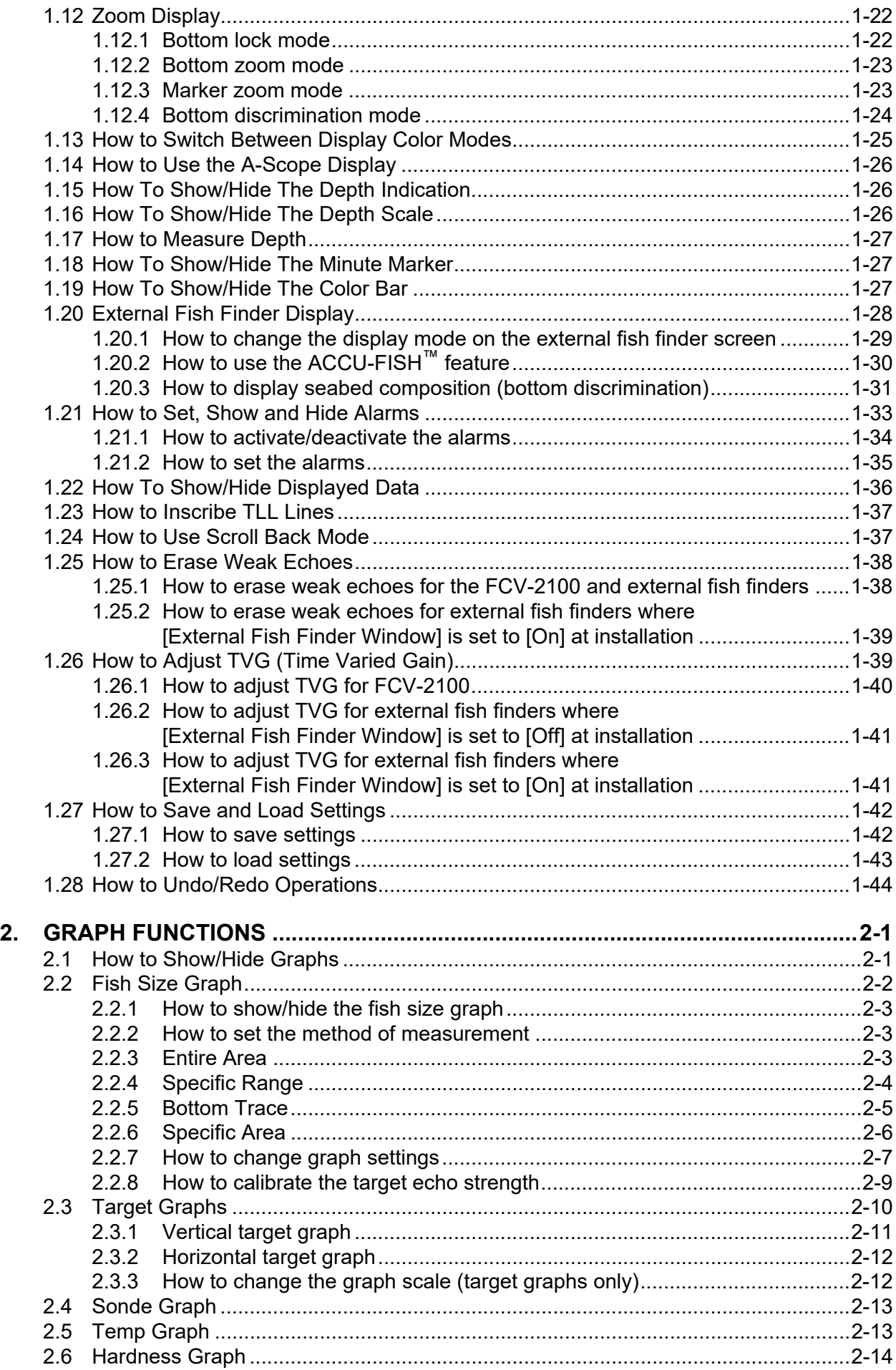

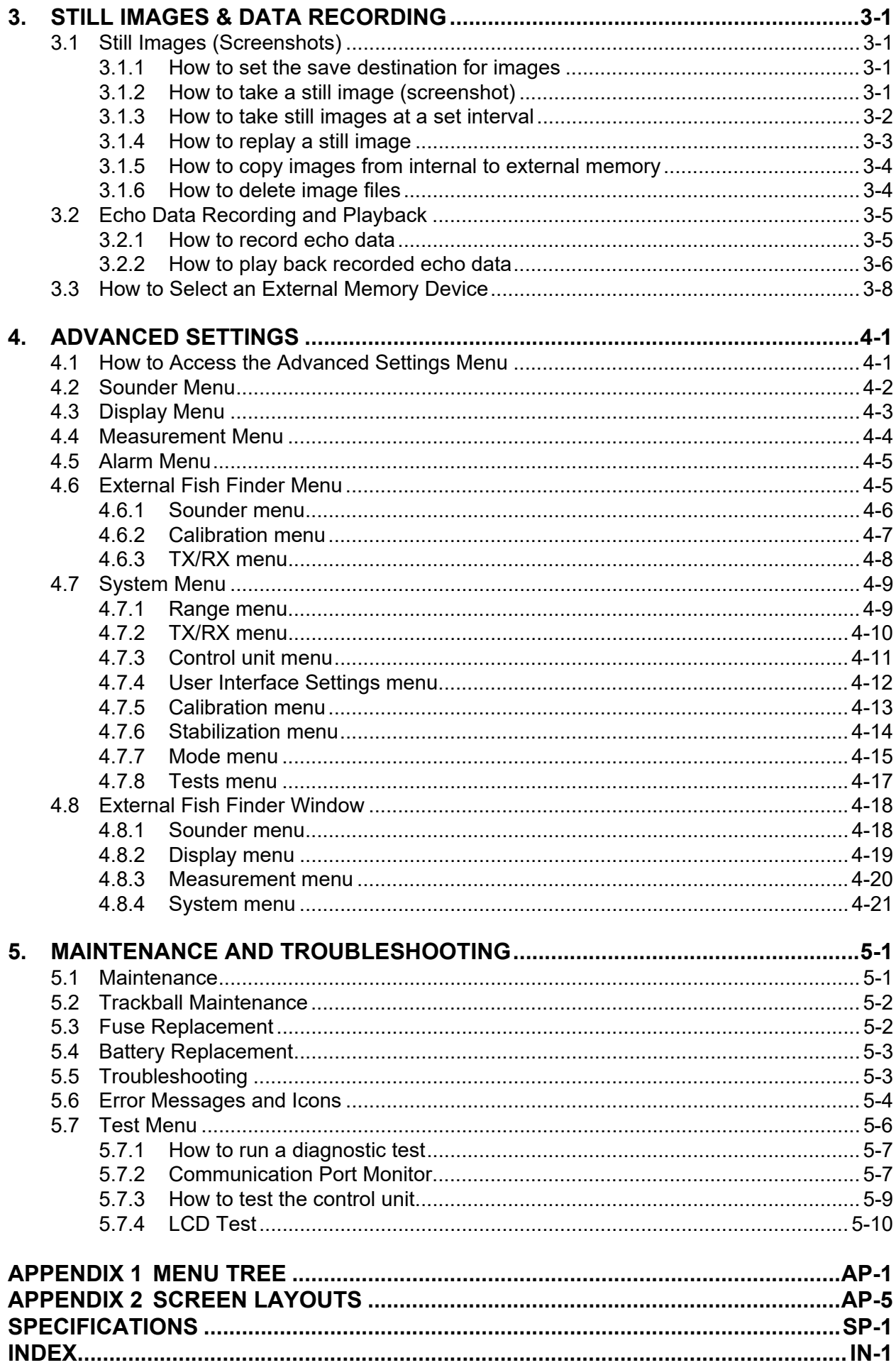

# <span id="page-8-0"></span>**FOREWORD**

### **A Word to the Owner of the FCV-2100**

Congratulations on your choice of the FCV-2100 Fish Finder and Fish Size Indicator. We are confident you will see why the FURUNO name has become synonymous with quality and reliability.

Since 1948, FURUNO Electric Company has enjoyed an enviable reputation for innovative and dependable marine electronics equipment. This dedication to excellence is furthered by our extensive global network of agents and dealers.

Your equipment is designed and constructed to meet the rigorous demands of the marine environment. However, no machine can perform its intended function unless properly installed and maintained. Please carefully read and follow the operation and maintenance procedures set forth in this manual.

We would appreciate feedback from you, the end-user, about whether we are achieving our purposes.

Thank you for considering and purchasing FURUNO.

### **Features**

The FCV-2100 is a color fish finder with split-beam technology for estimating fish sizes. The system is comprised of a Trackball Control Unit, Processor Unit, Transceiver Unit and Transducer. The FCV-2100 shows echoes on a monitor (local supply).

#### **The main features of the FCV-2100 are:**

- Wide-band technology allows the display of high-resolution fish echoes.
- Fish-size graph allows estimation of fish distribution at a glance.
- Target location graph allows tracking of a designated fish target.
- Hardness graph allows monitoring of the seabed hardness.
- Data recording and screen-shot function allow easy review of past echoes and recordings.
- Scroll-back mode allows the user to review past data.
- Gain changes made at the FCV-2100 are applied to all screens currently displayed on the FCV-2100 (excludes external fish finders).
- Recorded data can be saved to an external recording device.
- Display up to three separate echo images; available with the connection of an externally networked fish finder (external fish finder), such as DFF3/DFF1-UHD.
- Constant stable display of echoes is achievable with the use of the heave offset function (requires connection to a SATELLITE COMPASS™).
- Location of fish schools can be output to connected navigational equipment.
- Easy to see fish sizes with the ACCU-FISH™ feature. (Requires connection to an external display and an external fish finder.)
- Seabed composition can be displayed on-screen in graphical or colored format. (Requires connection to an external display and an external fish finder.)

### **Cautionary notes regarding external memory devices**

- Do not use password-locked memory devices.
- Do not remove or disconnect the external device while data is being saved or loaded. This can cause data corruption or loss.
- Do not connect, or disconnect, external devices when the FCV-2100 is turned on. Turn the power to the FCV-2100 off before connecting or disconnecting an external device.
- For external hard drives, drives with a separate, external power supply are recommended.
- When recording echo data (see [section 3.2\)](#page-74-0), a device with 500 GB capacity or higher is recommended.
- When recording echo data and saving screenshots, connect the external device to the USB port of the processor unit. Do not connect external memory devices to the Trackball Control Unit's USB port.
- Log output can require up to 2.4 GB capacity. Where the external device has insufficient capacity, the log is output until the capacity is full. Any log entries after this point are not saved.

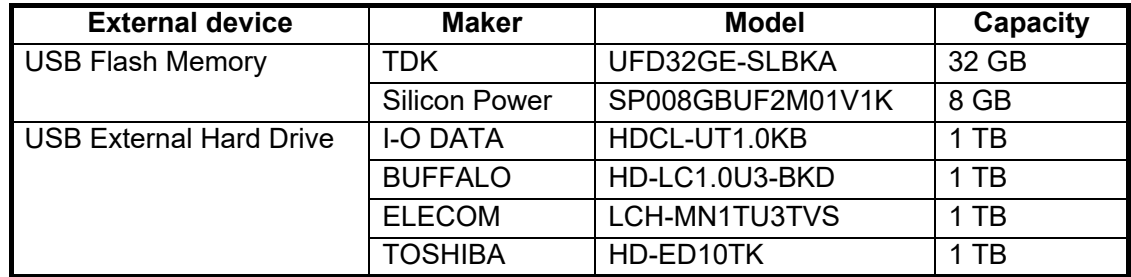

• The following external devices are known to be compatible with this system:

### **Terminology standards used in this manual**

For the sake of brevity, procedures in this manual use the following terminology:

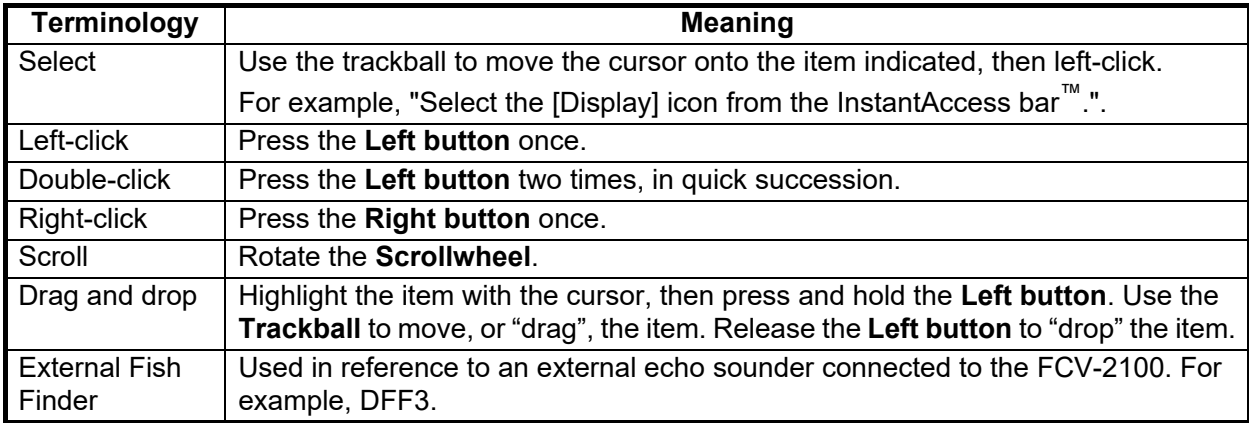

### **CE/UKCA declaration**

With regards to CE/UKCA declarations, please refer to our website (www.furuno.com) for further information about RoHS conformity declarations.

### **Disclosure of Information about China RoHS**

With regards to China RoHS information for our products, please refer to our website (www.furuno.com).

# <span id="page-10-0"></span>**SYSTEM CONFIGURATION**

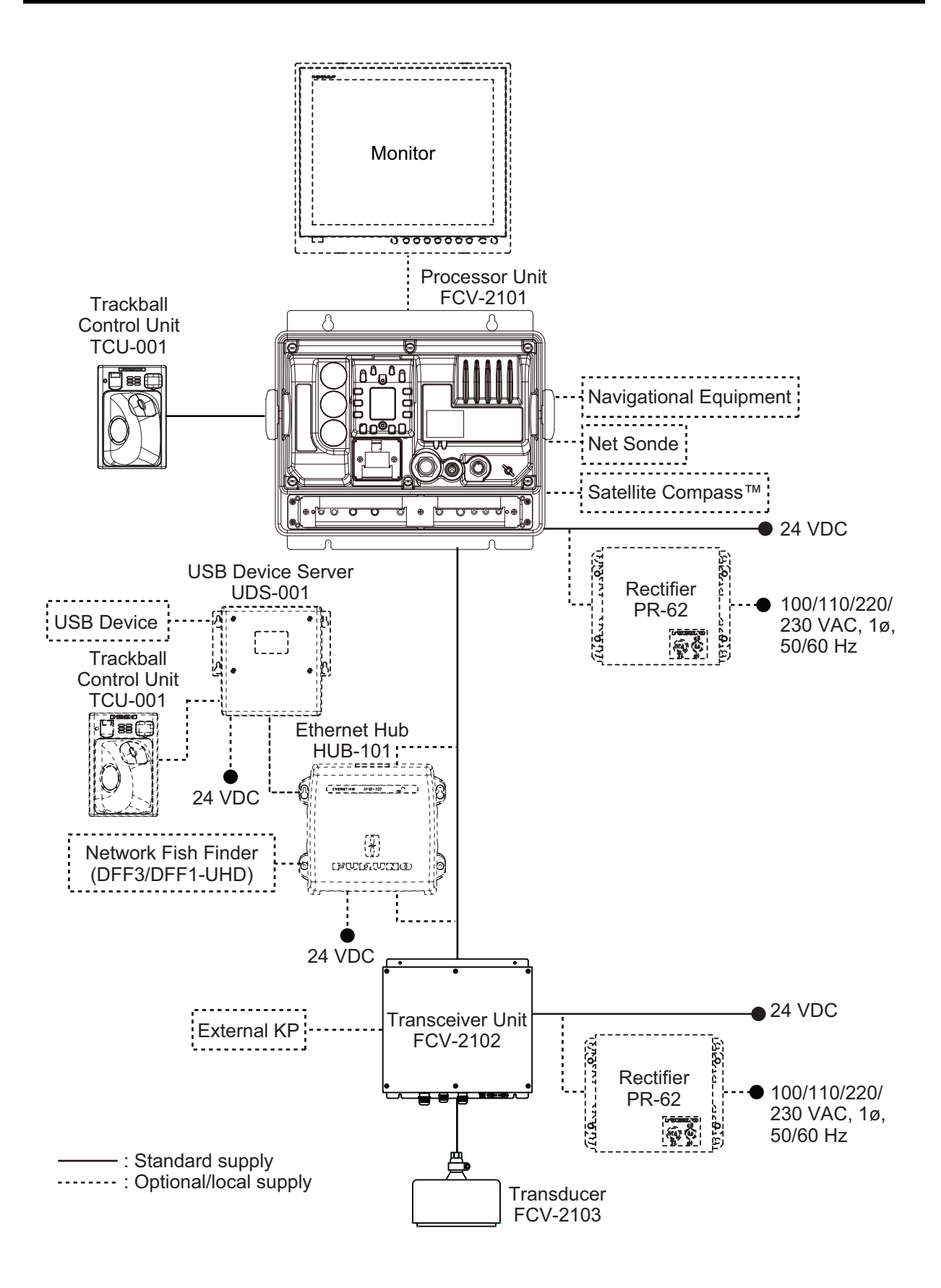

This page is intentionally left blank.

<span id="page-12-0"></span>**1. OPERATION**

### **1.1 Trackball Control Unit**

<span id="page-12-1"></span>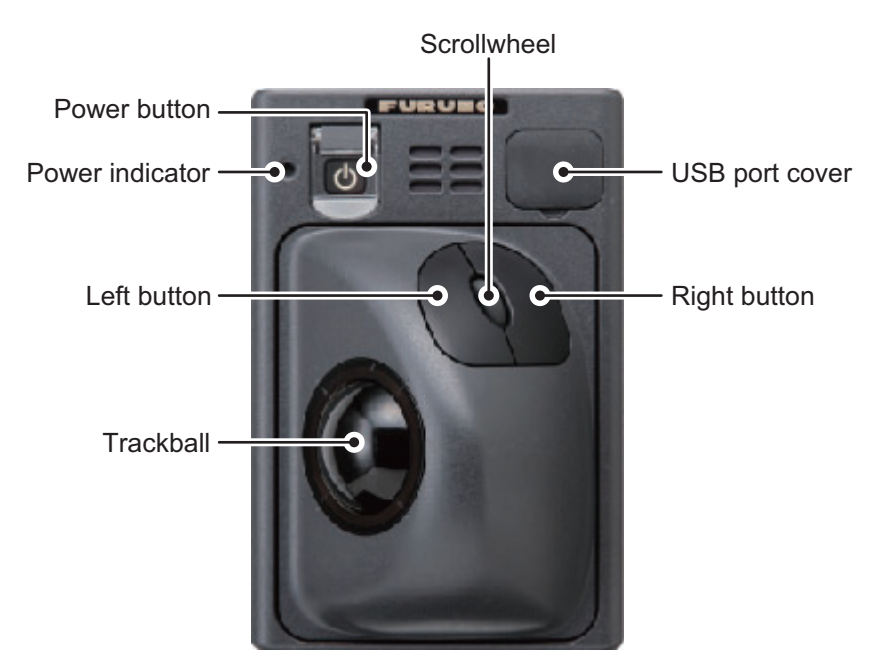

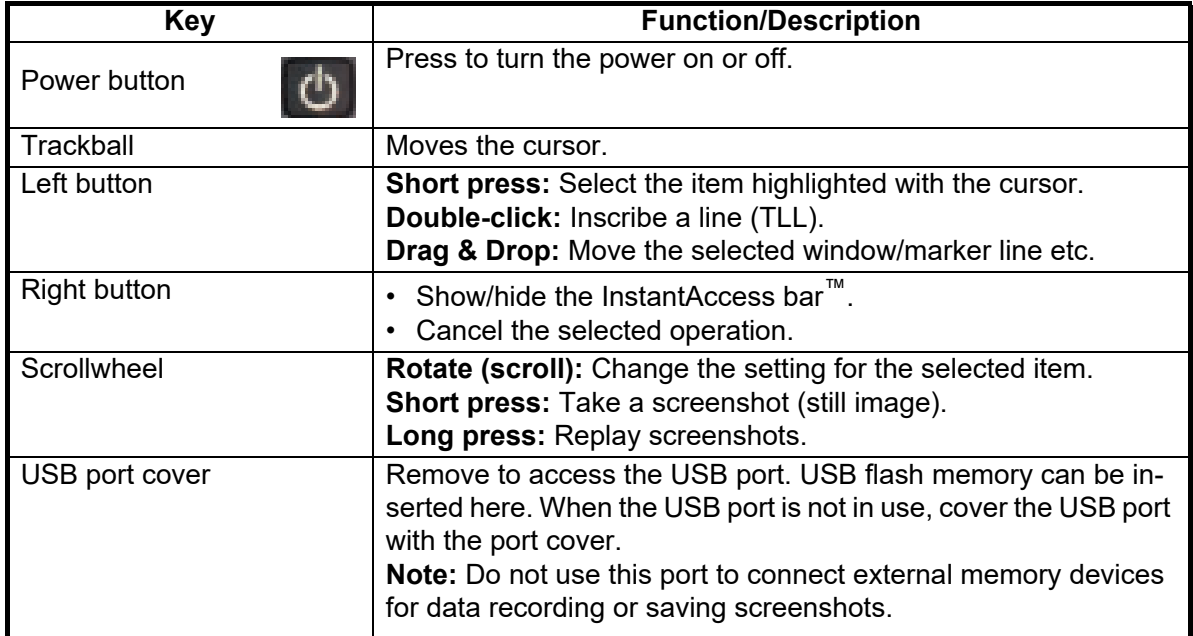

### **1.2 How to Turn the Power On/Off**

<span id="page-13-0"></span>Open the power button cover on the Trackball Control Unit, then press the power button. An audible "beep" sound indicates that the power is now on, and the start-up screen is displayed.

When the start-up procedure is complete, the last used screen is displayed.

Where the setting for the power indicator brightness ([System] menu  $\rightarrow$  [Control Unit]  $\rightarrow$  [Brightness]) is set to other than [0], the Trackball Control Unit is lit to indicate that the power is on.

To turn the power off, open the power button cover, then press the power button.

**Note 1:** Always use the Trackball Control Unit to turn the system on or off. If the system is turned off from a switchboard or by other means, changes made to settings are not saved.

**Note 2:** Although the system is turned off, the system uses a small amount of power (Processor Unit: 60mA maximum; Transceiver: 280mA maximum). When the system is not used for a lengthy period of time, turn the system off normally, then turn the system's power off from the switchboard.

**Note 3:** When there is no operation for a short while after the system is turned on, occasionally the power button will not work. If this happens, press the either the left or right button on the Trackball Control Unit, then press the power button to restart the system. You can also long-press the power button to force a system shut down.

### <span id="page-13-1"></span>**1.3 Fish Finder Display**

#### **1.3.1 Display overview**

<span id="page-13-2"></span>The figure below shows a typical display example. Some indications are not shown in this example, however all functions and indications are covered later in this manual.

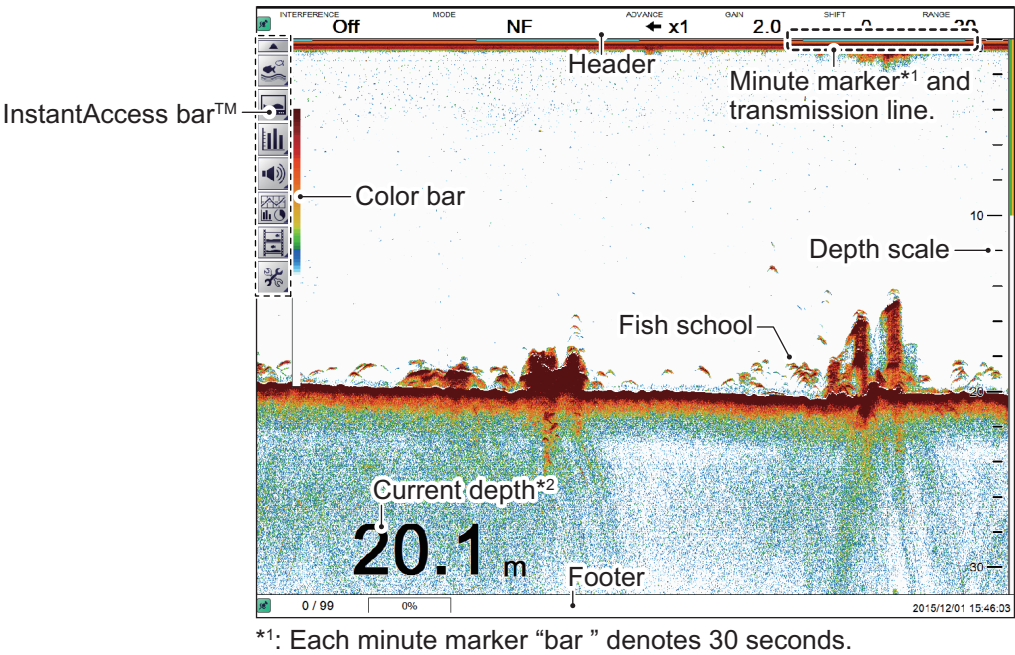

\*2 : When [External Echo Sounder:Depth] is set to [On] at installation and the FCV-2100 cannot detect the seabed, the external sounder's depth is displayed in orange color instead.

### **1.3.2 How to interpret the header**

<span id="page-14-0"></span>The header contains various settings and controls, all accessible with the cursor. Select an indication on the header to adjust that function.

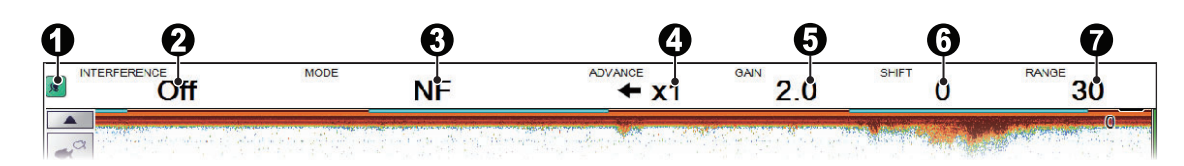

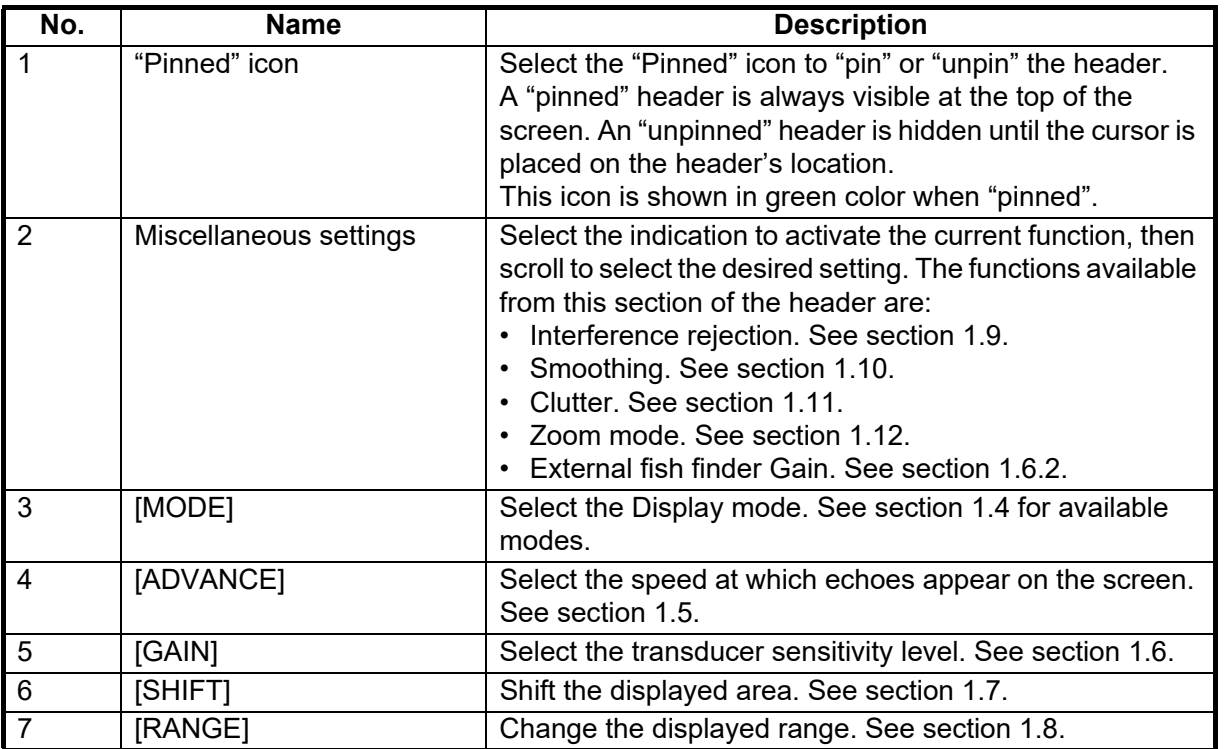

### **1.3.3 How to interpret the footer**

<span id="page-14-1"></span>The footer displays the date and time, how many still images are saved, the amount of space available in the external memory.

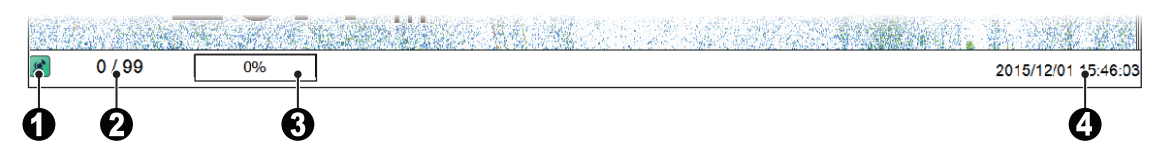

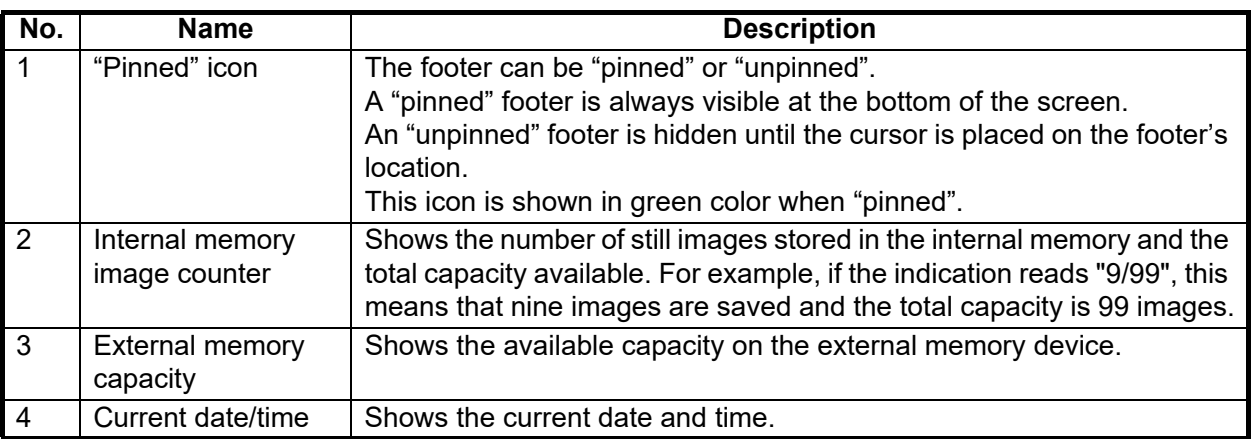

### **1.3.4 How to use the InstantAccess bar™**

<span id="page-15-0"></span>The InstantAccess bar™ contains the menus for functions and features, all in one compact icon-based format. You can show/hide the InstantAccess bar™ at any time using the icon at the top of the bar. Another method to show/hide the InstantAccess bar™ is to place the cursor on a non-interactive section of the display, then right-click.

To access a feature or function, select the appropriate icon. The menu bar for that icon appears. The example below shows the [Sounder] section of the InstantAccess bar™.

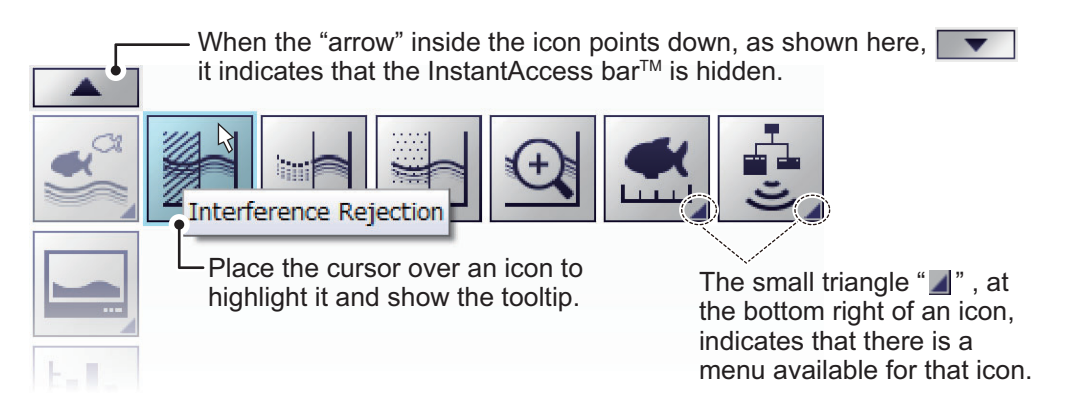

#### **How to Create and Remove Shortcuts**

Most icons displayed on the InstantAccess bar™ can be stored as shortcuts. The shortcuts are displayed when the InstantAccess bar™ is hidden. Up to ten icons can be assigned to the shortcut bar. To assign an icon to the shortcut bar, do the following:

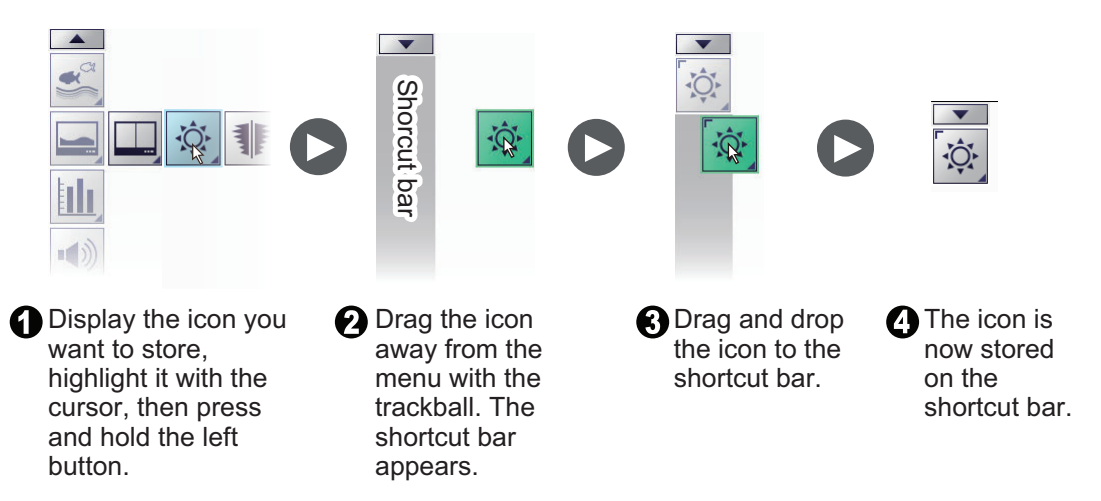

**Note:** [Internal Settings] save slot icons (see [section 1.27\)](#page-53-2) cannot be stored as shortcuts.

To remove an icon from the shortcut bar:

- 1. Hide the InstantAccess bar™ to show the shortcut bar.
- 2. Highlight the icon to be removed from the shortcut bar.
- 3. Drag and drop the icon away from the shortcut bar. The icon is no longer shown in the shortcut bar.

### **1.3.5 InstantAccess bar™ icons list**

<span id="page-16-0"></span>The table below shows the InstantAccess bar™ menus, their respective menu items and available options, along with a brief description. For full details on each menu/ function, see the respective sections of the manual.

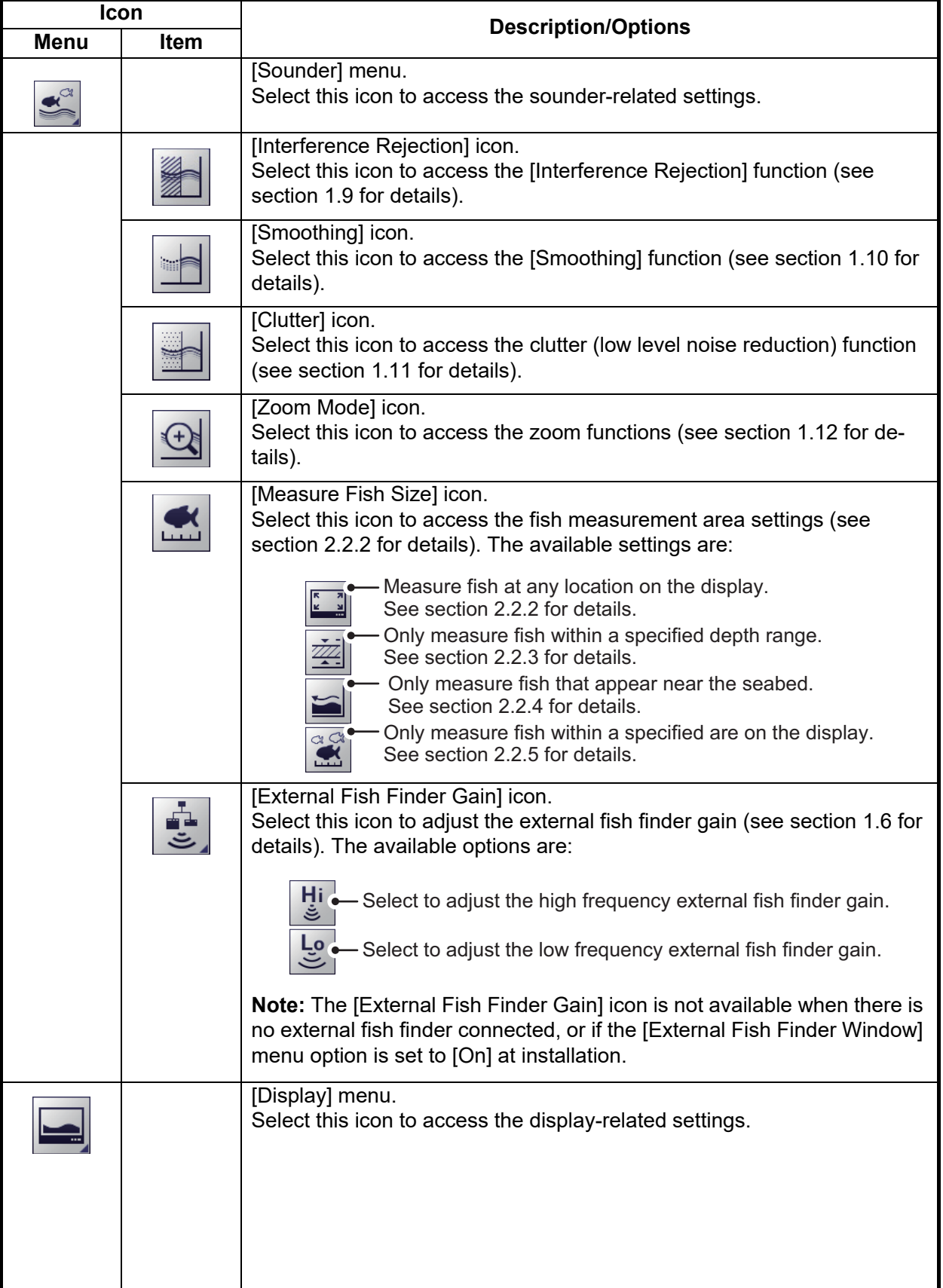

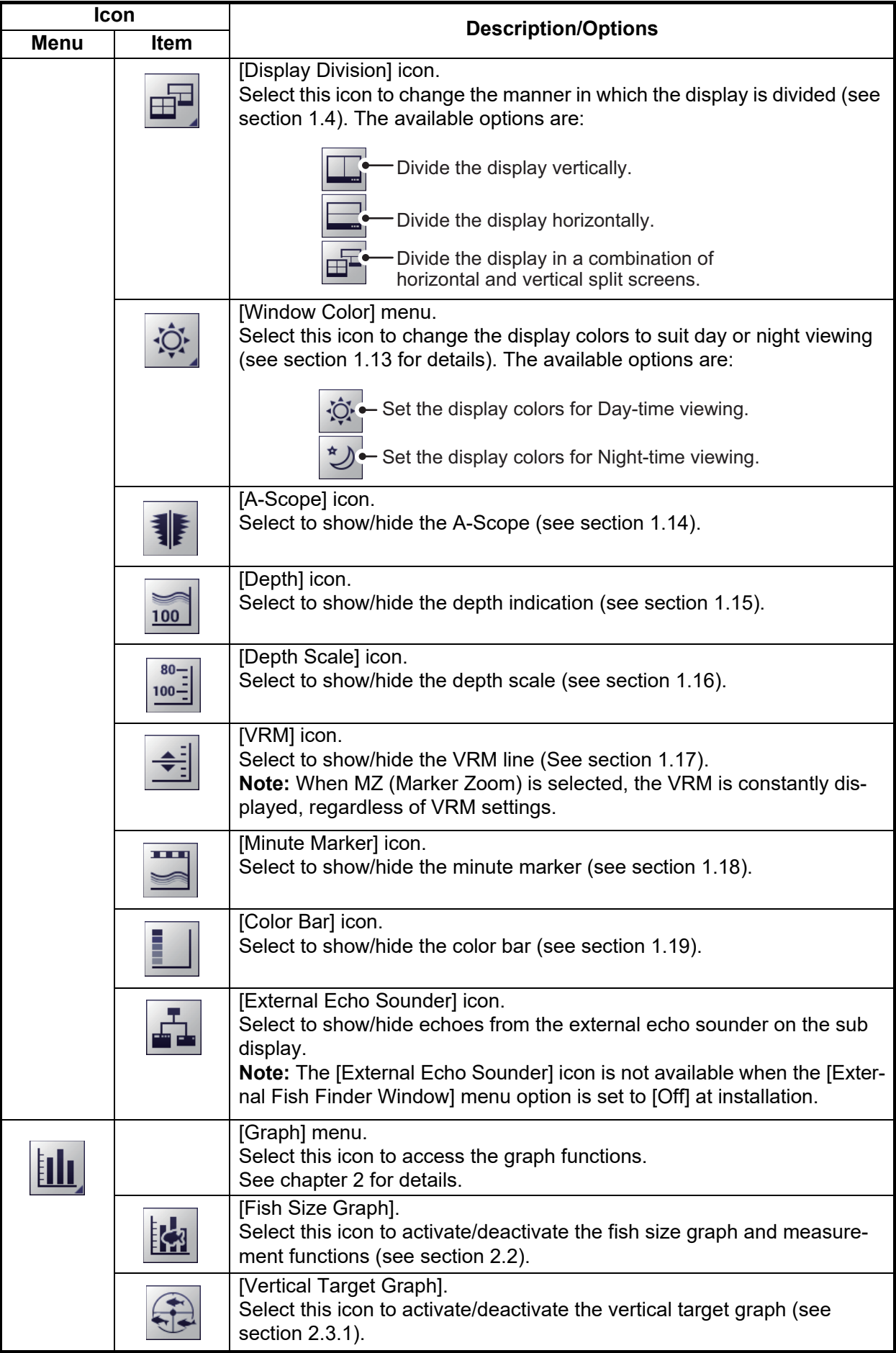

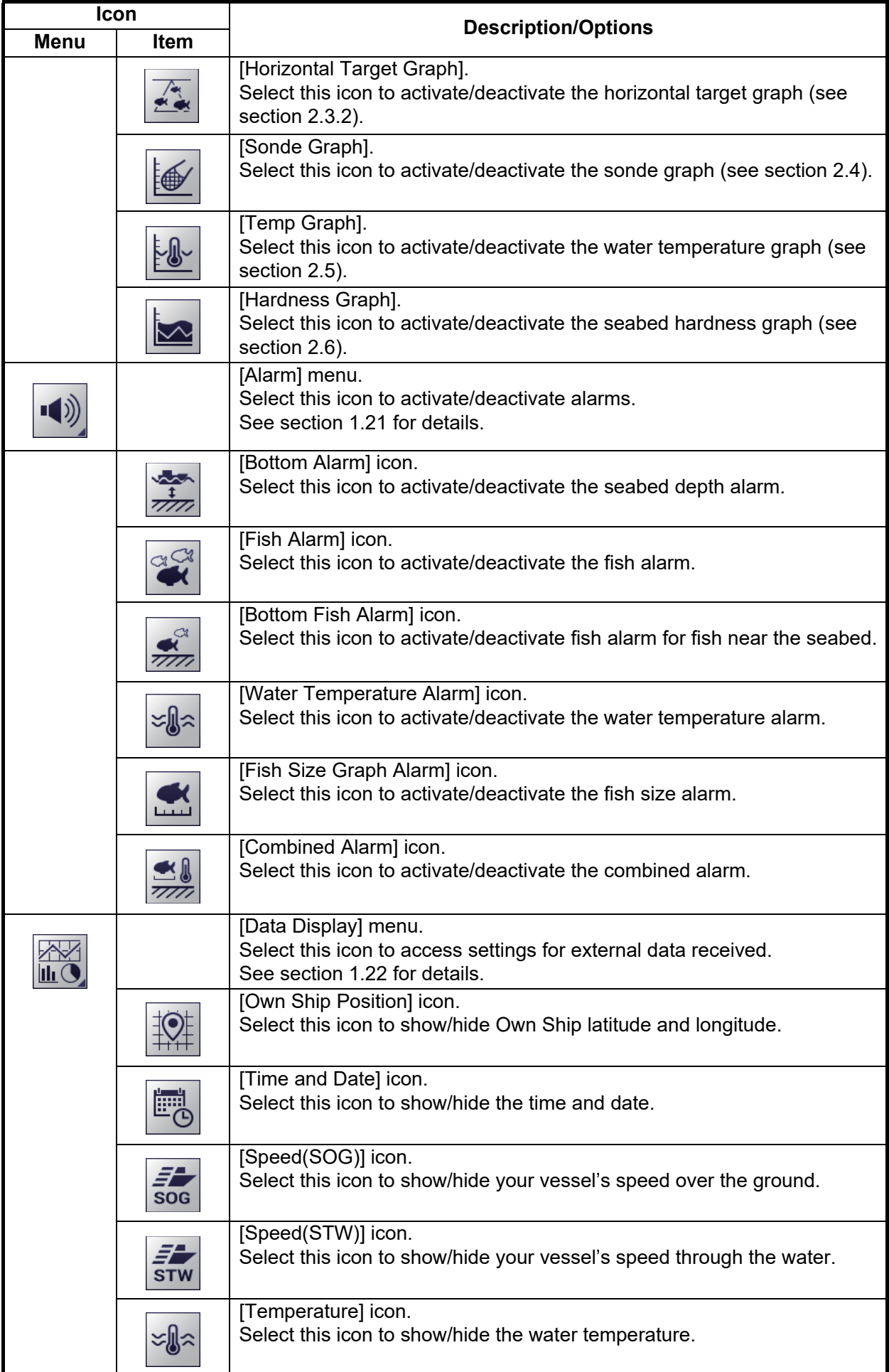

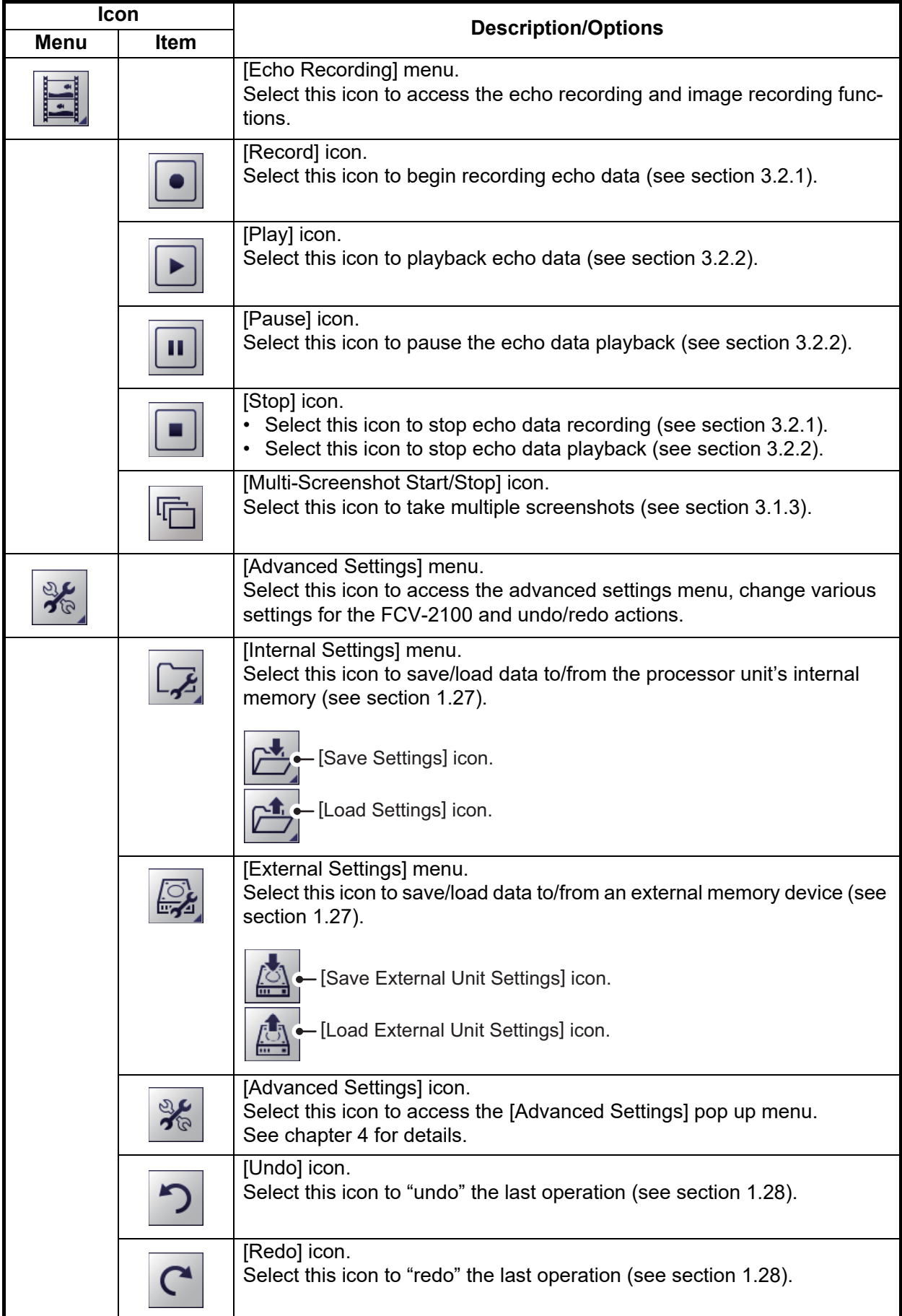

### <span id="page-20-2"></span>**1.4 How to Change Display Modes**

<span id="page-20-0"></span>The FCV-2100 has several display modes available, some of which can be displayed in split screen.

### **1.4.1 How to change the display mode for the FCV-2100**

<span id="page-20-1"></span>**Note:** To change the display mode on the external fish finder window, see [section 1.20.1.](#page-40-1)

- 1. Display the header if it is not "pinned". When the header is displayed, go to step 2.
- 2. Select the [MODE] indication on the header. The indication is now highlighted in a green color.

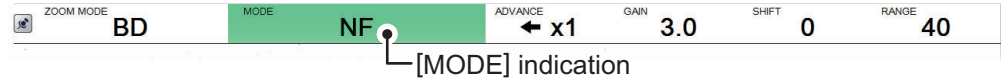

3. Scroll to show the desired mode. The available modes depend on the [Mode] menu settings in the [System] menu. See [section 4.7.7](#page-92-0) for details. The table below lists the modes with their abbreviation (as displayed on-screen) along with the meaning.

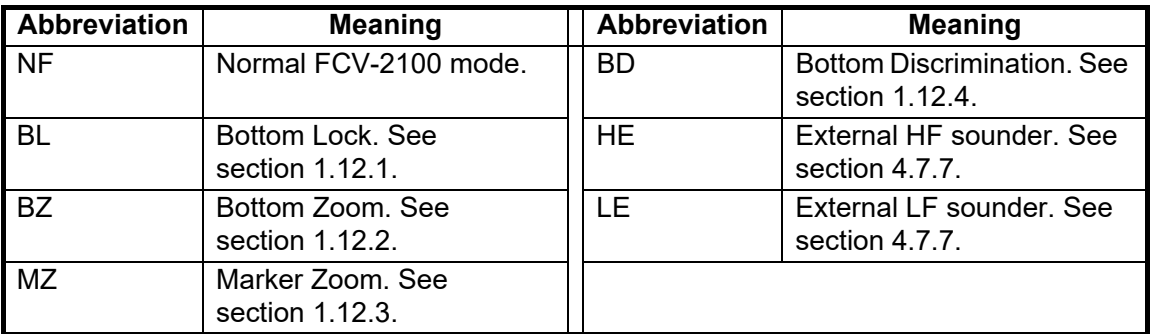

**Note:** To display the external fish finder in the mode list, refer to [section 4.7.7.](#page-92-0) Where External fish Finder Window is set to On at installation, the external fish finder echoes can be displayed on the sub monitor (see [section 1.20\)](#page-39-1).

4. Where two or more sounders are displayed, select the [Display] icon ( $\|\_\_\|$ ) from

the InstantAccess bar™, then select the [Display Division] icon\*.

\*: The icon displayed varies depending on the currently selected method of division. See the figure below for the available icons and divisions.

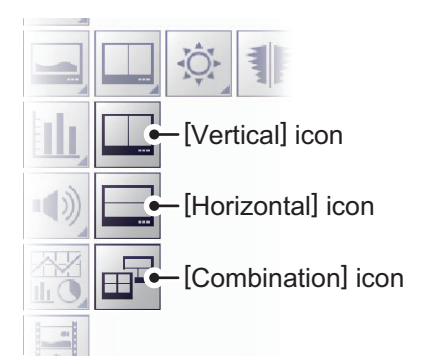

5. Select the method in which you wish to "split" the display.

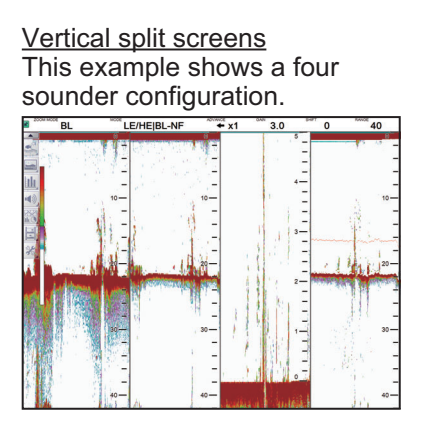

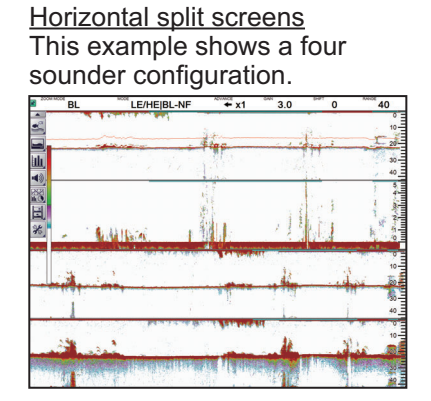

#### Combination split screens

(For configurations with only two sounders connected, the combination screen is the same as the vertical split screen.)

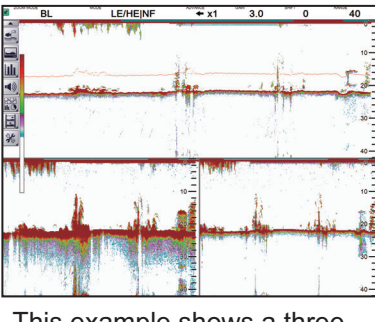

This example shows a three sounder configuration.

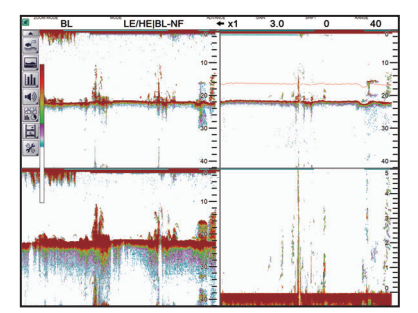

This example shows a four sounder configuration.

### **1.4.2 How to adjust the split screen division**

<span id="page-21-0"></span>You can adjust the size of each division of a split screen to suit your requirements. To adjust the size of a split screen, do the following:

1. Select the boundary line between the split screens. The example below shows vertically split screens.

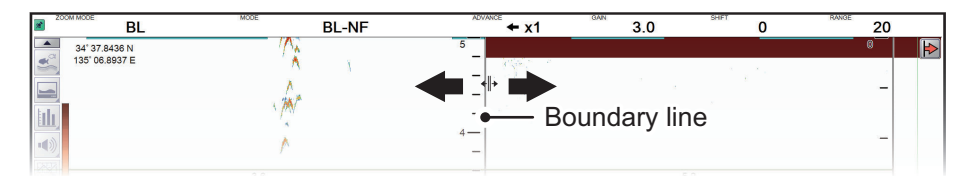

2. Drag the boundary line to resize the screens as required.

### <span id="page-22-2"></span>**1.5 Picture Advance**

<span id="page-22-0"></span>The picture advance speed determines how quickly the echoes are displayed onscreen. When setting a picture advance speed, keep in mind that a fast advance speed will expand echoes horizontally on the screen and a slow advance speed will contract them. A fast advance speed is useful for observing a rugged seabed closely. A slow advance speed is useful for observing a smooth seabed.

**Note:** When either the ACCU-FISH™ or Bottom Discrimination feature is active, the picture advance speed may be slowed.

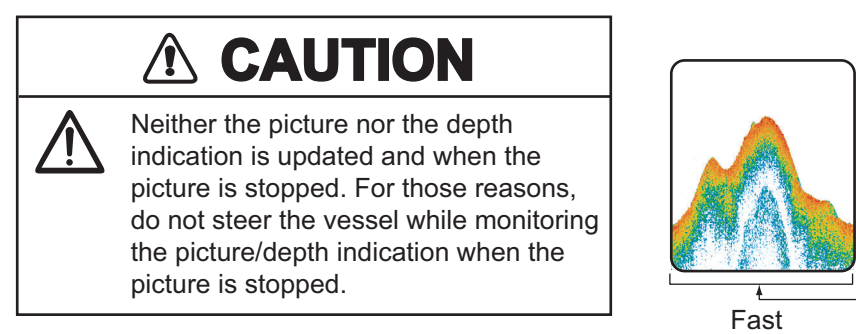

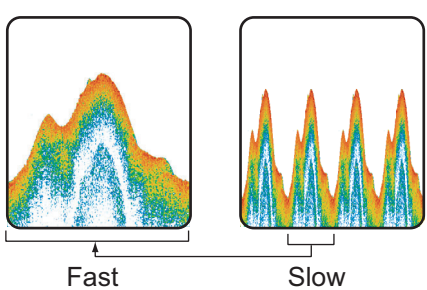

### **1.5.1 Picture advance for FCV-2100 and external fish finders**

<span id="page-22-1"></span>Where [External Fish Finder Window] is set to [Off] at installation, the picture advance setting is applied to both the FCV-2100 and the external fish finder.

- 1. Display the header if it is not "pinned". If the header is already displayed, go to step  $\mathcal{P}$
- 2. Select the [ADVANCE] indication on the header. The indication is now highlighted in a green color.

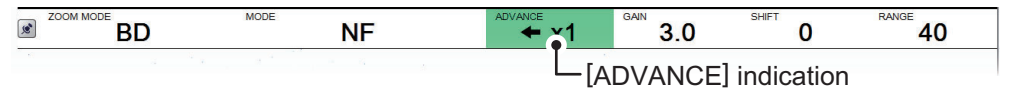

3. Scroll to select the appropriate advance speed. The table below lists each speed with a description.

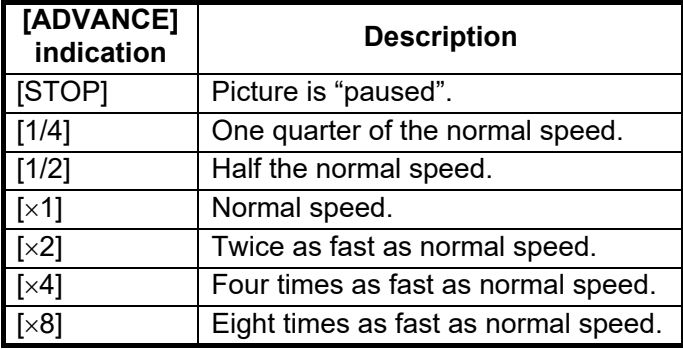

1. OPERATION

### **1.5.2 Picture advance for external fish finders where [External Fish Finder Window] is set to [On] at installation**

<span id="page-23-0"></span>Where [External Fish Finder Window] is set to [On] at installation, follow the procedure below.

1. Place the cursor inside the external fish finder screen, then right-click. The [External Fish Finder] menu appears.

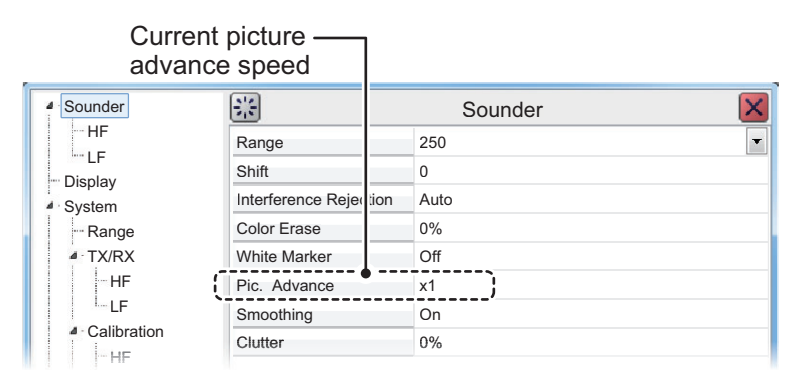

- 2. The [Sounder] item is already selected. At the right-side of the menu window, select [Pic. Advance].
- 3. Select the drop-down options button at the far right-hand side of the screen.
- 4. Select the appropriate speed.
- 5. Select [Apply] to save the current changes and change or adjust other settings. Select [OK] to save the current changes and close the menu window. Select [Cancel] to abort all changes and close the menu window.

### <span id="page-24-4"></span>**1.6 How to Adjust the Gain**

<span id="page-24-0"></span>Depending on the signal strength, gain can be adjusted to hide noise and other unnecessary echoes. A high gain setting increases signal strength and can show excessive noise as well as smaller, hard to detect echoes. A low gain setting eliminates noise and gives a clearer picture, however smaller echoes may also be removed.

## **A** CAUTION

**Adjust the gain properly.** Too little gain may present no picture. Too much gain shows excessive

noise on the picture.

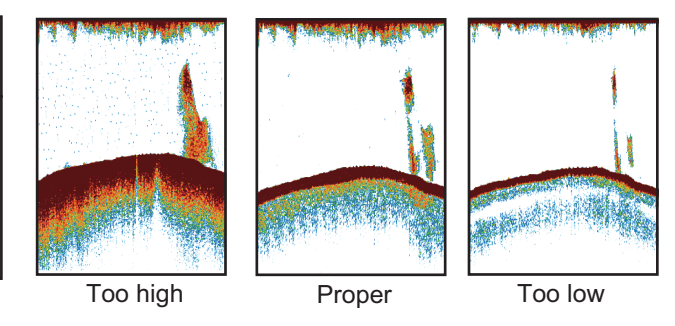

### **1.6.1 How to adjust the gain for the FCV-2100**

- <span id="page-24-1"></span>1. Display the header if it is not "pinned". If the header is already displayed, go to step 2.
- 2. Select the [GAIN] indication on the header. The indication is now highlighted in a green color.

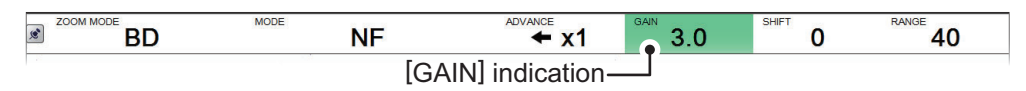

3. Scroll to change the amount of gain used. The current gain setting appears in on the header.

<span id="page-24-2"></span>The gain setting affects previous echoes as well as new echoes. This allows you to adjust the gain to a "proper" level. A recommended gain level is where noise is only just starting to appear on the display.

### <span id="page-24-3"></span>**1.6.2 How to adjust the gain for external fish finders where [External Fish Finder] is set to [Off] at installation**

- 1. Select the [Sounder] icon ( $\leq$ <sup>3</sup>) from the InstantAccess bar™. The [Sounder] menu appears.
- 2. Select the [External Fish Finder] icon ( $\frac{1}{2}$ ). The high/low frequency icons appear.
- 3. Select the appropriate icon,  $\frac{L_0}{2}$  for low frequency,  $\frac{H_0}{2}$  for high frequency. The indication on the header changes to [EX GAIN LF] or [EX GAIN HF] respectively and the indication changes to a green color.

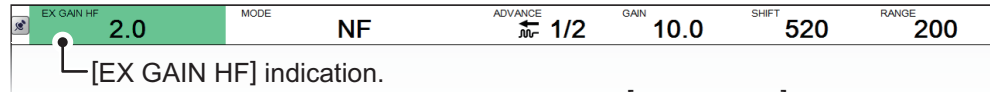

For low frequency, this indication appears as [EX GAIN LF].

4. Scroll to adjust the external fish finder's gain.

### **1.6.3 How to adjust the gain for external fish finders where [External Fish Finder Window] is set to [On] at installation**

- <span id="page-25-0"></span>1. Place the cursor inside the external fish finder screen, then right-click. The [External Fish Finder] menu appears.
- 2. The [Sounder] menu is already selected. Select the [HF] or [LF] item from the [Sounder] menu. The settings for the external fish finder appear in the right-side of the menu window.

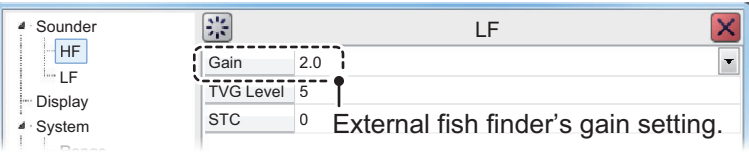

**Note:** The menu for [HF] and [LF] are the same, the example above shows [HF]. Where [LF] is selected, set the items in a similar manner to this procedure.

- 3. Select the [Gain] item from the settings. The setting value is now highlighted.
- 4. To the far right-hand side of the gain value, select the  $\blacktriangleleft$  button to decrease the gain, or select the  $\blacktriangleright$  button to increase the gain.
- 5. Select [Apply] to save the current changes and change or adjust other settings. Select [OK] to save the current changes and close the menu window. Select [Cancel] to abort all changes and close the menu window.

### <span id="page-25-2"></span>**1.7 How to Shift the Display Range**

<span id="page-25-1"></span>When used together, the basic range and range shifting functions allow you to select the depth you can see on the screen. The basic range can be thought of as providing a "window" into the water column and range shifting as moving the "window" to the desired depth.

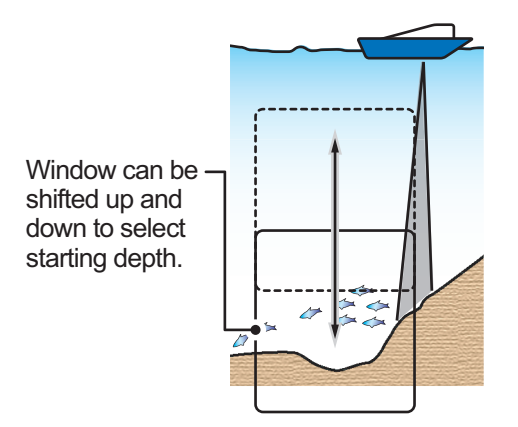

**Note 1:** This function is not available when auto range or auto shift is active.

**Note 2:** The seabed echo may be lost if the shift is at a greater value than the seabed depth.

### **1.7.1 How to shift the display range for the FCV-2100 and external fish finders**

<span id="page-26-0"></span>Where [External Fish Finder Window] is set to [Off] at installation, the shift function is applied to both the FCV-2100 and the external fish finder.

- 1. Display the header if it is not "pinned". If the header is displayed, go to step 2.
- 2. Select the [SHIFT] indication on the header. The indication is now highlighted in a green color.

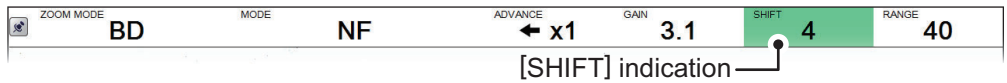

<span id="page-26-1"></span>3. Scroll to change the amount of shift used. The current shift setting appears in on the header.

### **1.7.2 How to shift the display range for external fish finders where [External Fish Finder Window] is set to [On] at installation**

- 1. Place the cursor inside the external fish finder screen, then right-click. The [External Fish Finder] menu appears.
- 2. The [Sounder] item is already selected. At the right-side of the menu window, select [Shift].
- 3. To the far right-hand side of the [Shift] setting value, select the  $\blacktriangleleft$  button to decrease the setting, or select the  $\blacktriangleright$  button to increase the setting.
- 4. Select [Apply] to save the current changes and change or adjust other settings. Select [OK] to save the current changes and close the menu window. Select [Cancel] to abort all changes and close the menu window.

### <span id="page-27-2"></span>**1.8 How to Change the Range**

<span id="page-27-0"></span>The range setting dictates the on-screen display distance and can be changed to suit your requirements. The system has eight presets, each of which can be changed. The default setting for the presets is listed in the table below.

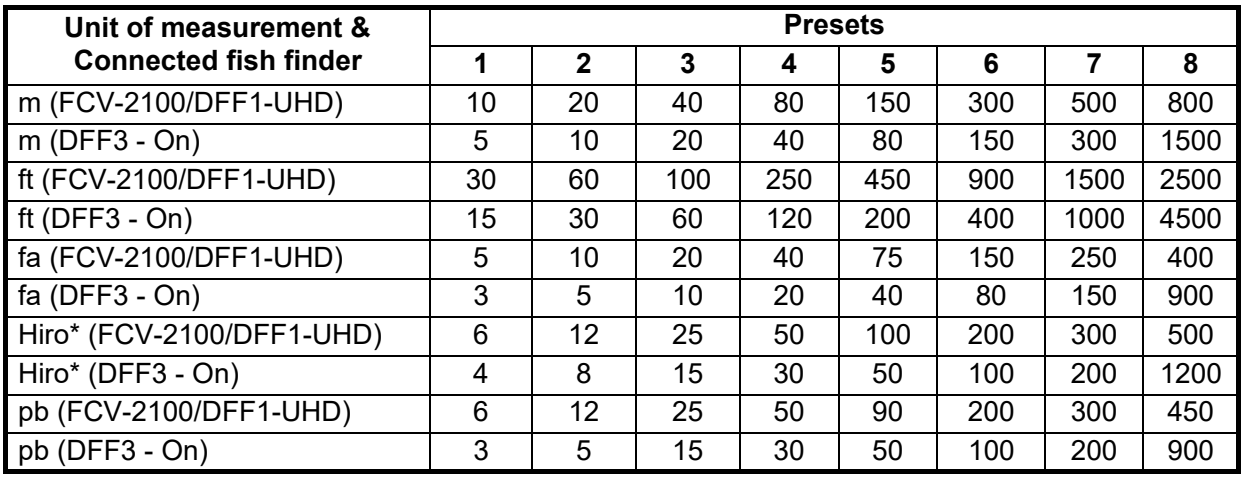

\*: Japanese unit of depth measurement.

**Note 1:** The preset ranges for the DFF3 when [External Fish Finder Window] set to [On] at installation are listed below as "DFF3 - On". Where [External Fish Finder Window] set to [Off] at installation, the defaults are the same as FCV-2100 and DFF1- UHD.

<span id="page-27-1"></span>**Note 2:** You can change the preset range for of the presets, according to your requirements. See [section 4.7.1](#page-86-1) or [section 4.8.4](#page-98-0) for details.

### **1.8.1 How to change the range for FCV-2100 and external fish finders**

Where [External Fish Finder Window] is set to [Off] at installation, the shift function is applied to both the FCV-2100 and the external fish finder.

To change the range, do the following:

- 1. Display the header if it is not "pinned". If the header is already displayed, go to step 2.
- 2. Select the [RANGE] indication on the header. The indication is now highlighted in a green color.

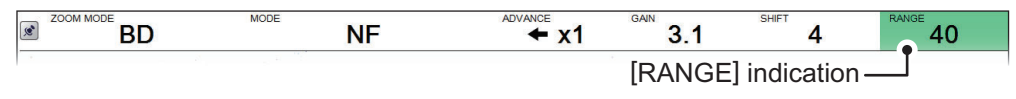

3. Scroll to change the range. The display changes automatically with each change in range.

**Note 1:** Where either auto shift or auto range is active, range cannot be adjusted manually.

### **1.8.2 How to change the range for external fish finders where [External Fish Finder Window] is set to [On] at installation**

- <span id="page-28-0"></span>1. Place the cursor inside the external fish finder screen, then right-click. The [External Fish Finder] menu appears.
- 2. The [Sounder] item is already selected. At the right-side of the menu window, select [Range].
- 3. Select the drop-down options button to show the preset range settings.
- 4. Select the appropriate range.
- 5. Select [Apply] to save the current changes and change or adjust other settings. Select [OK] to save the current changes and close the menu window. Select [Cancel] to abort all changes and close the menu window.

### <span id="page-28-3"></span>**1.9 How to Reject Interference**

<span id="page-28-1"></span>Interference from other acoustic equipment operating nearby or other electronic equipment on your boat may show itself on the display as shown in the figure below. When this occurs use the interference rejector.

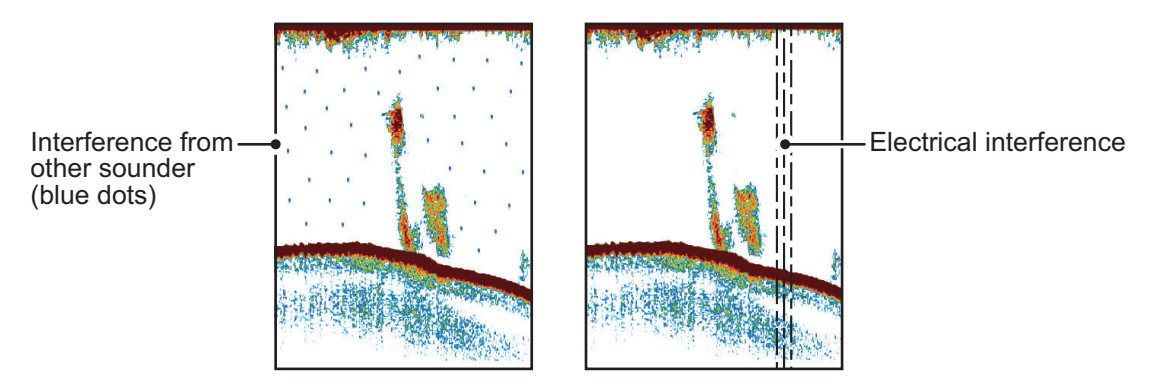

<span id="page-28-2"></span>**Note:** A high setting for interference rejection can also remove weak echoes (small targets).

### <span id="page-28-4"></span>**1.9.1 Interference rejection for the FCV-2100**

- 1. Select the [Sounder] icon ( $\leq$ <sup>α</sup>) from the InstantAccess bar™. The [Sounder] menu appears.
- 2. Select the [Interference] icon  $(\| \cdot \|)$ . [INTERFERENCE] appears in the miscellaneous section of the header and is highlighted in a green color.

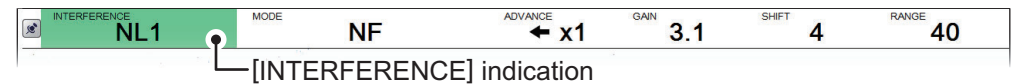

3. Scroll to adjust the level of interference rejection, referring to the table below.

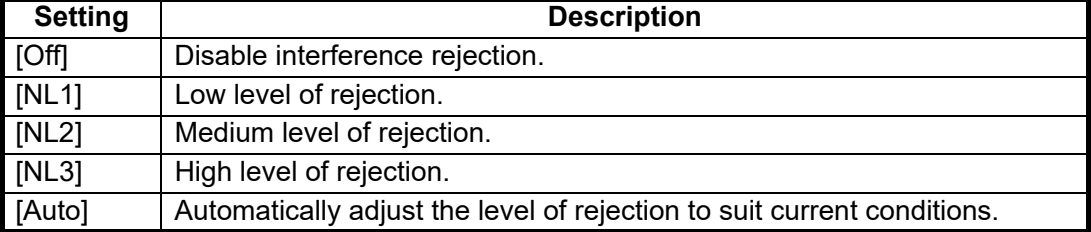

### **1.9.2 Interference rejection for external fish finders where [External Fish Finder Window] is set to [Off] at installation**

- <span id="page-29-0"></span>1. Select the [Advanced Settings] icon (  $\frac{1}{26}$  ) from the InstantAccess bar™. The [Advanced Settings] menu appears.
- 2. Select the [Advanced Settings] icon  $\left(\frac{1}{26}\right)$  from the [Advanced Settings] menu. The **IAdvanced Settings** window appears.
- 3. Select the [Sounder] item from the [External Fish Finder] menu, on the left-side of the window. The external fish finder settings are shown on the right-side of the window.

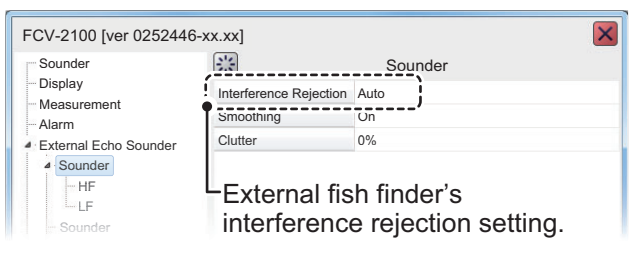

- 4. Select the [Interference] setting. The drop-down options box appears at the far right-side of the window.
- 5. Select the drop-down box, then select the appropriate interference level, referring to the table in [section 1.9.1](#page-28-4).
- <span id="page-29-1"></span>6. Select [Apply] to save the current changes and change or adjust other settings. Select [OK] to save the current changes and close the menu window. Select [Cancel] to abort all changes and close the menu window.

### **1.9.3 Interference rejection for external fish finders where [External Fish Finder Window] is set to [On] at installation**

- 1. Place the cursor inside the external fish finder screen, then right-click. The [External Fish Finder] menu appears.
- 2. The [Sounder] menu is already selected.
- 3. Select the [Interference] setting. The drop-down options box appears at the far right-side of the window.
- 4. Select the drop-down box, then select the appropriate interference level, referring to the table in [section 1.9.1](#page-28-4).
- 5. Select [Apply] to save the current changes and change or adjust other settings. Select [OK] to save the current changes and close the menu window. Select [Cancel] to abort all changes and close the menu window.

### <span id="page-30-3"></span>**1.10 How to Use the Smoothing Function**

<span id="page-30-0"></span>The smoothing function "smooths" echo presentation when enabled. This is particularly useful when echoes appear "spotty" or "jagged". Smoothing can also be used to reduce screen flicker at night.

### **1.10.1 How to use smoothing for the FCV-2100**

- <span id="page-30-1"></span>1. Select the [Sounder] icon ( $\leq$ <sup>3</sup>) from the InstantAccess bar™. The [Sounder] menu appears.
- 2. Select the [Smoothing] icon  $(\blacksquare\blacksquare)$ . [SMOOTHING] appears in the miscellaneous section of the header and is highlighted in a green color.

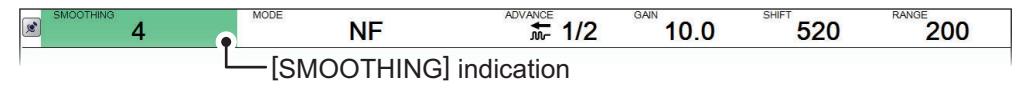

<span id="page-30-2"></span>3. Scroll to adjust the level of smoothing. A high value increases the amount of smoothing applied to the picture.

### **1.10.2 How to use smoothing for external fish finders where [External Fish Finder Window] is set to [Off] at installation**

- 1. Select the [Advanced Settings] icon (%) from the InstantAccess bar™. The [Advanced Settings] menu appears.
- 2. Select the [Advanced Settings] icon  $(\mathcal{K})$  from the [Advanced Settings] menu. The [Advanced Settings] window appears.
- 3. Select the [Sounder] item from the [External Fish Finder] menu, on the left-side of the window. The external fish finder settings are shown on the right-side of the window.
- 4. Select the [Smoothing] setting. The drop-down options box appears at the far right-side of the window.
- 5. Select the drop-down box, then select the appropriate smoothing level. A high value increases the amount of smoothing applied to the picture.
- 6. Select [Apply] to save the current changes and change or adjust other settings. Select [OK] to save the current changes and close the menu window. Select [Cancel] to abort all changes and close the menu window.

### **1.10.3 How to use smoothing for external fish finders where [External Fish Finder Window] is set to [On] at installation**

- <span id="page-31-0"></span>1. Place the cursor inside the external fish finder screen, then right-click. The [External Fish Finder] menu appears.
- 2. The [Sounder] menu is already selected.
- 3. Select the [Smoothing] setting. The drop-down options box appears at the far right-side of the window.
- 4. Select the drop-down box, then select the appropriate smoothing level. A high value increases the amount of smoothing applied to the picture.
- 5. Select [Apply] to save the current changes and change or adjust other settings. Select [OK] to save the current changes and close the menu window. Select [Cancel] to abort all changes and close the menu window.

### <span id="page-31-3"></span>**1.11 How to Reject Low Level Noise (Clutter)**

<span id="page-31-1"></span>Low intensity "speckles" are referred to as clutter, and can appear over most of the screen. Clutter is often caused by sediment in the water or noise. These unwanted echoes can be rejected.

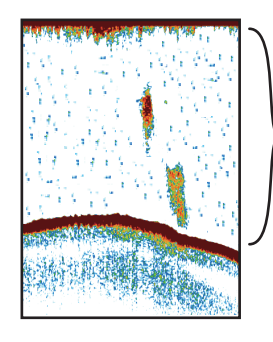

Low level noise (clutter) appears as "speckles" on the display.

### **1.11.1 How to reject clutter for the FCV-2100**

- <span id="page-31-2"></span>1. Select the [Sounder] icon ( $\leq$ <sup>a</sup>) from the InstantAccess bar™. The [Sounder] menu appears.
- 2. Select the [Clutter] icon  $(\blacksquare \blacksquare)$ . [CLUTTER] appears in the miscellaneous section of the header and is highlighted in a green color.

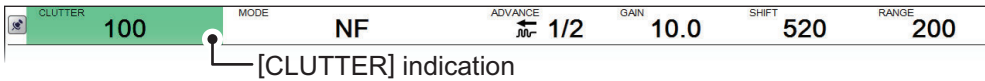

3. Scroll to adjust the level of noise rejection. A high value setting reduces more noise, but can also remove weak echoes (small targets).

### **1.11.2 How to reject clutter for external fish finders where [External Fish Finder Window] is set to [Off] at installation**

- <span id="page-32-0"></span>1. Select the [Advanced Settings] icon (  $\frac{1}{26}$  ) from the InstantAccess bar™. The [Advanced Settings] menu appears.
- 2. Select the [Advanced Settings] icon  $(\mathcal{K})$  from the [Advanced Settings] menu. The [Advanced Settings] window appears.
- 3. Select the [Sounder] item from the [External Fish Finder] menu, on the left-side of the window. The external fish finder settings are shown on the right-side of the window.
- 4. Select the [Clutter] setting. The drop-down options box appears at the far rightside of the window.
- 5. Select the drop-down box, then select the appropriate noise reduction level. A high value setting reduces more noise, but can also remove weak echoes (small targets).
- <span id="page-32-1"></span>6. Select [Apply] to save the current changes and change or adjust other settings. Select [OK] to save the current changes and close the menu window. Select [Cancel] to abort all changes and close the menu window.

### **1.11.3 How to reject clutter for external fish finders where [External Fish Finder Window] is set to [On] at installation**

- 1. Place the cursor inside the external fish finder screen, then right-click. The [External Fish Finder] menu appears.
- 2. The [Sounder] menu is already selected.
- 3. Select the [Clutter] setting ([40%] in the example figure above). The drop-down options box appears at the far right-side of the window.
- 4. Select the drop-down box, then select the appropriate noise reduction level. A high value setting reduces more noise, but can also remove weak echoes (small targets).
- 5. Select [Apply] to save the current changes and change or adjust other settings. Select [OK] to save the current changes and close the menu window. Select [Cancel] to abort all changes and close the menu window.

### <span id="page-33-2"></span>**1.12 Zoom Display**

<span id="page-33-0"></span>The zoom displays expand the specified area of the single frequency echo. Four modes are available: bottom lock, bottom zoom, marker zoom and bottom discrimination. The default mode is bottom lock.

To select a zoom mode, do the following:

- 1. Select the [Sounder] icon ( $\leq$ <sup>3</sup>) from the InstantAccess bar™. The [Sounder] menu appears.
- 2. Select the [Zoom] mode icon ( $\mathbb{Q}$ ). [ZOOM MODE] appears in the miscellaneous section of the header.

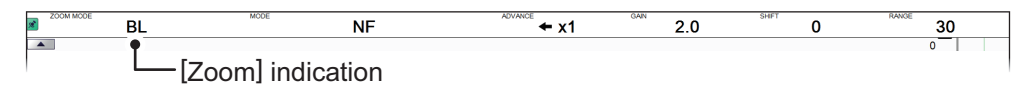

- 3. Scroll to show the desired zoom mode. The four modes are shown in abbreviated format, see the list below for reference.
	- BL: Bottom lock
- MZ: Marker zoom
- <span id="page-33-1"></span>• BZ: Bottom zoom • BD: Bottom discrimination

### <span id="page-33-3"></span>**1.12.1 Bottom lock mode**

Smoothed seabed

Bottom lock mode provides a normal picture on the right-side of the screen and a magnified picture on the left-side of the screen. The zoomed area shows a smooth seabed, making it easier to detect fish near the seabed.

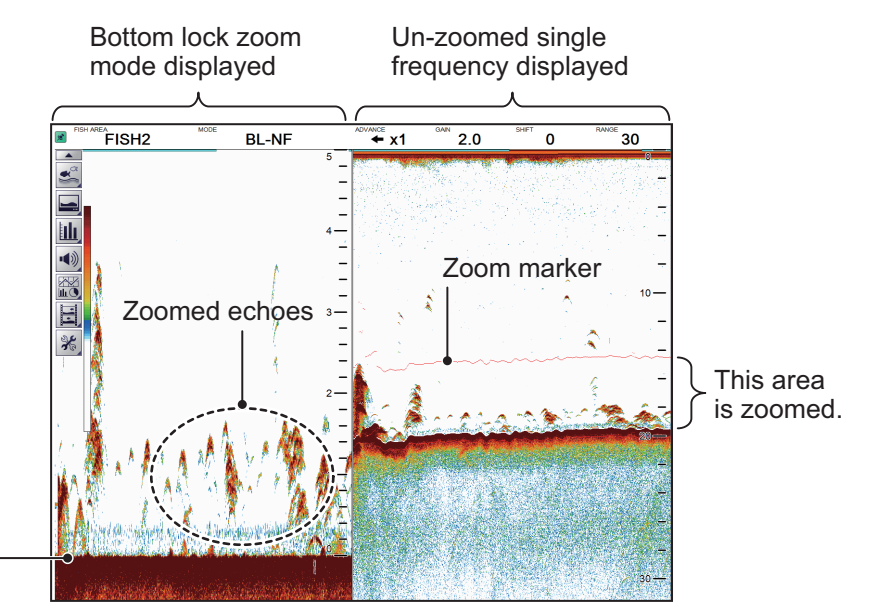

**Note 1:** The range for the zoom display can be adjusted from the [Range] menu. See [section 4.7.1.](#page-86-1)

**Note 2:** To show or hide the zoom marker, change the setting for [Zoom Marker] in the [Display] menu. See [section 4.3.](#page-80-0)

### <span id="page-34-2"></span>**1.12.2 Bottom zoom mode**

<span id="page-34-0"></span>This mode magnifies the seabed, and also any fish near the seabed, on the left-side of the screen, and is useful for determining seabed contours. When the seabed depth increases, the display automatically shifts to keep the seabed echo at the lower part of the screen.

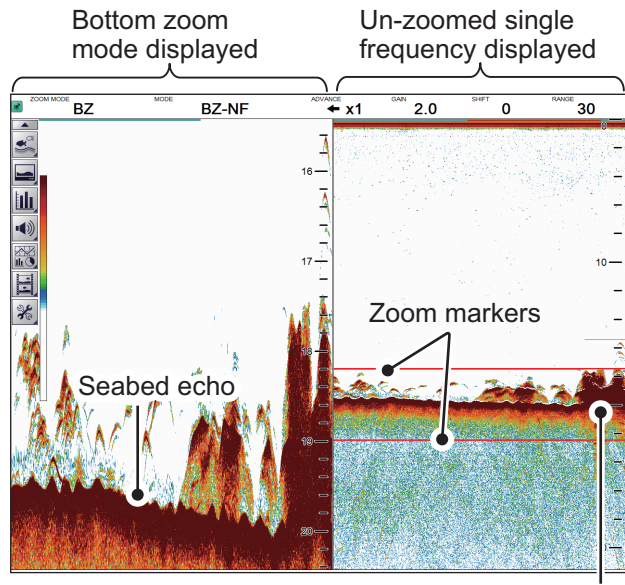

Zoom area automatically follows the seabed when the depth changes.

### <span id="page-34-3"></span>**1.12.3 Marker zoom mode**

<span id="page-34-1"></span>The marker zoom mode magnifies the specified area of the normal picture to full vertical size of the screen on the left-side of the screen. You may specify the portion to expand by operating the VRM (Variable Range Marker). The area between the VRM and zoom marker is expanded. This mode is useful for determining the size of fish in the midwater.

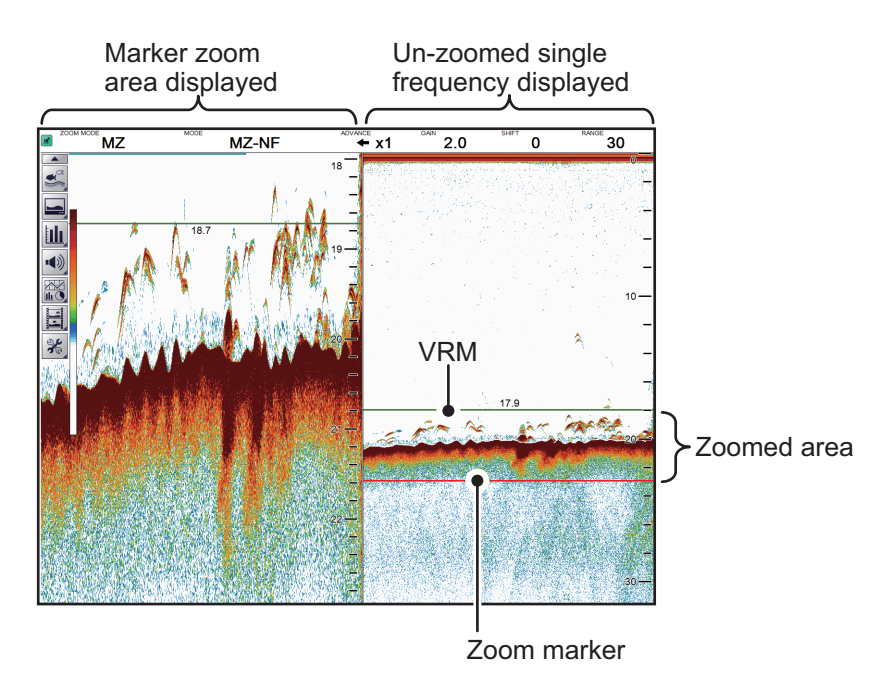

1. OPERATION

### <span id="page-35-1"></span>**1.12.4 Bottom discrimination mode**

<span id="page-35-0"></span>Bottom discrimination mode has two zoom ratios which can be set from the [Range] section of the [System] menu. See [section 4.7.1](#page-86-1) for details.

#### **Bottom discrimination at 1/2 ratio**

The left-side of the screen show the seabed as a straight line at approximately the middle of the screen.

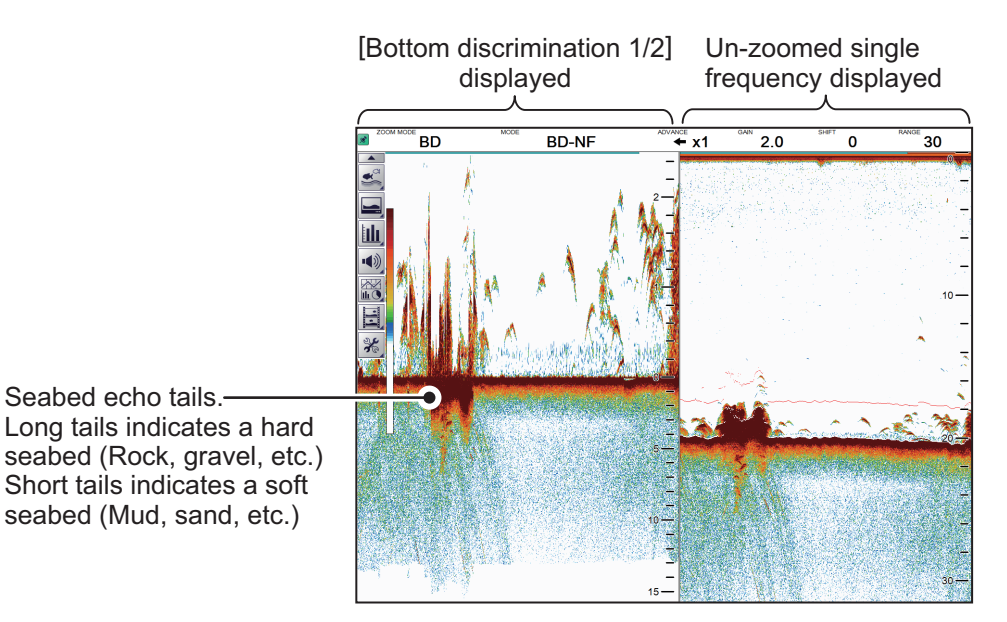

#### **Bottom discrimination at 1/3 ratio**

The left-side of the screen show the seabed as a straight line at approximately one third of the screen-length from the screen bottom.

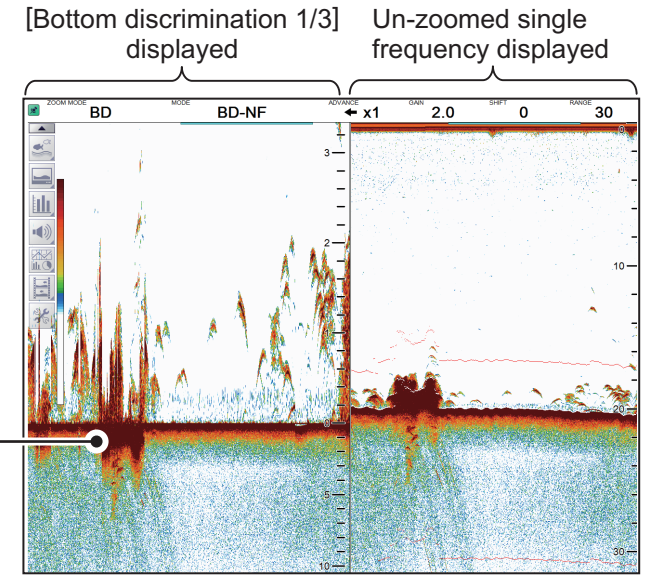

Seabed echo tails.-Long tails indicates a hard seabed (Rock, gravel, etc.) Short tails indicates a soft seabed (Mud, sand, etc.)
## **1.13 How to Switch Between Display Color Modes**

To assist on-screen visibility, the system has a Day display color mode and a Night display mode. The modes can be changed at any time from the InstantAccess bar™ to suit your needs.

Unless otherwise specified, all example figures in this manual use the Day display mode.

- 1. Select the [Display] icon ( | ) from the InstantAccess bar™. The [Display] menu bar appears.
- 2. Select the [Window Color] icon ( $|\hat{\mathbb{Q}}|$ ). The menu options appear.
- 3. Select [Day] ( $|\hat{\mathbb{Q}}^*|$ ) or [Night] ( $|\hat{\mathbb{Z}}|$ ) as appropriate. Icon and text color is reversed, as shown in the example figures below.

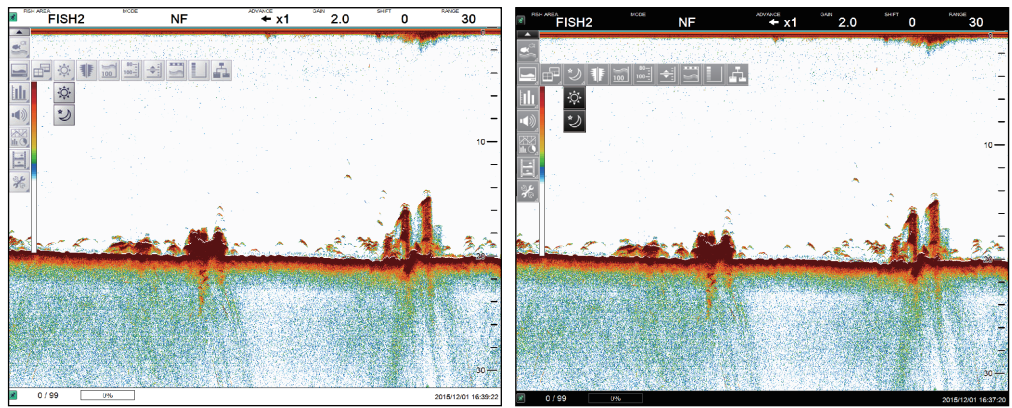

Day mode Night mode

4. Select the [Display] ( $\Box$ ) icon to hide the menu bar.

## **1.14 How to Use the A-Scope Display**

The A-Scope display shows echoes at each transmission with amplitudes and tone proportional to their intensities, on the right side of the screen. It is useful for estimating the species of a school of fish or determining bottom composition.

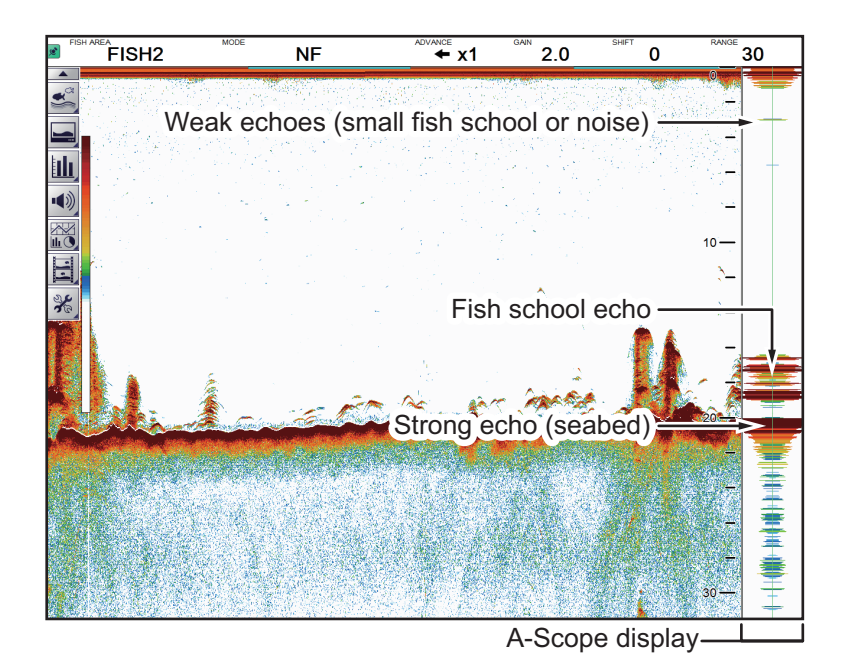

To show or hide the A-Scope display, select the [A-Scope] icon  $\left(\begin{array}{c} \frac{1}{2} \\ \frac{1}{2} \end{array}\right)$  from the [Display] menu, on the InstantAccess bar™. The icon changes to green color when shown.

## **1.15 How To Show/Hide The Depth Indication**

The current depth indication appears at the bottom-left of the screen. You can show or hide the depth indication to suit your preferences.

To show/hide the depth indication, select the [Depth] icon  $(\mathcal{C}_{100})$  from the [Display] menu on the InstantAccess bar™. The icon changes to green color when shown.

**Note:** When [External Echo Sounder:Depth] is set to [On] at installation and the FCV-2100 cannot detect the seabed, the external sounder's depth is displayed in orange color instead.

## **1.16 How To Show/Hide The Depth Scale**

The depth scale is displayed to the far right-hand side of the screen.

To show/hide the depth scale, select the [Depth Scale] icon  $\left(\begin{array}{c} 0 & 0 \\ 0 & 0 \end{array}\right)$  from the [Display] menu on the InstantAccess bar™. The icon changes to green color when shown.

## **1.17 How to Measure Depth**

You can measure depth at any time with the VRM (Variable Range Marker), making fish and fish schools easier to target.

- 1. Select the [Display] icon ( | | | | | ) from the InstantAccess bar™. The [Display] menu appears.
- 2. Select the [VRM] icon  $(|\div||)$ . The [VRM] icon is now highlighted in green color and the VRM appears on the display.

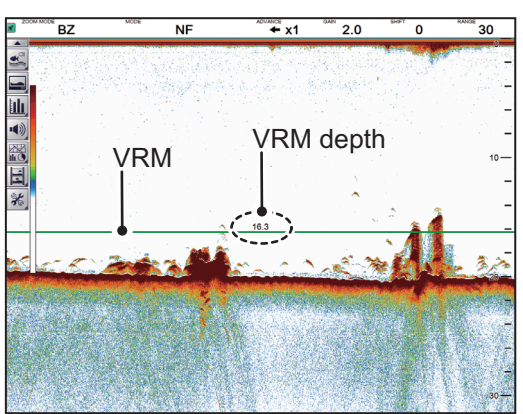

3. Drag and drop the VRM so that it intersects the echo who's depth you want to measure. The depth is displayed above (or below) the VRM, at the center of the VRM.

To hide the VRM, repeat steps 1 and 2, in order.

**Note:** When MZ (Marker Zoom) is selected as a display mode, the VRM is constantly displayed, regardless of VRM settings.

## **1.18 How To Show/Hide The Minute Marker**

The Minute Marker appears at the top of the screen when displayed. It is displayed as a dashed line, with each dash, and gap between dashes, indicating a 30 second period of time. In other words, the time from the start of one dash to the start of the next dash is one minute.

To show/hide the time interval line, select the [Minute Marker] icon ( $\boxed{}$ ) from the Display menu on the InstantAccess bar™. The icon changes to green color when shown.

## **1.19 How To Show/Hide The Color Bar**

The color bar shows the echo color scale in use, with the strongest echo color at the top of the scale and weakest echo color at the bottom.

To show/hide the color bar, select the [Color Bar] icon  $\left(\begin{array}{c|c} \end{array}\right)$  from the Display menu on the InstantAccess bar™. The icon changes to green color when shown.

## **1.20 External Fish Finder Display**

You can view an external fish finder's echoes on a sub display if your system configuration meets the following requirements:

- Two monitors (main and sub-monitor) connected.
- External fish finder is connected to the FCV-2100.
- [External Fish Finder Window] is set to [On] at installation.

To show the external fish finder echoes on the sub display, do the following:

- 1. Select the [Display] icon ( | ) from InstantAccess bar™. The Display menu appears.
- 2. Select the [External Echo Sounder] icon  $(\mathbf{L}_\mathbf{L})$ . The sub monitor displays the external fish finder's echoes. Further, the [External Echo Sounder] icon changes to a green color.

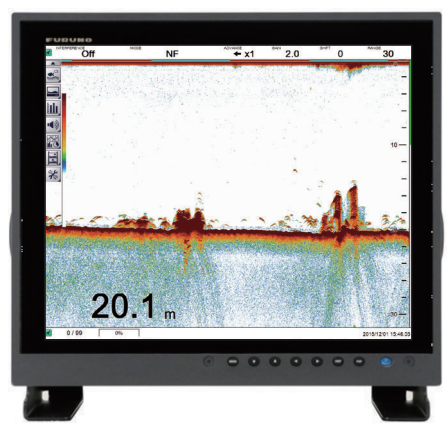

 $20.1<sub>1</sub>$ 

Main monitor: Echoes from FCV-2100 fish finder displayed.

Sub monitor: Echoes from external fish finder displayed.

**Note:** When the external fish finder display is active, settings changes and adjustments made to the FCV-2100 display are not reflected on the external display (with the exception of language and units of measurement). Settings changes and adjustments for the external fish finder must be done from the sub monitor. Place the cursor inside the external fish finder screen, then right-click to display the external fish finder menu. (See [section 4.8](#page-95-0) for details.)

### **1.20.1 How to change the display mode on the external fish finder screen**

You can change the display mode on an external monitor by doing the following:

- 1. Place the cursor inside the external fish finder screen, then right-click. The [External Fish Finder] menu appears.
- 2. Select [Display].

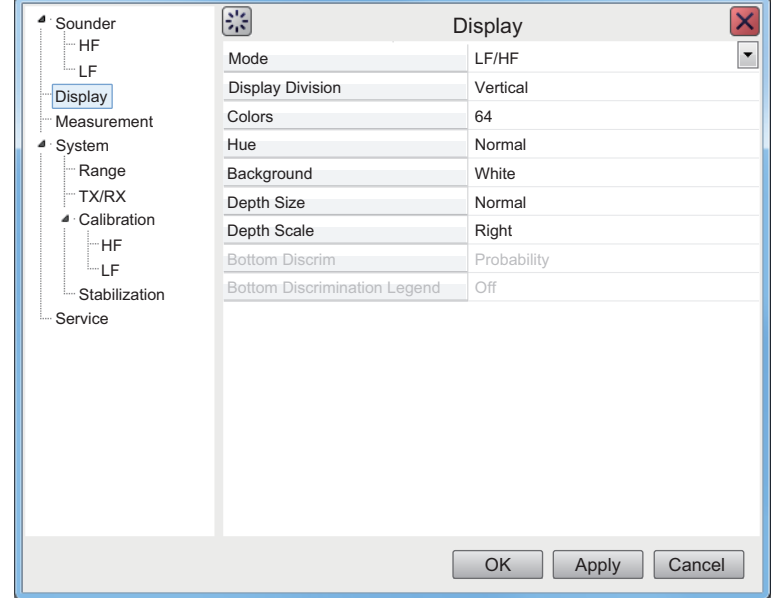

- 3. Select the drop-down icon for the [Mode] setting, on the right-side of the menu. The drop-down options appear.
- 4. Select the appropriate option:
	- [LF/HF] : High and low frequency images.
	- [HF] : High frequency images only.
	- [LF] : Low frequency images only.
- 5. If you select [LF] or [HF] at step 4, go to the step 6. If you selected [HF/LF] at step 4, set the screen division from the [Display Division] menu item, directly below the Mode menu item.
- 6. Select [Apply] to apply the changes and delete or edit a different mode. Select [OK] to apply the changes and close the menu. Select [Cancel] to cancel any changes made and close the menu.

### **1.20.2 How to use the ACCU-FISH™ feature**

The ACCU-FISH™ feature requires connection to a compatible transducer.

The ACCU-FISH™ feature outputs fish echoes with a mark and an estimated size.

### **Important considerations when using the ACCU-FISH™ feature**

- The ACCU-FISH™ feature is intended for reference purposes; it is not a completely accurate measurement of fish length.
- Echo intensity depends on fish species. When the fish length differs between the indicated length and the actual length, you can compensate the difference on the [Calibration] menu (see [section 4.8.4\)](#page-98-0).
- Fish at depths of less than two meters cannot be measured. However, if [Zero Line Rejector] is set to [On], fish within the area covered by the transmission line cannot be detected.
- The maximum depth at which the ACCU-FISH™ feature can detect fish varies, depending on transducer type, vessel configuration, sea conditions and other factors which may affect beam accuracy.
- In a school of fish, the echoes overlap. This causes a greater margin of error in fish size measurement.
- This feature cannot be used with inside-hull transducers. Depending on the transducer frequency, fish may not be detected. Further, even if fish are detected, their indicated length may be smaller than the actual length.
- The TX pulse length changes according to ACCU-FISH™ On/Off state. This causes a difference in both sensitivity and the echoes viewed.

### **How to activate/deactivate the ACCU-FISH<sup>™</sup> feature**

- 1. Place the cursor inside the external fish finder screen, then right-click. The [External Fish Finder] menu appears.
- 2. Select [Measurement]. The ACCU-FISH™ setting appears in the right-side of the window.

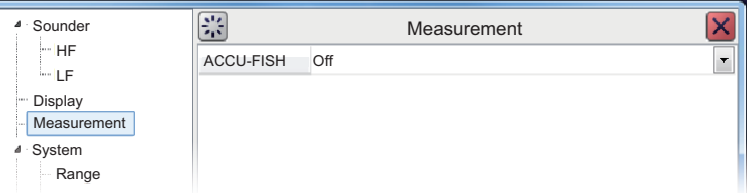

3. Select the drop-down box to the far right-hand side of the menu, then select [On]. ACCU-FISH™ is now active, fish marks and sizes now appear on the screen.

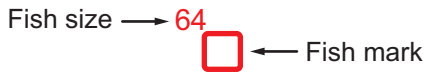

4. To deactivate ACCU-FISH™, repeat the procedure, then select [Off] at step 3.

### **1.20.3 How to display seabed composition (bottom discrimination)**

The bottom discrimination display analyzes the seabed echo to categorize hardness in one of four types (rocks, gravel, sand, mud), then shows the results in a colorful graphic display. This function requires connection to a DFF1-UHD (or a transducer compatible with bottom discrimination) and has the following three display formats:

• **Graphic display**: The most probable seabed composition (mud, sand, gravel, rock) is indicated graphically.

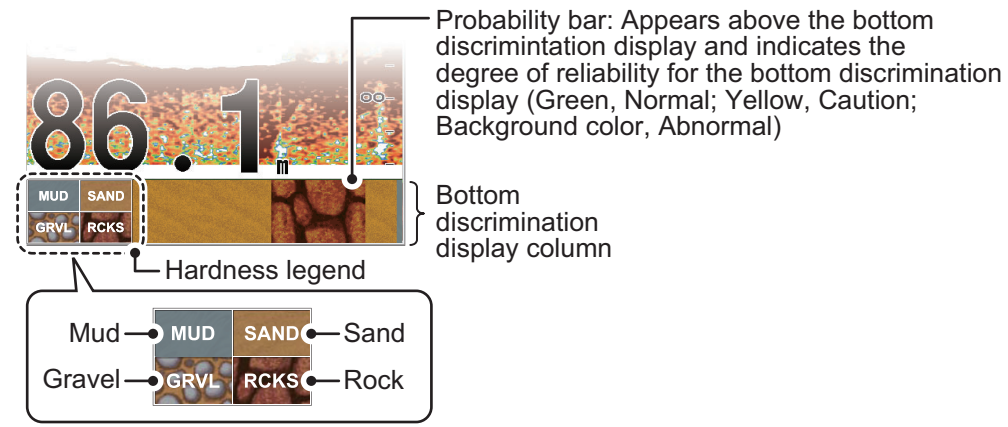

• **Four colors display**: The most probable seabed composition (mud, sand, gravel, rock) is indicated with four colors.

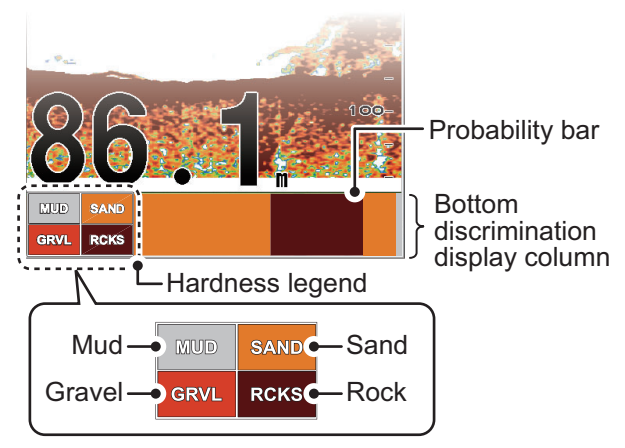

• **Probability display**: The most probable seabed composition is indicated in proportion.

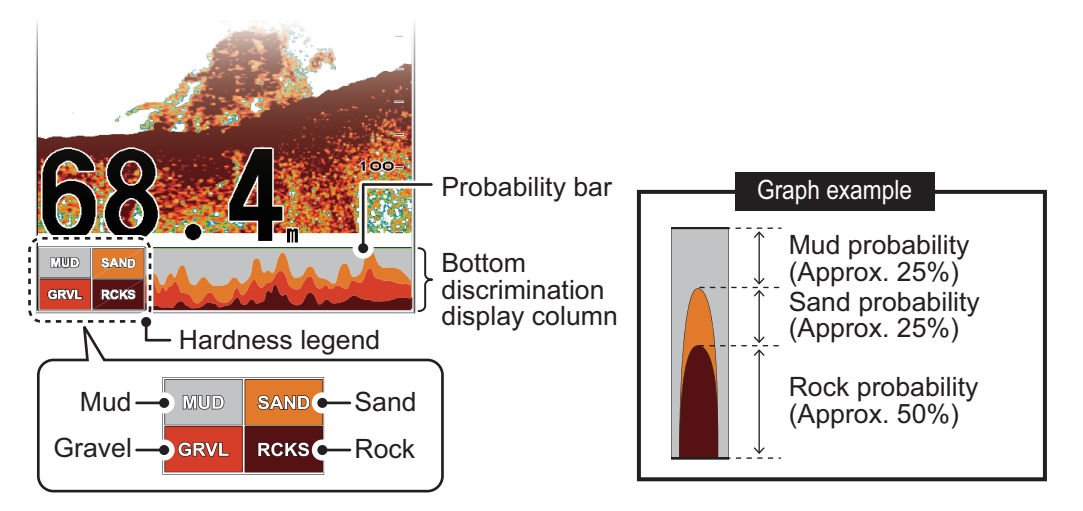

#### **Important considerations when using the bottom discrimination display**

- The bottom discrimination display provides an estimate of seabed composition. Actual composition may be different.
- Operating environment:
	- Depth: 5 to 100 m (16 to 328 ft)
	- Speed: 10 kn or less
- This feature uses the range from the ship's draft; therefore, enter the ship's draft (see [section 4.7.5](#page-90-0)).
- Be sure that the transducer is mounted straight. Otherwise the bottom discrimination display may not function accurately.

#### **How to activate/deactivate the bottom discrimination display**

**Note:** Range and shift functions for the external fish finder are disabled when bottom discrimination is active.

- 1. Place the cursor inside the external fish finder screen, then right-click. The [External Fish Finder] menu appears.
- 2. Select [Display]. The Display setting appear in the right-side of the window.

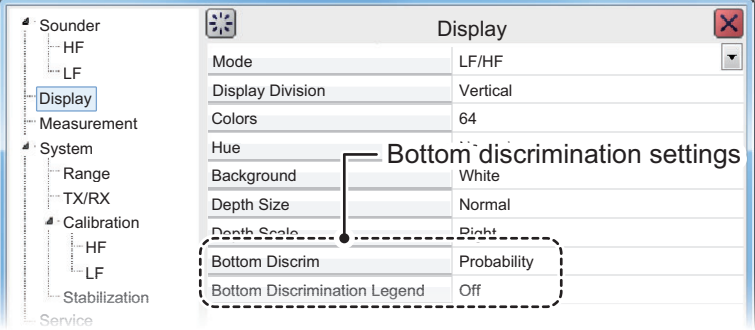

- 3. Select the [Bottom Discrimination] setting.
- 4. Select the drop-down box to the far right-hand side of the menu, then select the appropriate display format. Select [Off] to deactivate this function.
- 5. Select the [Bottom Discrimination Legend] setting.
- 6. Select [On] to show the legend, select [Off] to hide the legend.

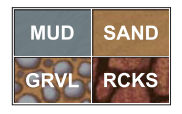

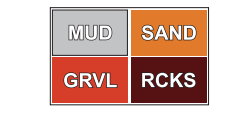

[Graphic] legend [4 Colors] and [Possibility] legend

7. Select [Apply] to apply the changes and delete or edit a different mode. Select [OK] to apply the changes and close the menu. Select [Cancel] to cancel any changes made and close the menu.

## **1.21 How to Set, Show and Hide Alarms**

The FCV-2100 has five alarms (Bottom Alarm, Fish Alarm, Bottom Fish Alarm, Temperature Alarm and Fish Size Alarm) and one Combined Alarm.

When an alarm is set and the conditions meet the alarm requirements, the system releases an audible beep and the applicable alarm icon appears at the bottom right corner. For combined alarms, all corresponding alarms messages and alarm icons are displayed.

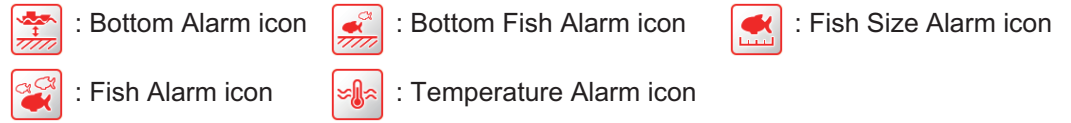

To silence the audible beep, click anywhere on the screen. The alarm icon remains visible on the display until the cause of the alarm is removed.

#### **Alarm descriptions**

- Bottom Alarm: Alerts you when the seabed (bottom) enters the range set for this alarm.
- Fish Alarm: Alerts you when fish are detected within the range set for this alarm.
- Bottom Fish Alarm: Alerts you when fish are detected within the range set for this alarm.
- Temperature Alarm: Alerts you when the water temperature is within range or out of range, depending on your selection. This alarm requires connection to a temperature sensor.
- Fish Size Alarm: Alerts you when a fish detected meet or exceed the size and/or distribution set for this alarm.
- Combined Alarm: This alarm is a combination of two or more of the above alarms. When the requirements for all selected alarms are met, this alarm is triggered. When this alarm is selected, individual alarms are not available.

### **1.21.1 How to activate/deactivate the alarms**

You can activate and deactivate alarms by selecting the respective alarm icon.

To activate or deactivate an alarm, do the following:

- 1. Select the Alarm icon ( $\ket{\cdot\ket{\cdot}}$ ) from the InstantAccess bar™. The [Alarm] menu appears.
- 2. Referring to the figure below, select the alarm you want to activate or deactivate. The icon changes color depending on whether the status selected.

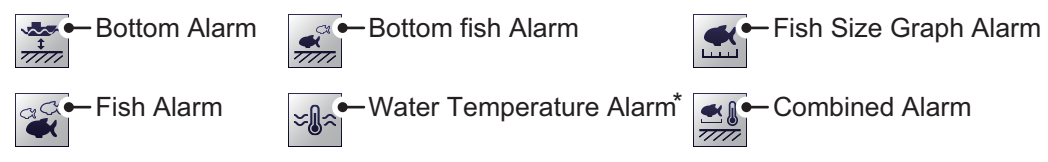

\*: Requires connection to a temperature sensor.

- Green: Alarm is active.
- Gray: Alarm is not active.

The Bottom Alarm, Bottom Fish Alarm and Fish Alarm also show an "alarm marker" on the right-side of the display. The alarm marker shows the alarm range.

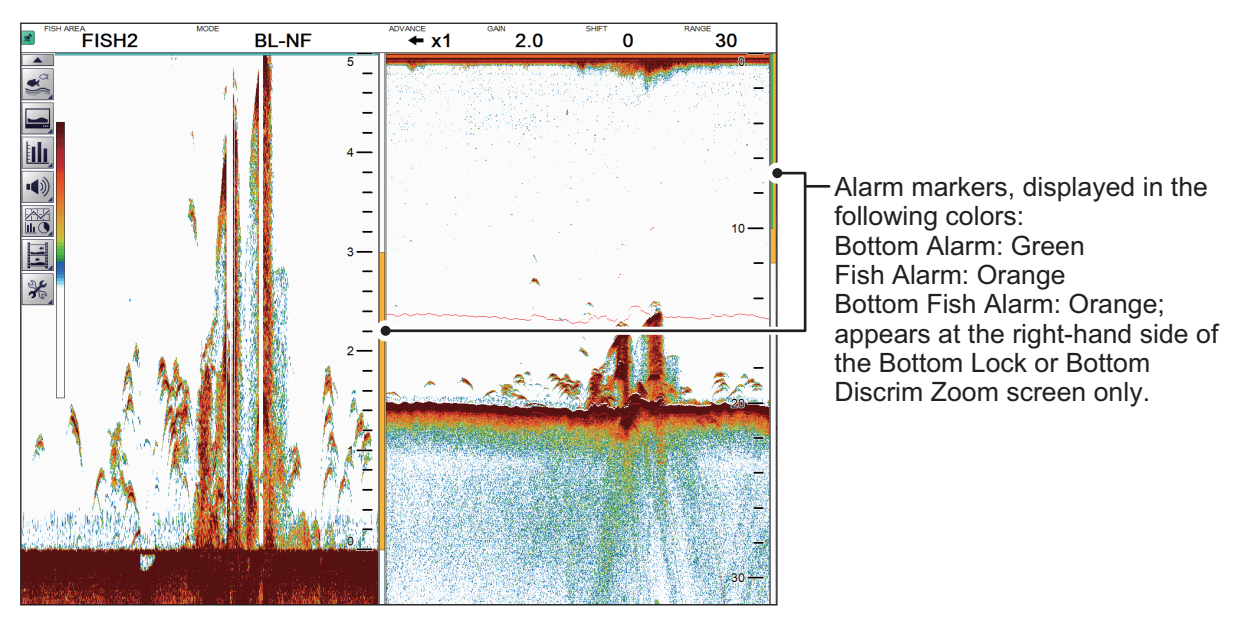

**Note:** When the [Combined Alarm] is active, individual alarms are not available. To activate alarms other than those included in the [Combined Alarm], do the following:

• Deactivate the [Combined Alarm], then activate the alarm(s) individually.

### **1.21.2 How to set the alarms**

The FCV-2100 has five alarms and one combined alarm. To set the conditions for each alarm, do the following:

- 1. Select the [Advanced Settings] icon (  $\frac{1}{26}$  ) from the InstantAccess bar™. The [Advanced Settings] menu appears.
- 2. Select the [Advanced Settings] icon  $\left(\frac{1}{26}\right)$  from the [Advanced Settings] menu. The [Advanced Settings] window appears.
- 3. Select the [Alarm] item on the left-hand side of the window. The [Alarm] menu appears on the right-side of the window.

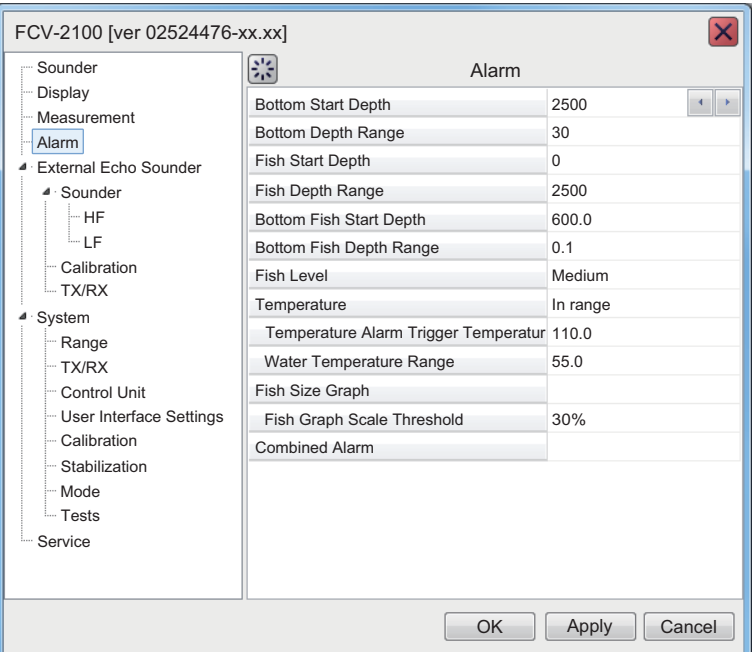

4. Referring to the table below, set the alarms as required.

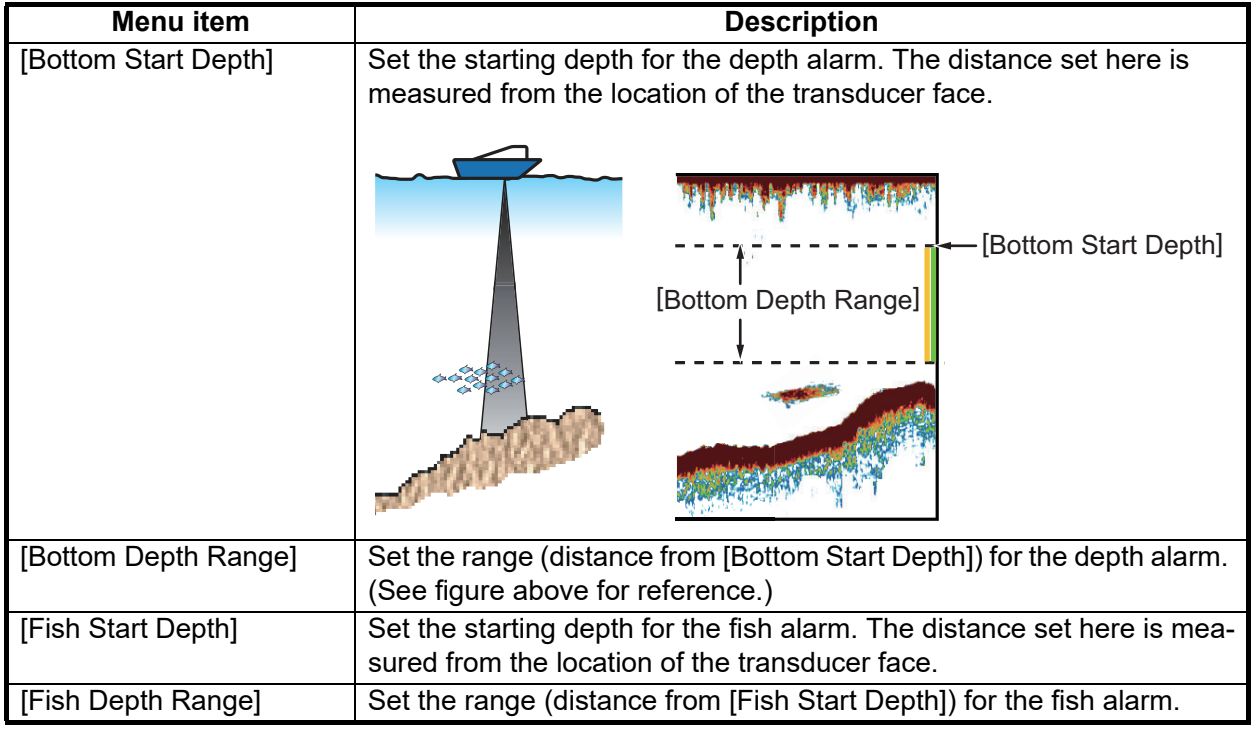

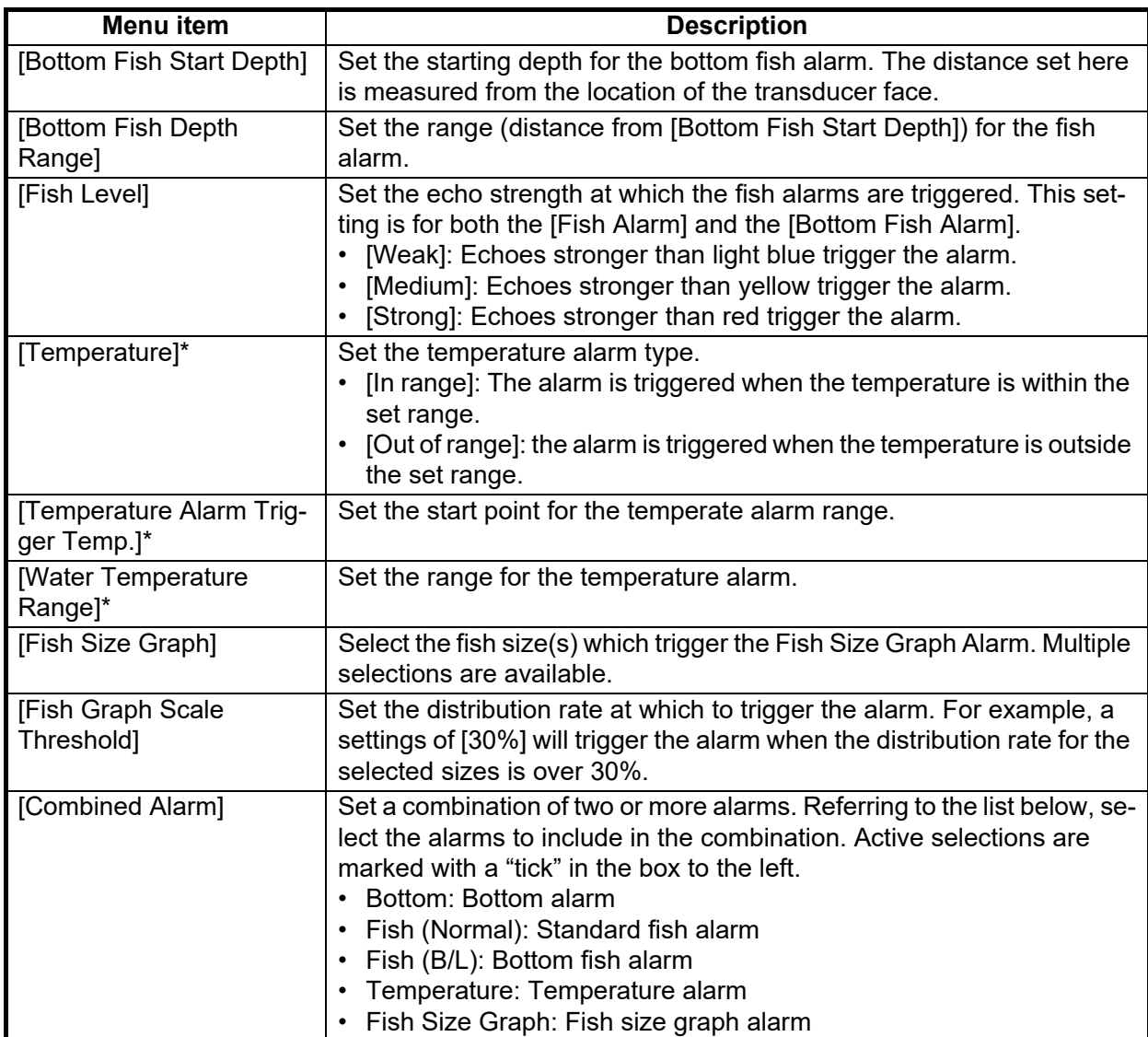

\*: Requires connection to a temperature sensor.

5. Select [Apply] to save the current changes and change or adjust other settings. Select [OK] to save the current changes and close the menu window. Select [Cancel] to abort all changes and close the menu window.

## **1.22 How To Show/Hide Displayed Data**

Various data received from connected sensors can be shown on screen, or hidden, at any time.

To show/hide data, select the [Data Display] icon ( $\left|\frac{p}{\ln Q}\right|$ ) from the InstantAccess bar™, then, referring to the figure below, select the data to show on-screen.

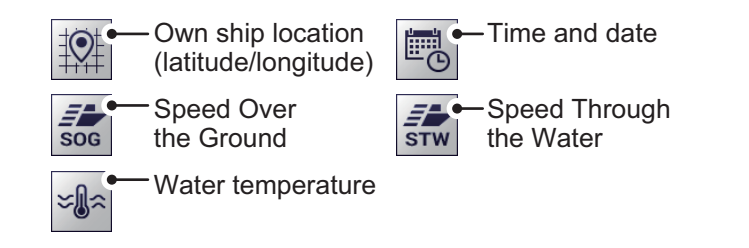

## **1.23 How to Inscribe TLL Lines**

You can inscribe TLL (Target Latitude Longitude) lines on the display to mark the location of fish schools, shoals, or other points of interest. The position of each TLL is output to the connected chart plotter.

**Note 1:** The position output function requires connection to an external EPFS device which provides own ship position data.

**Note 2:** Data other than latitude and longitude can be output to connected chart plotters. (See [section 5.7.2](#page-108-0).)

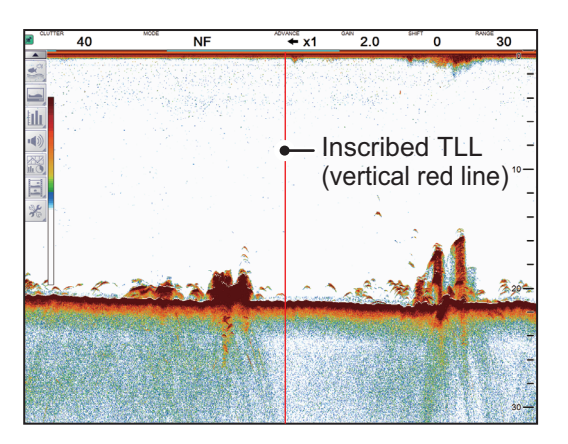

To inscribe a TLL line, place the cursor on the display location to be inscribed, then double-click. A vertical line, red in color, appears at the location. The TLL moves with the inscribed location. You can inscribe multiple lines at any time.

Under default settings, the FCV-2100 also outputs the TLL to the connected chart plotter.

## **1.24 How to Use Scroll Back Mode**

Scroll back mode allows the user to view past screens of fish finder images, making it handy for comparing fish schools sizes close to each other.

To use the scroll back mode, do the following:

- 1. Place the cursor on any location inside the display, other than the header, footer or menu bar.
- 2. Press and hold the right button.
- 3. Using the Trackball, drag the screen to the right. The displayed echo moves with the cursor and is also paused.

The display shows the scroll back mode indicator (Day mode:  $\|\boldsymbol{\Box}\|$ , Night mode:

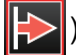

) at the top-right of the screen.

To cancel scroll back mode and return to normal echo display, select the scroll back mode indicator.

**Note:** All echoes stop when scroll back mode is active. Use caution with this feature and avoid use when the vessel is underway.

## **1.25 How to Erase Weak Echoes**

Sediment in the water or reflections from plankton may be painted on the display in low intensity tones, as shown in the illustration below. You can remove these unwanted echoes with the color erase feature.

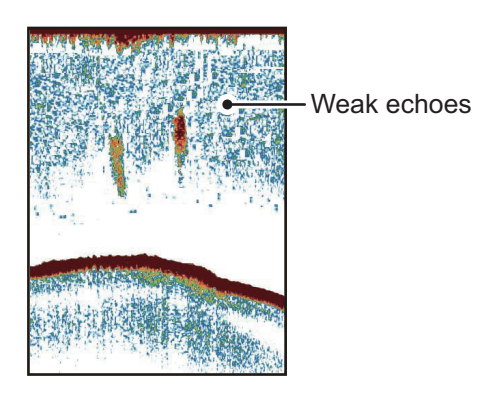

### **1.25.1 How to erase weak echoes for the FCV-2100 and external fish finders**

Where [External Fish Finder Window] is set to [Off] at installation, this setting is applied to the external fish finder also.

- 1. Select the [Advanced Settings] icon (  $\frac{1}{26}$  ) from the InstantAccess bar™. The [Advanced Settings] menu appears.
- 2. Select the [Advanced Settings] icon  $(\mathcal{K})$  from the [Advanced Settings] menu. The [Advanced Settings] window appears.

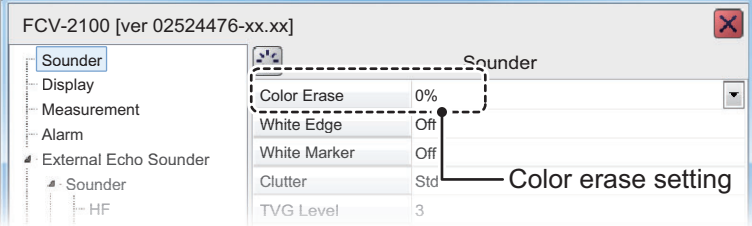

- 3. The [Sounder] menu item is already selected and the [Sounder] menu appears on the right-side of the window. Select [Color Erase] from the [Sounder] menu.
- 4. Adjust the [Color Erase] setting until the picture shows minimal reflections. As the setting increases, reflections are removed in order, from weakest to strongest.
- 5. Select [Apply] to save the current changes and change or adjust other settings. Select [OK] to save the current changes and close the menu window. Select [Cancel] to abort all changes and close the menu window.

### **1.25.2 How to erase weak echoes for external fish finders where [External Fish Finder Window] is set to [On] at installation**

- 1. Place the cursor inside the external fish finder screen, then right-click. The [External Fish Finder] menu appears.
- 2. The [Sounder] menu is already selected.
- 3. Select the [Color Erase] setting. The drop-down options box appears at the far right-side of the window.
- 4. Select the drop-down box, then select the appropriate color erasure level. As the setting increases, reflections are removed in order, from weakest to strongest.
- 5. Select [Apply] to save the current changes and change or adjust other settings. Select [OK] to save the current changes and close the menu window. Select [Cancel] to abort all changes and close the menu window.

## **1.26 How to Adjust TVG (Time Varied Gain)**

A school of fish at a deep depth is displayed in weak colors even if it is equal in strength to one in shallow waters. This is due to propagation attenuation of the ultrasonic wave. To compensate for this difference, use TVG. TVG automatically adjusts the gain with depth so that echoes of the same strength and different depths are shown in the same colors regardless of their depths. The gain is increased with depth to display echoes of equal strengths in the same colors. In the figure below, for example, the TVG is set for 100 m and the TVG level is adjusted. Then, unwanted echoes at a distance less than 100 m are deleted and echoes at depths greater than 100 m are not affected.

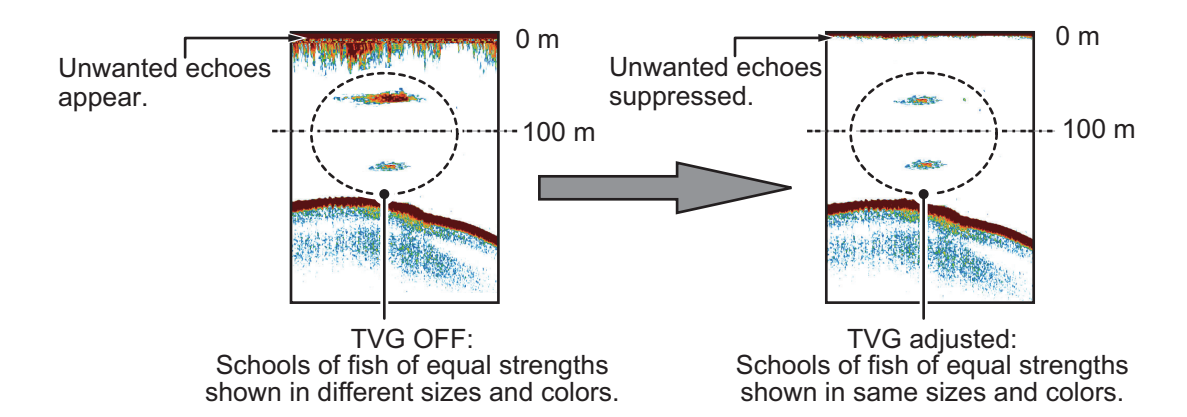

1. OPERATION

### **1.26.1 How to adjust TVG for FCV-2100**

The procedure outlined below is for sounders connected directly to the FCV-2100. For external fish finder, see [section 1.26.2](#page-52-0).

- 1. Select the [Advanced Settings] icon (  $\frac{1}{26}$  ) from the InstantAccess bar™. The [Advanced Settings] menu appears.
- 2. Select the [Advanced Settings] icon  $(\mathcal{K})$  from the [Advanced Settings] menu. The [Advanced Settings] window appears.
- 3. The [Sounder] menu item is already selected and the [Sounder] menu appears on the right-side of the window.
- 4. Select [TVG Level] from the [Sounder] menu. The adjust buttons appear to the far right of the TVG level indication.
- 5. Select the  $\blacktriangleleft$  button to decrease the setting, or select the  $\blacktriangleright$  button to increase the setting. A higher setting reduces the gain for nearby echoes.
- 6. Select [TVG Distance]. The adjust buttons appear to the far right of the [TVG distance] indication.
- 7. Select the  $\blacktriangleleft$  button to decrease the distance from which TVG is applied, or select the  $\blacktriangleright$  button to increase the distance from which TVG is applied.
- 8. Select [Apply] to save the current changes and change or adjust other settings. Select [OK] to save the current changes and close the menu window. Select [Cancel] to abort all changes and close the menu window.

### <span id="page-52-0"></span>**1.26.2 How to adjust TVG for external fish finders where [External Fish Finder Window] is set to [Off] at installation**

- 1. Select the [Advanced Settings] icon (  $\frac{1}{26}$  ) from the InstantAccess bar™. The [Advanced Settings] menu appears.
- 2. Select the [Advanced Settings] icon  $\left(\frac{1}{2}\right)$  from the [Advanced Settings] menu. The [Advanced Settings] window appears.

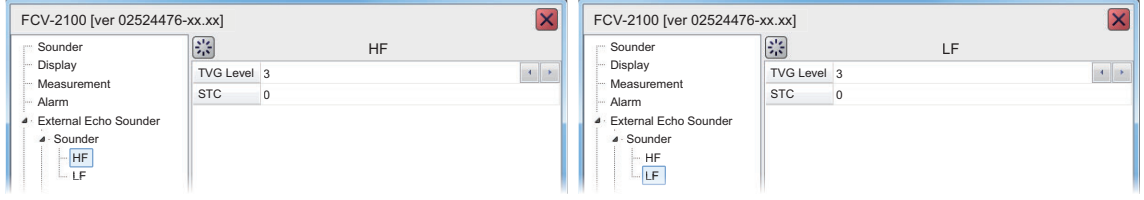

- 3. Select [HF] or [LF], as appropriate, from the [Sounder] item from the [External Fish Finder] menu, on the left-side of the window. The external fish finder settings are shown on the right-side of the window.
- 4. Select the [TVG Level] setting. The adjust buttons appear to the far right of the TVG level indication.
- 5. Select the  $\blacktriangleleft$  button to decrease TVG, or select the  $\blacktriangleright$  button to increase TVG. This setting affects the DFF3 and DDF1-UHD as shown below.
	- DFF1-UHD: Increase the setting to increase gain at close range.
	- DFF3: Decrease the setting to increase gain at close range.
- 6. Select [Apply] to save the current changes and change or adjust other settings. Select [OK] to save the current changes and close the menu window. Select [Cancel] to abort all changes and close the menu window.

### **1.26.3 How to adjust TVG for external fish finders where [External Fish Finder Window] is set to [On] at installation**

- 1. Place the cursor inside the external fish finder screen, then right-click. The [External Fish Finder] menu appears.
- 2. The [Sounder] menu is already selected.
- 3. Select the frequency for the sounder you want to adjust. [HF] for high frequency, [LF] for low frequency. The settings for the selected frequency appear on the rightside of the window.
- 4. Select [TVG Level]. The adjust buttons appear to the far right of the TVG distance indication.
- 5. Select the  $\blacktriangleleft$  button to decrease TVG, or select the  $\blacktriangleright$  button to increase TVG. This setting affects the DFF3 and DDF1-UHD as shown below.
	- DFF1-UHD: Increase the setting to increase gain at close range.
	- DFF3: Decrease the setting to increase gain at close range.
- 6. Select [Apply] to save the current changes and change or adjust other settings. Select [OK] to save the current changes and close the menu window. Select [Cancel] to abort all changes and close the menu window.

## **1.27 How to Save and Load Settings**

Settings can be stored to, or loaded from, either the FCV-2100 internal memory or an external storage device.

### **1.27.1 How to save settings**

The internal memory can store up to 8 settings variations. For external memory, the maximum number of settings variations which can be stored depends on the external memory's available capacity.

**Note:** Settings which have been over-written (saved over) cannot be restored. Always check that the save location is correct before starting the save procedure.

#### **How to save settings to internal memory**

- 1. Select the [Advanced Settings] icon (  $\frac{1}{26}$  ) from the InstantAccess bar™. The [Advanced Settings] menu appears.
- 2. Select the Internal Setting icon ( $\boxed{\mathbb{Z}}$ ). The internal setting save/load icons appear.
- 3. Select the Save Settings icon ( $\mathcal{L}$ ). The save slot icons appear.

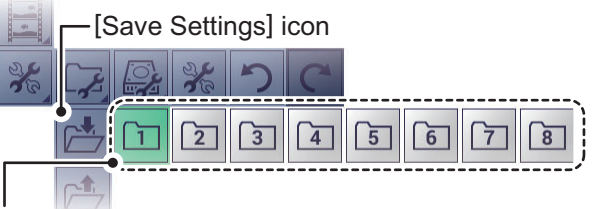

Save slot icons. Green: In use, but can over-write; Gray: Unused.

- 4. Select the save slot you want to use. A confirmation message pop up appears after the save process is complete.
- 5. Select [OK] to close the pop up.

#### **How to save settings to external memory**

- 1. Select the [Advanced Settings] icon (%) from the InstantAccess bar™. The [Advanced Settings] menu appears.
- 2. Select the [External Setting] icon ( $\mathbb{Q}_2$ ). The external setting save/load icons appear.
- 3. Select the [Save External Unit Settings] icon ( **[29**]). A confirmation message pop up appears after the save process is complete. **Note:** If there is no external memory connected, the [Save External Unit Settings] icon is gray and not selectable.
- 4. Select [OK] to close the pop up.

### **1.27.2 How to load settings**

Previously saved settings can be loaded from their save location, either internal or external location, at any time.

**Note:** When the load procedure is complete, previous settings cannot be restored. Check that the settings to be loaded are correct before starting the procedure.

#### **How to load settings from internal memory**

- 1. Select the [Advanced Settings] icon (  $\frac{1}{26}$  ) from the InstantAccess bar™. The [Advanced Settings] menu appears.
- 2. Select the [Internal Setting] icon ( $\sqrt{2}$ ). The internal setting save/load icons appear.
- 3. Select the [Load Settings] icon ( $\mathbb{C}^2$ ). The load slot icons appear.

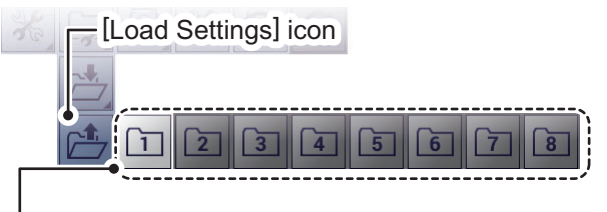

Load slot icons. Light-gray: Available to load from. Dark-gray: No data saved.

4. Select the load slot you want to use. The system applies the loaded settings.

#### **How to load settings from external memory**

**Note:** This method requires connection to an external memory device. If there is no device connected, the [Load External Unit Settings] icon shown in the procedure below are not available.

- 1. Select the [Advanced Settings] icon (  $\frac{1}{26}$  ) from the InstantAccess bar™. The [Advanced Settings] menu appears.
- 2. Select the [External Setting] icon ( $\left|\frac{m}{m}\right|$ ). The external setting save/load icons appear.
- 3. Select the [Load External Unit Settings] icon ( $\Box$ ). A pop up window listing the available settings files appears.

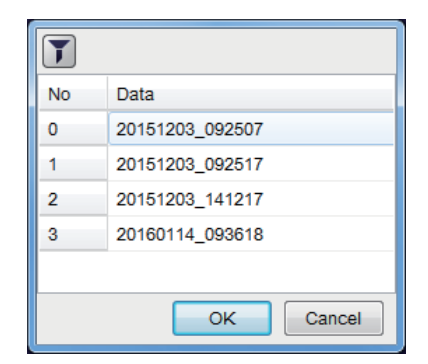

- 4. Select the settings file to load.
- 5. Select [OK] to close the pop up.

## **1.28 How to Undo/Redo Operations**

The system stores the last 20 operations in temporary memory. This allows you to "undo" a mistaken operation, or several mistaken operations, at any time. You can also "redo" an operation which was undone.

**Note 1:** The temporary memory is cleared when the power is turned off. The [Undo] and [Redo] functions are not available when the system restarted.

**Note 2:** The [Undo] and [Redo] functions are available only when an operation can be undone or redone, respectively.

#### **How to undo an operation**

- 1. Select the [Advanced Settings] icon (  $\frac{1}{100}$  from the InstantAccess bar™. The [Advanced Settings] menu appears.
- 2. Select the [Undo] icon ( $\bigcirc$ ). The last operation is undone.
- 3. Repeat step 2 as required.

#### **How to redo an operation**

- 1. Select the [Advanced Settings] icon from the InstantAccess bar™. The [Advanced Settings] menu appears.
- 2. Select the [Redo] icon ( $\mathbb{C}^{\mathbb{C}}$ ). The last operation is redone.
- 3. Repeat step 2 as required.

# **2. GRAPH FUNCTIONS**

The FCV-2100 can display up to six graphs (listed in [section 2.1](#page-56-0), below), depending on vessel configuration.

## <span id="page-56-0"></span>**2.1 How to Show/Hide Graphs**

All graphs can be shown/hidden to suit your requirements. To show/hide a graph, do the following:

1. Select the [Graph] icon from the InstantAccess bar™. The [Graph] menu appears.

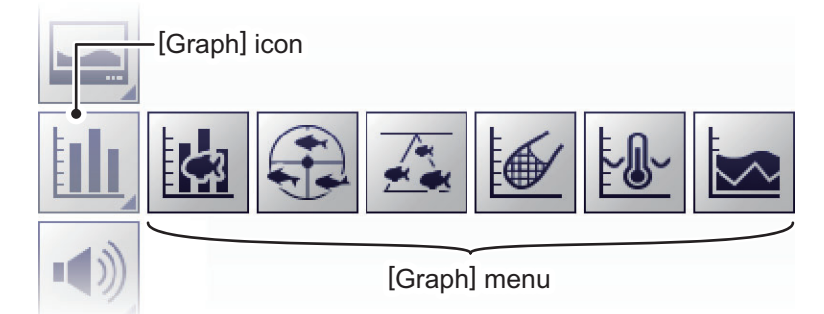

2. Select the appropriate graph to show/hide. The icon changes color accordingly, green for shown, gray for hidden.

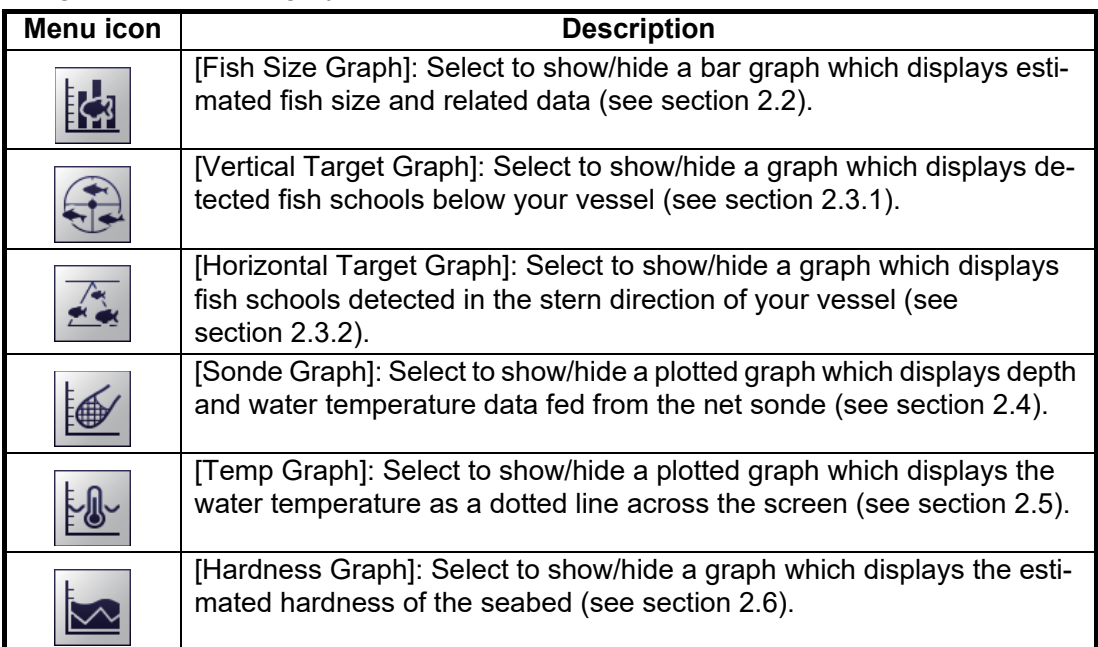

You can select multiple graphs to be displayed at the same time.

## <span id="page-57-0"></span>**2.2 Fish Size Graph**

The [Fish Size Graph] displays the fish size and distribution in a bar graph format.

In the following example, fish size (in centimeters) is shown from left to right and the distribution (as a percentage) is shown from bottom to top.

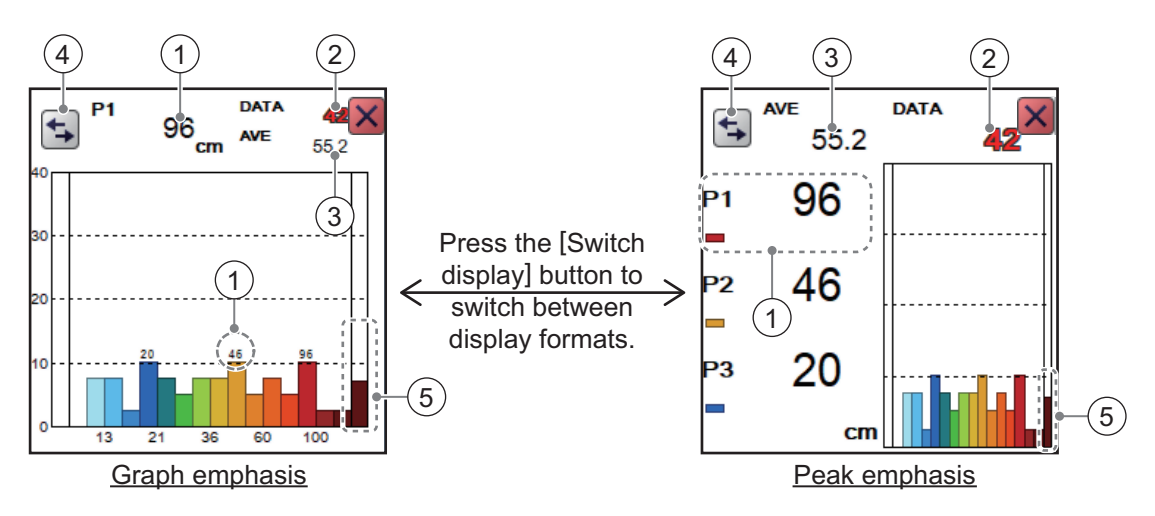

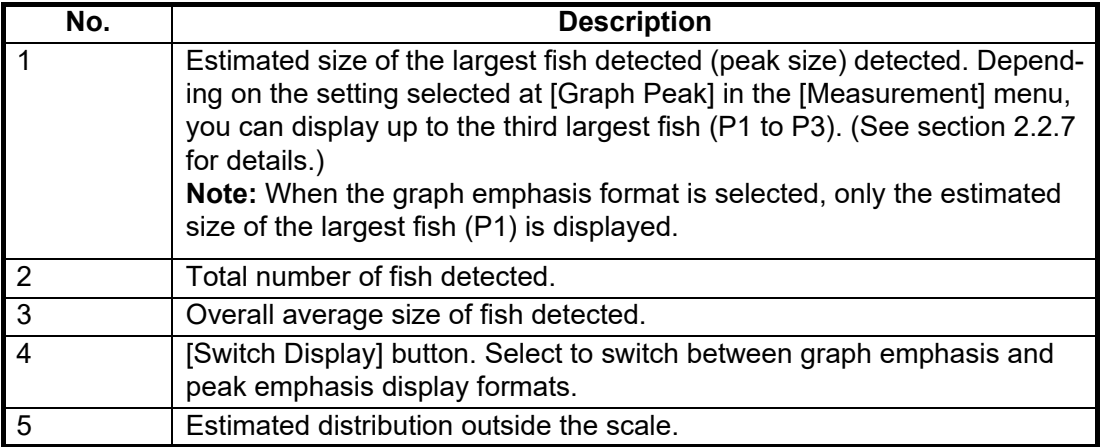

[Fish Sizes Graph]s can be moved to any location on the screen. Drag and drop the graph to move it.

#### **Notices regarding the fish size graph**

- Fish at depths of less than two meters cannot be measured. However, if [Zero Line Rejector] is set to [On], fish within the area covered by the transmission line cannot be detected.
- In a school of fish, the echoes overlap. This causes a greater margin of error in fish size measurement.
- Echo intensity depends on fish species. When the fish length differs between the indicated length and the actual length, you can compensate the difference on the [Calibration] menu (see [section 4.7.5\)](#page-90-0).
- Fish size data is displayed in one of three colors, based on the reliability of the sensor data. The colors and their meaning are listed in the table below.

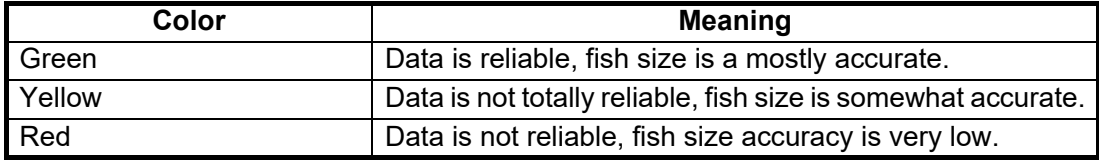

[Entire Area]

[Specific Range]

[Bottom Trace]

[Specific Area]

### **2.2.1 How to show/hide the fish size graph**

To show/hide the [Vertical Target Graph], do the following:

- 1. Select the [Graph] icon ( $\| \cdot \| \cdot \|$ ) from the InstantAccess bar™ to show the [Graph] menu.
- 2. Select the [Vertical Target Graph] icon ( $\|\mathcal{L}_3\|$ ). The icon changes to a green color and the [Vertical Target Graph] appears.

To close the graph, select the [Close Window] icon  $(|\times|)$ , or select the graph icon.

### <span id="page-58-0"></span>**2.2.2 How to set the method of measurement**

The FCV-2100 has four methods of fish size measurement.

To select, or change, the method of measurement, do the following:

- 1. Select the [Sounder] icon  $\left( \bigotimes^{\infty} \right)$  from the InstantAccess bar™. The [Sounder] menu bar appears.
- 2. Select the [Fish Size Measurement] icon  $(|\bullet|)$ . The menu options appear.
- 3. Select the appropriate method of measurement icon, referring to the figure to the right.

### **2.2.3 Entire Area**

This method measures all detected fish. When this method is active, the area of detection (the entire screen) is surrounded with a yellow box, as shown in the example figure below.

- 1. Select the [Sounder] icon  $(\lll)$  from the InstantAccess bar™. The [Sounder] menu bar appears.
- 2. Select the [Fish Size Measurement] icon  $(|\bullet|)$ . The menu options appear.

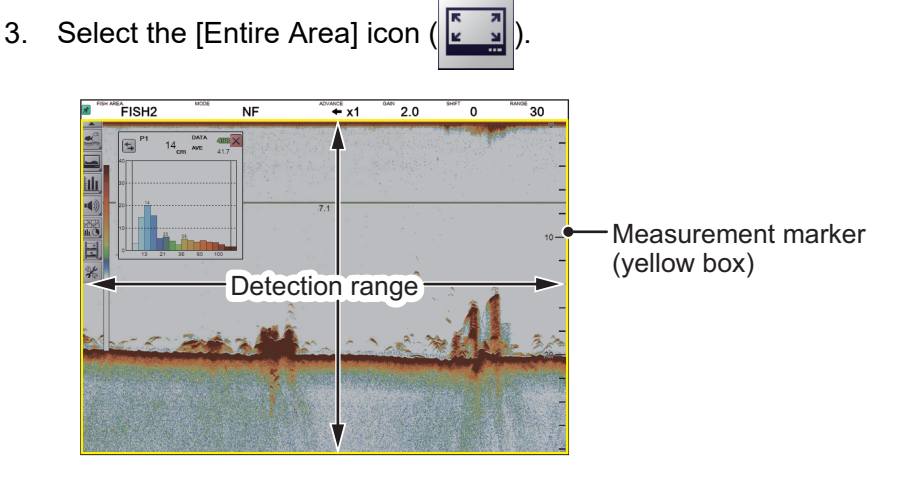

### **2.2.4 Specific Range**

This method produces three marker lines, one vertical and two horizontal, which can be adjusted to set the specified range.

- 1. Select the [Sounder] icon  $(\lll)$  from the InstantAccess bar™. The [Sounder] menu bar appears.
- 2. Select the [Fish Size Measurement] icon  $(|\blacktriangle|)$ . The menu options appear.
- 3. Select the [Specific Range] icon

The upper and lower limits of measurement range are shown as horizontal solid yellow lines. The start time of the measurement area is shown as a vertical dotted (hashed) yellow line.

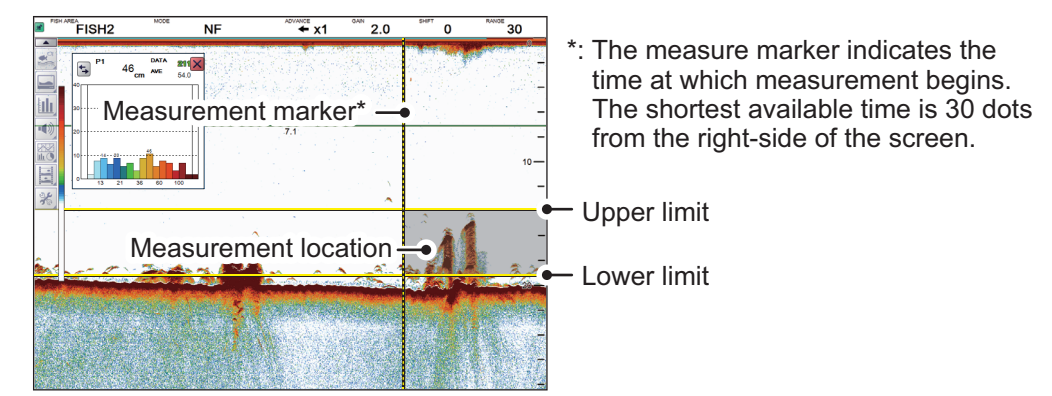

- 4. Drag and drop the area or limits to suit your requirements.
	- Drag and drop the measurement marker to adjust the horizontal width of the measurement range.
	- Drag and drop the upper limit bar to adjust the upper range limit.
	- Drag and drop the lower limit bar to adjust the lower range limit.
	- Drag and drop the measurement location to set where the fish measurements are made.

### **2.2.5 Bottom Trace**

This method produces two marker lines. The horizontal, small line at the right-hand edge of the screen is the measurement range marker. The vertical line is the measurement location.

- 1. Select the [Sounder] icon  $(\lll)$  from the InstantAccess bar™. The [Sounder] menu bar appears.
- 2. Select the [Fish Size Measurement] icon  $(|\blacktriangle|)$ . The menu options appear.
- 3. Select the [Bottom Trace] icon ( $\leq$ ). [FISH TRACK] appears in the Miscellaneous section of the header.

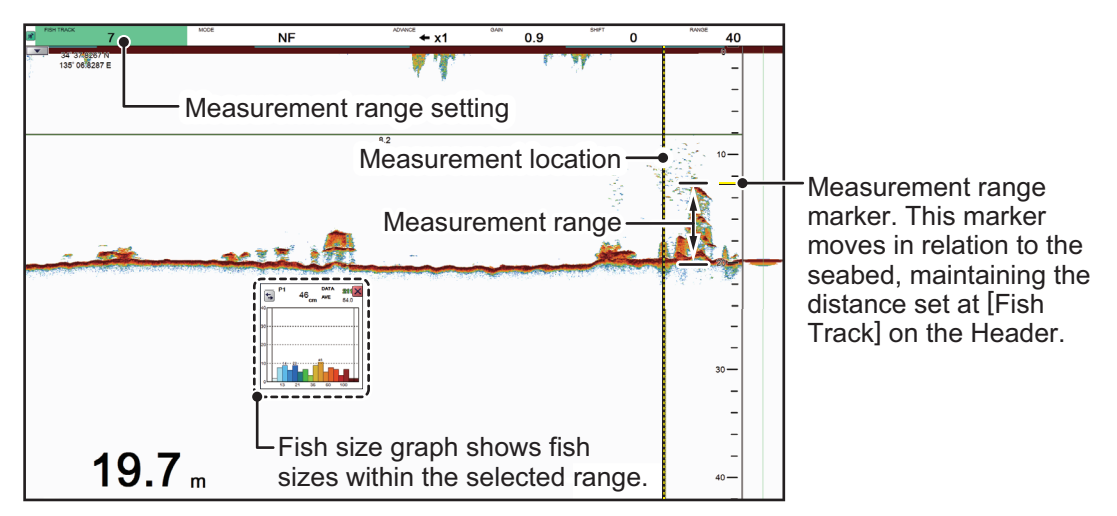

Drag and drop the measurement location to set where the fish measurements are to be made.

**Note:** Where the depth indication shows bars "- - - -" instead of a depth value, the measurement range marker and measurement location are not shown and measurement is not possible.

#### **How to adjust the measurement range**

The measurement range marker moves dynamically, keeping a set range from the seabed. To change the range, do the following:

- 1. Select the [FISH TRACK] indication at the far left-hand side of the header. The indication is highlighted in green color.
- 2. Scroll to change the range. The range marker moves with each change in range.

### <span id="page-61-0"></span>**2.2.6 Specific Area**

This method allows you to specify up to three square-shaped areas. To set up one or more detection areas, do the following:

- 1. Select the [Sounder] icon  $(\lll)$  from the InstantAccess bar™. The [Sounder] menu bar appears.
- 2. Select the [Fish Size Measurement] icon  $\left(\begin{array}{|c|c|c|c|c|c|c|c} \hline \cdots \hline \cdots \hline$
- 3. Select the [Specific Area] icon ( **3.** [FISH AREA] appears in the Miscellaneous section of the header.
- 4. Select the [FISH AREA] indication on the header. The indication is highlighted in green color.
- 5. Scroll to change the area you want to set. The indication reads "FISH1", "FISH2" or "FISH3", depending on your selection.
- 6. Place the cursor at the one corner of the area, then press and hold the **left button**.
- 7. Drag the cursor to the diagonally opposite corner of the area, then release the **left button**. The selected area is now highlighted with a colored box. The color changes, depending on the area number selected (see the list below for reference). [FISH1]: Yellow, [FISH2]: Orange, [FISH3]: Purple.

When set, each area's graph also appears, as shown in the example figure below.

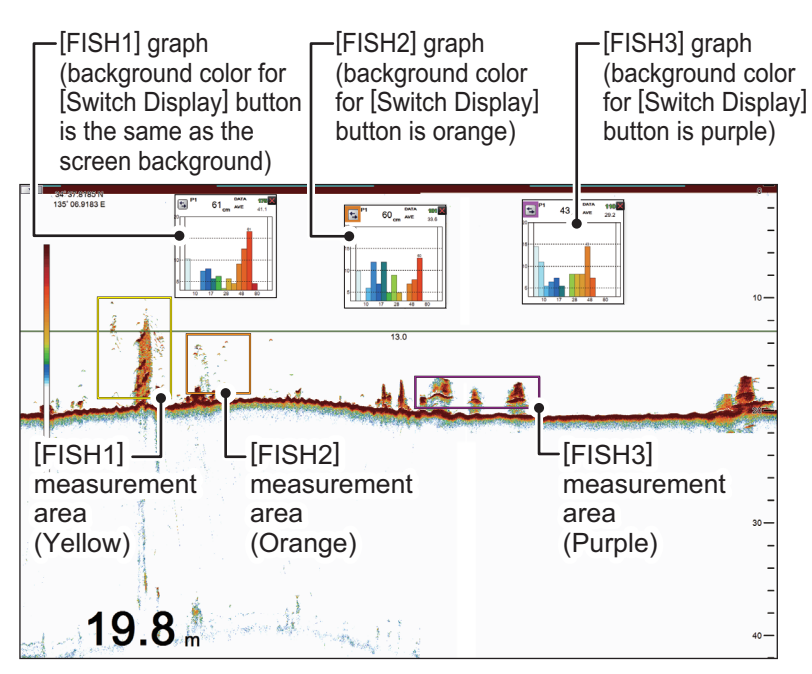

To move an area drag the area to the desired location.

To adjust the size of an area, drag the outer lines of the area.

**Note:** To get automatic operation, set [Auto Specific Area] in the [Measurement] menu to [Off]. With automatic operation active, the measurement area appears automatically (shown as solid, red-colored bars) when you place the cursor on an echo. The upper and lower limit bars can be drag-and-dropped in the same manner as an area placed manually. Further, if there is no operation for a few seconds, the area automatically disappears.

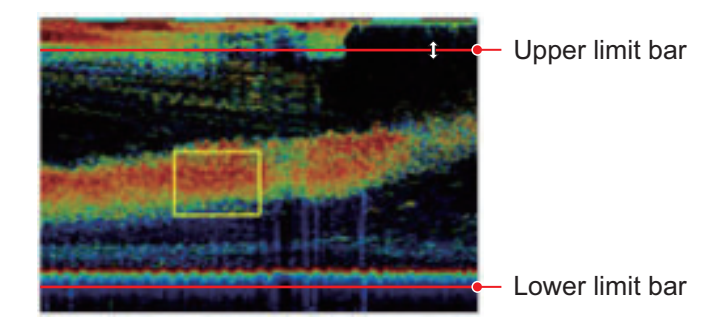

### <span id="page-62-0"></span>**2.2.7 How to change graph settings**

Several aspects of the graphs can be changed. To change graph settings, do the following:

- 1. Select the [Advanced Settings] icon (  $\frac{1}{10}$  ) from the InstantAccess bar™. The [Advanced Settings] menu appears.
- 2. Select the [Advanced Settings] icon  $(\mathcal{K})$  from the [Advanced Settings] menu. The [Advanced Settings] window appears.
- 3. Select [Measurement]. The [Measurement] settings appear in the right-side of the window.

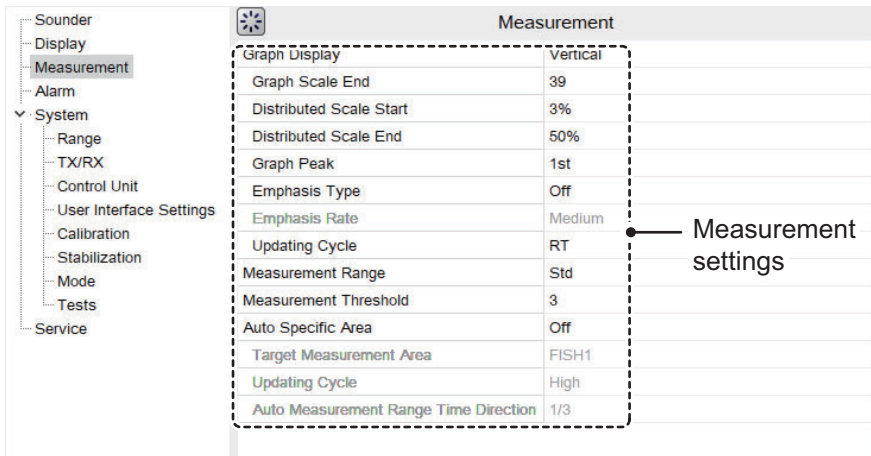

- 4. Referring to the items below, select the measurement option to change, then change the settings as required.
	- [Graph Display]: Set the orientation of the graph.

Select [Horizontal] or [Vertical] as required.

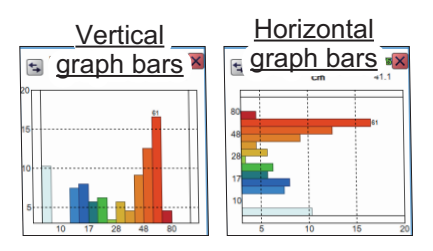

- [Graph Scale End]: Set the maximum fish size to be displayed on the graph. (See the figure to the right.)
- [Distributed Scale Start]: Set the percentage of distribution at which data starts to appear on the graph. (See the figure to the right.)
- [Distributed Scale End]: Set the percentage of distribution at which data stops appearing on the graph. (See the figure to the right.)

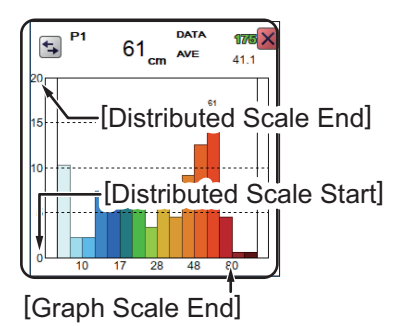

- [Graph Peak]: Set the number of peak measurement to display on the graph. [1st]: Show only the highest peak measurement; [1st + 2nd]: Show the two highest peak measurements; [1st + 2nd + 3rd]: Show the two highest peak measurements
- [Emphasis Type]: Set how to emphasize fish lengths.
	- [Off]: No emphasis is applied.
	- [Type1]: Smaller fish are emphasized.
	- [Type2]: Large and small fish are emphasized.
	- [Type3]: Larger fish are emphasized.
- [Emphasis Rate]: Set the amount of emphasis to apply to the graph bar (not available if [Emphasis Type] is set to [Off]).

The emphasis increases the length of the appropriate graph bar based on this setting. The amount of increase is directly proportionate to the settings; [Weak] for minimal emphasis, [Medium] for average emphasis and [Large] for maximum emphasis.

- [Updating Cycle]: Set the interval at which to update graphs. [RT]: Real Time; [1s], [2s], [3s]: Interval, in seconds.
- [Measurement Range]: Set the depth range for fish size measurement for all modes except bottom trace.

[Std]: From transducer to seabed; [Entire Range]: Include fish echoes beyond the seabed. [Entire Range] is useful in situations where the seabed is not detected correctly, as it can detect fish which are below the incorrectly detected seabed.

**Note:** Where [Bottom Search] in the [TX/RX] menu (see [section 4.7.2](#page-87-0)) is set to [OFF], [Measurement Range] is not available.

- [Measurement Threshold]: Set the minimum fish size at which to begin fish size detection.
- [Auto Specific Area]: When the specific area measurement mode is active, select whether or not to use the measurement range automatic adjustment function. Three options are available, however only the measurement range selected at [Target Measurement Area] is automatically adjusted. [Auto Depth]: Even if the depth at which a single fish is present changes after setting the measurement range, the measurement range is automatically shifted to a position with a large number of single fish. During automatic adjustment function, the position and size of the measurement marker can be changed. [Auto Area]: The measurement range that was set is deleted once and the measurement range is automatically set to the place where the number of single fish is large. During automatic adjustment function, the position and size of the measurement marker can not be changed.[Off]: Disable automatic adjustment.

When this feature is active, the indication [AT] appears in the [FISH AREA] of the header. (Applicable only to the measurement range selected with [Target Measurement Area].

- [Target Measurement Area]: Available when [Auto Specific Area] is set to other than Off. Select the measurement area to use with the automatic area adjustment feature.
- [Updating Cycle]: Available when [Auto Specific Area] is set to other than Off. Set the updating interval for automatic area adjustment, from among, High (5 s), Medium (15 s), and Low (30 s).
- [Auto Measurement Range Time Direction]: Available when [Auto Specific Area] is set to other than Off. Set the area to use in automatic area adjustment. [Entire Area]: Automatic adjustment on all areas. [1/2]: Automatic adjustment is done from the right edge of the screen to 1/2 the screen width. [1/3]: Automatic adjustment is done from the right edge of the screen to 1/3 the screen width.
- 5. Click [OK] to apply the settings and close the menu,

### **2.2.8 How to calibrate the target echo strength**

To accurately analyze fish distribution, it is necessary to calibrate target strength using a calibration sphere with a diameter of at least 38.1 mm. The calibration is done to match the target strength value displayed in the fish histogram dialog box with the target strength value of the calibration sphere.

To calibrate the target strength, do the following:

- 1. Suspend a calibration sphere at least 3 m below the transducer.
- 2. Set the measurement mode to [Specific Area] (see [section 2.2.2\)](#page-58-0).
- 3. Adjust the area marker (colored rectangle, see [section 2.2.6\)](#page-61-0) to place the calibration sphere echo inside the measurement area. Keep the measurement area small, to avoid unwanted echoes.
- 4. Check the fish size displayed on the graph in comparison to the calibration sphere. Note that calibration can be completed if there are other echoes present.
- 5. Confirm that the calibration sphere echo appears inside the area marker in consecutive scans before proceeding to the next step.
- 6. Select the [Advance Settings] icon ( $\frac{1}{26}$ ) from the InstantAccess bar<sup>™</sup>.
- 7. Select the [Advanced Settings] icon  $\left(\frac{100}{100}\right)$  from the Menu bar. The [Advanced Settings] menu is displayed.

#### 2. GRAPH FUNCTIONS

8. Select [Calibration]. The [Calibration] options appear on the right of the menu.

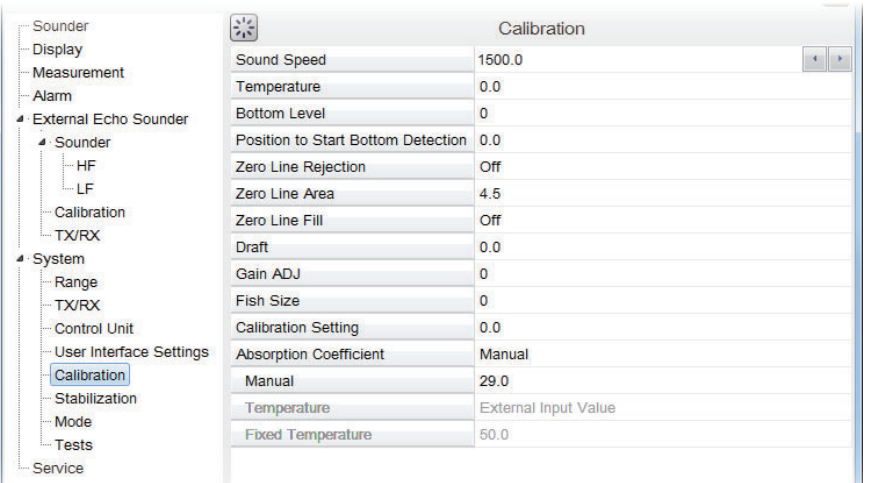

9. Select [Calibration Setting], then select the detail icon  $(\blacksquare)$  to the right-side of the calibration value. The settings pop up window shown below appears.

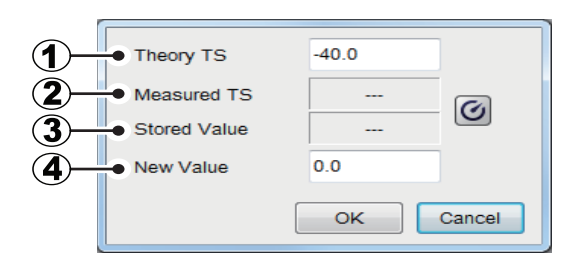

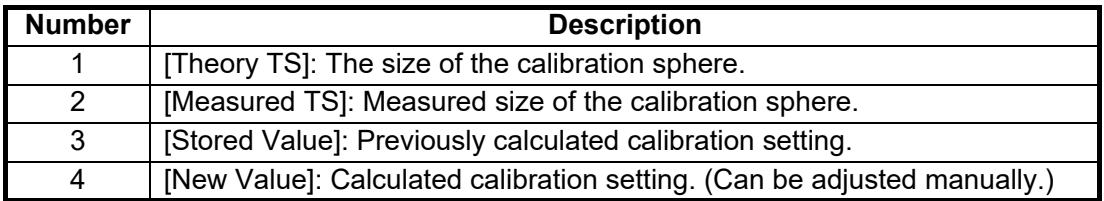

- 10. At [Theory TS], adjust the value to match the size of the calibrations sphere. Press  $\blacktriangleleft$  to decrease the value, press  $\blacktriangleright$  to increase the value.
- 11. Select the calibrate button ( $\lvert \bigcirc \rvert$ ). The system measures the size of the calibration sphere and the measurement appears in the [Measured TS] indication.
- 12. If the calibration setting displayed at [New Value] requires manual adjustment, select the settings, then press  $\blacktriangleleft$  to decrease the value, or press  $\blacktriangleright$  to increase the value.
- 13. Select [OK] to apply the calibration settings. To cancel the new settings, select [Cancel].

The newly applied calibration settings appear in the [Calibration] options.

## **2.3 Target Graphs**

The target graphs plot fish locations in relation to your vessel. The [Vertical Target Graph] shows fish below your vessel and the [Horizontal Target Graph] shows fish in the stern direction.

**Note:** The measurement area for the target graphs is shared with the [Fish Size Graph].

### <span id="page-66-0"></span>**2.3.1 Vertical target graph**

With a "bird's-eye-view" of fish below your vessel and your vessel at the center of the graph display, this graph mode is ideal for keeping track of your heading in relation to fish schools and also determining fish distribution surrounding your vessel.

Fish echoes from the last three scans are displayed, which helps to track schools.

To show the [Vertical Target Graph], do the following:

- 1. Select the [Graph] icon ( ) from the InstantAccess bar™ to show the [Graph] menu.
- 2. Select the [Vertical Target Graph] icon  $(\Box)$ . The icon changes to a green color and the [Vertical Target Graph] appears.

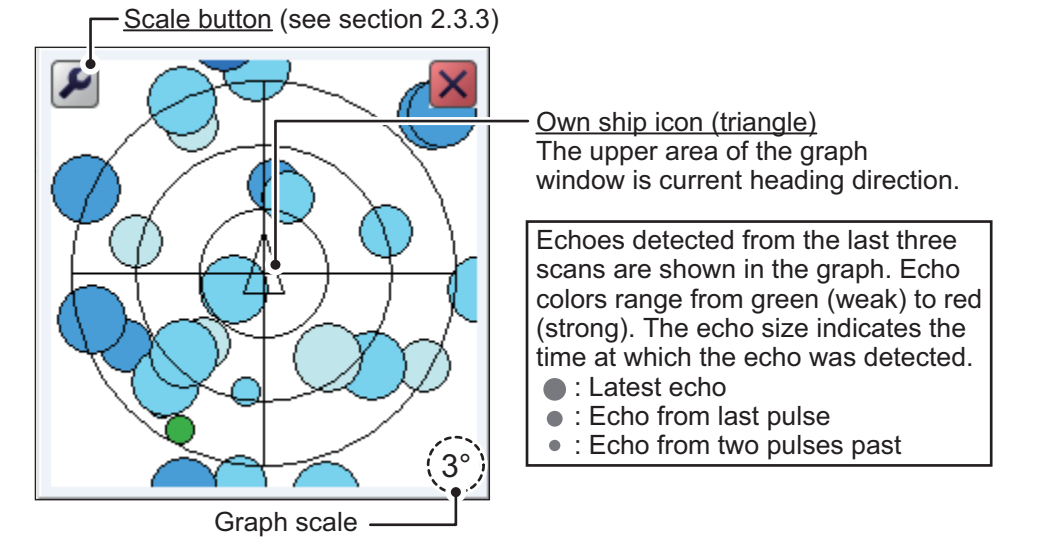

To close the graph, select the [Close Window] icon  $(\mathbf{X})$ , or select the graph icon.

### <span id="page-67-0"></span>**2.3.2 Horizontal target graph**

The [Horizontal Target Graph] mode gives a view of fish echoes in the stern direction. The depth at which the echoes were detected and the distribution is displayed, making this mode ideal for estimating the type of fish.

Fish echoes from the last three scans are displayed, which helps to track schools.

To show the [Horizontal Target Graph], do the following:

- 1. Select the [Graph] icon ( $\| \cdot \|$  ) from the InstantAccess bar™ to show the [Graph] menu.
- 2. Select the [Horizontal Target Graph] icon  $(\sqrt{2})$ . The icon changes to a green color and the [Horizontal Target Graph] appears.

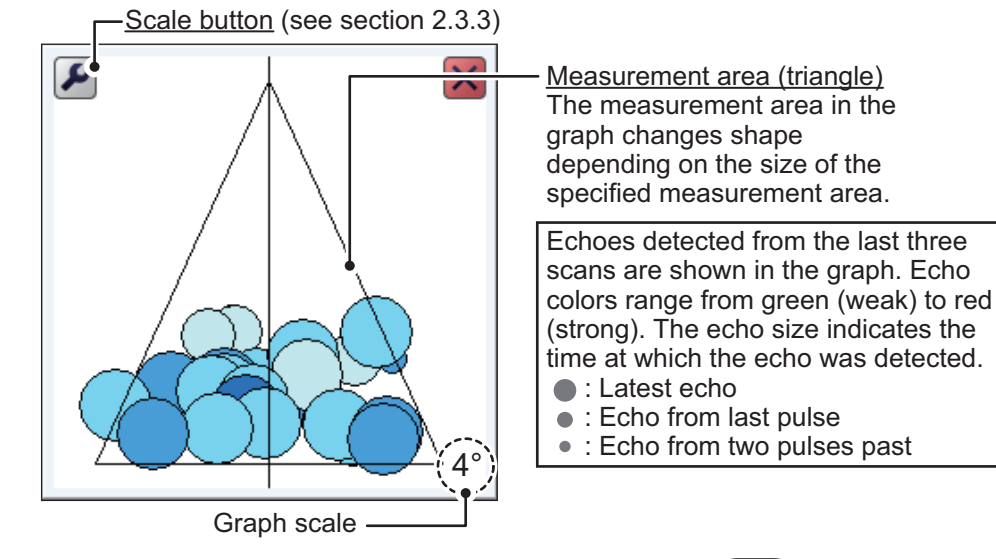

To close the graph, select the [Close Window] icon  $(|\mathbf{x}|)$ , or select the graph icon.

### **2.3.3 How to change the graph scale (target graphs only)**

To change the target graph scale, do the following:

1. With either the vertical or horizontal target graph displayed, select the scale button  $\left( \bigcup_{i=1}^{\infty} \mathbb{I} \right)$  at the top left of the graph. The scale settings window appears.

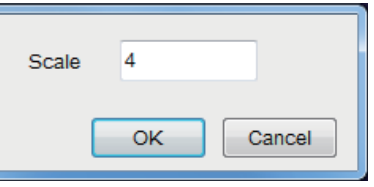

- 2. Select the [Scale] value. The setting adjustment buttons  $( \cdot | \cdot | )$  appear.
	-
- 3. Select  $\blacktriangleleft$  to decrease or  $\blacktriangleright$  to increase the scale. The available range is 2° to 8° from directly below own ship. A larger setting gives a wider detection area.
- 4. Select [OK].

## <span id="page-68-0"></span>**2.4 Sonde Graph**

The [Sonde Graph] plots depth and water temperature data, input from a net sonde, in a red line.

The data displayed is input from the net sonde with the lowest number in the list of sondes selected at [Sonde Mark] from the [Display] section of the [Advanced Settings] menu. (See [section 4.3.](#page-80-0))

To show the [Sonde Graph], do the following:

- 1. Select the [Graph] icon ( $\left\| \cdot \right\|$ ) from the InstantAccess bar™ to show the [Graph] menu.
- 2. Select the [Sonde Graph] icon  $(\Box \oplus')$ . The icon changes to a green color and the [Sonde Graph]

appears.

The depth and temperature at the sonde location appears on the graph. The depth scale reflects any changes to the fish finder depth scale.

[Refresh] button 惡  $\Omega$ g  $12$ Vertical axis: depth Vertical axis: depth  $16$  $\overline{2}$ **Display** range  $24$ 28 32 36 40 6 12 18  $24$ 30

To close the graph, select the [Close Window] icon

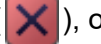

), or select the graph icon.

**Note:** You can clear the [Sonde Graph] and start a new graph at any time. Select the [Refresh] button (indicated in the figure above) to clear the graph and start a new graph.

## <span id="page-68-1"></span>**2.5 Temp Graph**

The [Temp Graph] plots water temperature, input from an external temperature sensor, in a blue dotted line across the screen.

**Note 1:** A water temperature sensor must be connected to use this feature.

**Note 2:** The data source for water temperature input is set at installation. For details, consult your local dealer.

To show the [Temp Graph], do the following:

 $\frac{1}{1}$ E Graph scale

Water temperature graph

- 1. Select the [Graph] icon ( ) from the InstantAccess bar™ to show the [Graph] menu.
- 2. Select the [Temp Graph] icon  $(\llbracket \cdot \rrbracket)$ . The icon changes to a green color and the [Temp Graph] appears.

To close the graph, select the [Close Window] icon  $(|\mathbf{X}|)$ , or select the graph icon.

Horizontal axis: temperature

## <span id="page-69-0"></span>**2.6 Hardness Graph**

The [Hardness Graph] plots the estimated seabed hardness as a solid line graph along the bottom of the screen. The graph indicates estimated composition, such as rocks or gravel, making it a handy tool for finding the right fishing spot.

to show the [Hardness Graph], do the following:

- 1. Select the [Graph] icon ( $\boxed{\|\cdot\|_1}$ ) from the InstantAccess bar™ to show the [Graph] menu.
- 2. Select the [Hardness Graph] icon ( $\sim$ ). The icon changes to a green color and the [Hardness Graph] appears.

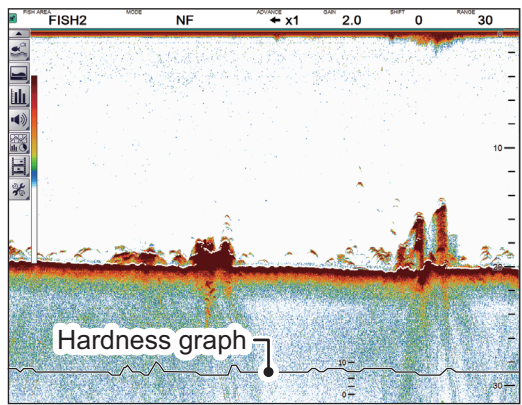

To close the graph, select the [Close Window] icon ( $\blacktriangleright$ ), or select the graph icon.

# **3. STILL IMAGES & DATA RECORD-ING**

## **3.1 Still Images (Screenshots)**

You can save a screenshot of the on-screen display and play it back at any time. This is helpful when comparing fish school sizes.

### **3.1.1 How to set the save destination for images**

Images can be saved to the Processor Unit's internal memory, or to an external device. The Processor Unit can hold up to 99 image files. For external devices, the number of files that can be saved depends on the capacity of the external device.

To set the save destination for images, do the following:

- 1. Select the [Advance Settings] icon from the InstantAccess bar™.
- 2. Select the [Advanced Settings] icon from the Menu bar. The [Advanced Settings] menu is displayed.
- 3. Double-click [System] to show the [System] section of the menu.
- 4. Select [Setting]. The [Setting] options are shown to the right-side of the menu.
- 5. Select the [Screenshot Recording Destination] option (indicated in the figure below). The options button is now visible.

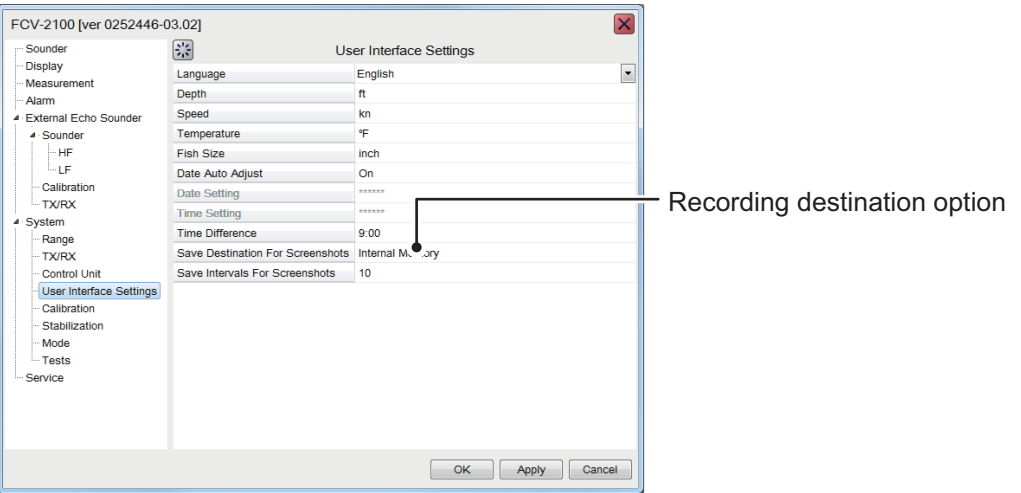

6. Select the options button, then select the appropriate destination. The available options are:

[Internal Memory] - saves the images to the Processor Unit. [External Memory] - saves the images to the connected external device.

7. Select [Apply], then [OK], in that order. The destination is now set for saved images.

### **3.1.2 How to take a still image (screenshot)**

To take a screenshot, press the wheel on the Trackball Control Unit.

Where the save destination is set to [Internal Memory], the footer shows the total number of screenshots saved to the Processor Unit.

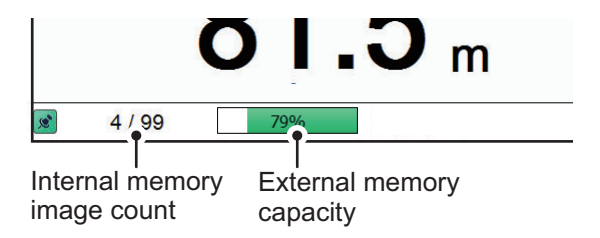

Where the save destination is set to [External Memory], the footer shows the percentage of space available on the external device.

The file format for saved images is JPEG (Joint Photographic Experts Group).

**Note 1:** Where the internal or external memory has insufficient space to save a new image, the error message "Not enough memory to save screenshot. Delete unnecessary files." appears.

To rectify the problem, do one of the following:

- Delete unnecessary files (see [section 3.1.6](#page-73-0)).
- Moved saved files to an external device (see [section 3.1.5\)](#page-73-1).

**Note 2:** If a still image is taken when [External Memory] is selected and no external device is connected, the error message "External memory is not connected." appears. Check that the external memory is connected correctly.

### **3.1.3 How to take still images at a set interval**

Several still images can be taken at set intervals. To use this function, do the following:

**Note 1:** The interval (in seconds) at which still images are recorded is set at [Screenshot Recording Interval] in the [System] section of the [Advanced Settings] menu.

**Note 2:** Connect the external device to the USB port on the Processor Unit. Do not connect the external device to the USB port on the Trackball Control Unit.

**Note 3:** [Static Display Recording: Start/Stop] is not selectable from the menu if the external device is not correctly connected.

**Note 4:** When you use the Multi-Screenshot function, use of an external HDD is recommended.

- 1. Select [Echo Recording] from the InstantAccess bar™.
- 2. Select the [Multi-Screenshot Start/Stop] icon  $(\sqrt[n]{\Box})$  from the [Echo Recording] menu. Still images are now saved at regular intervals and the [Static Display Recording: Start/Stop] icon is displayed in green color.
- 3. Select the [Static Display Recording: Start/Stop] icon to stop recording.
## **3.1.4 How to replay a still image**

To replay a saved still image, press and hold the wheel on the Trackball Control Unit. The replay screen is displayed and the oldest still image is shown. A total of 1000 images can be load to replay.

> $2015/11/17$  05:17:55 EISH  $71.3<sub>m</sub>$

Filename (Date and time the file was saved)

**Note:** Replay is not available on sub monitors.

Playlist location (current image/total images)

To change the displayed file, press the arrow buttons ( $\blacksquare$  or  $\blacksquare$ ).

To close the replay screen, press the  $\overline{\phantom{a}}$  icon a the top-right of the screen.

**Note 1:** Where there are no still images to play back and the wheel on the trackball is pressed and held, a blank screen (black color) appears.

**Note 2:** The indication for the number of current images and total images is located at the bottom of the screen (see figure above). This indication shows the number images at the time of opening the replay screen and does not reflect any new images taken while the replay screen is open. To refresh the count, close, then re-open the replay screen.

#### **How to filter the images that are displayed**

- 1. Select the filter icon  $(\top)$  at the top-left of the screen to show the filtering options pop up window (shown to the right).
- 2. Select the appropriate check box to show the filtering options. You can select either of, or both of the filters.
	- [Specify Date]: Apply a filter based on date. you can select a single filter (for example, filter by month only) or a mixed filter (for example, filter by year, month and date).
	- [Specify Location]: Apply a filter based on a specific location and/or a nautical mile radius from the specified point.
- 3. Select [OK] to apply the filters.

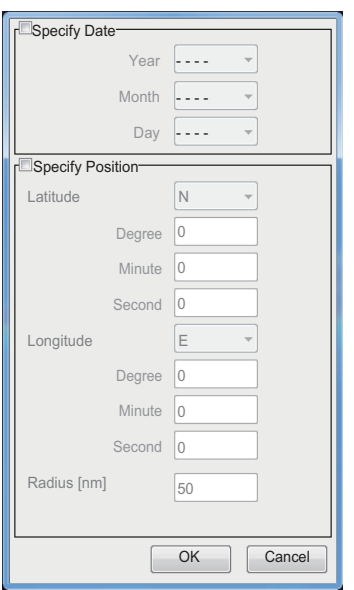

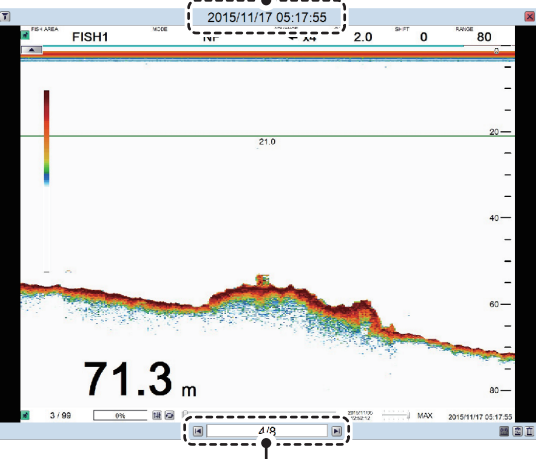

## **3.1.5 How to copy images from internal to external memory**

You can copy image files from the internal memory of the Processor Unit to an external device (for example a USB flash drive).

- 1. Press and hold the wheel on the trackball to show the replay screen.
- 2. Select the appropriate icon at the bottom-right of the screen.

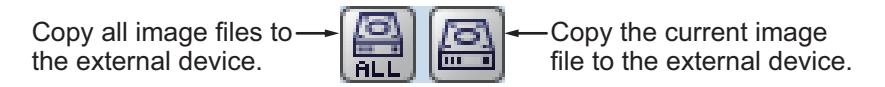

The images are copied from the Processor Unit to the connected external device.

**Note 1:** If the external device does not have the capacity to store the image files, the error message "Not enough memory to copy screenshot. Delete unnecessary files." appears.

To rectify this problem, delete unnecessary files from the device to create room for the image files, then repeat the above procedure.

**Note 2:** If no external device is connected, the [Copy] and [Copy All] icons are gray in color and not available.

## **3.1.6 How to delete image files**

You can delete image files in two manners: individually, or all at once. To delete image files, do the following:

- 1. Press and hold the wheel on the trackball to show the replay screen.
- 2. At the bottom-right of the screen, select the appropriate icon.

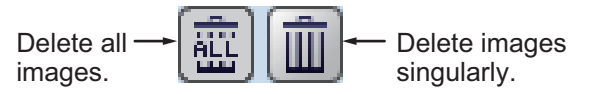

A confirmation message is displayed.

3. Select [Yes] to proceed with the file deletion. Select [Cancel] to abort the file deletion.

## **3.2 Echo Data Recording and Playback**

The echo data recording and playback function requires connection to an external memory device. Echo data is recorded as a "movie", allowing you to playback previously recorded echo data, such as fish schools, at your convenience.

## **3.2.1 How to record echo data**

To start data recording, select the [Echo Recording] menu icon from the InstantAccess bar™, then select the [Record] icon. To stop the recording at any time, select the [Stop] icon.

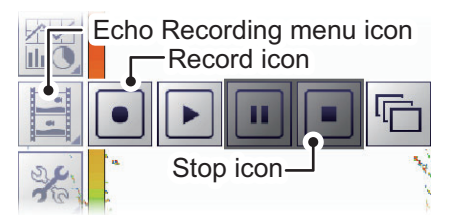

The amount of memory used for recording echo data varies, depending on configuration and settings. For example, with no external fish finder connected, no display division and the range set to 150 m, the estimated memory usage is 4.7 GB per hour.

**Note 1:** When there is no external memory device connected, the [Echo Recording] icon is not selectable.

**Note 2:** An external device with 500 GB capacity, or higher, is recommended for this function.

**Note 3:** Connect the external device to the USB port on the Processor Unit. Do not connect the external device to the USB port on the Trackball Control Unit.

**Note 4:** When an external memory device is connected and the capacity for the device reaches its limit, recording is stopped and the message "Recording stopped because memory capacity is full. Check capacity." appears.

Delete unnecessary files from the external device, or take other appropriate measures to allow sufficient capacity to save the echo data.

**Note 5:** When the external memory device does not have sufficient memory to begin data recording, and you attempt to record data, the message "Not enough memory to start recording. Delete unnecessary files." appears.

Delete unnecessary files from the external device, or take other appropriate measures to allow sufficient capacity to save the echo data.

## **3.2.2 How to play back recorded echo data**

The playback function lets you view echo data you previously recorded. The display mode used for playback should match the settings used when the echo data was recorded, or the echoes may not be displayed correctly.

Adjustments made to gain and other echo settings are not reflected to the echo data being played back.

To play back recorded echo data, do the following:

1. Select the [Echo Recording] icon ( | ... iii) from the InstantAccess bar™, then se-

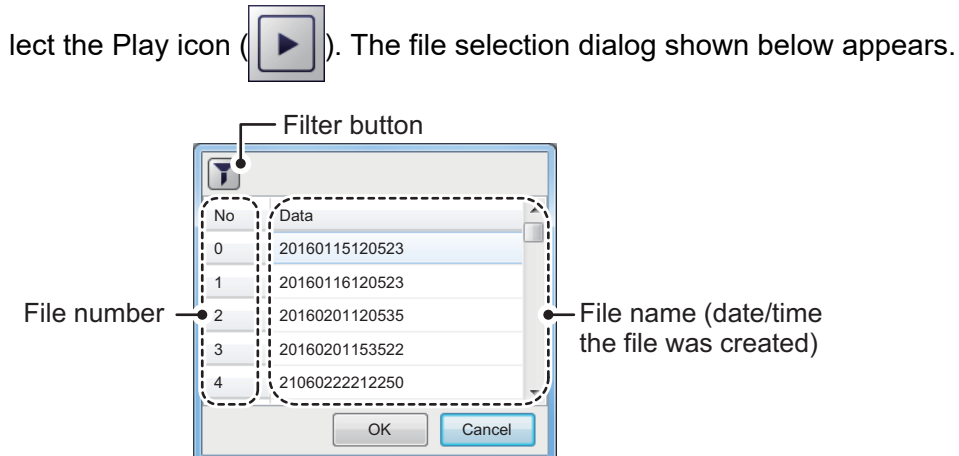

2. If you need to filter the files, select the filter button, indicated in the above figure. The filter options window, shown below, appears. If you have no need to filter the files, go to step 4.

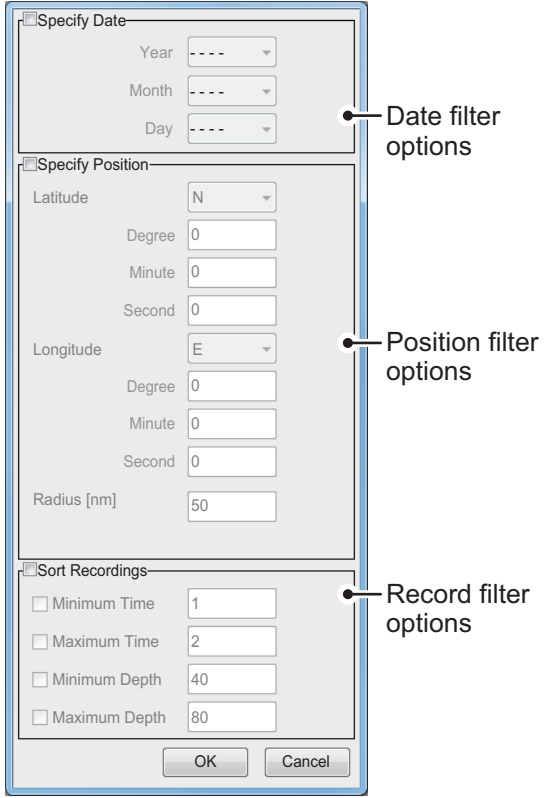

3. Referring to the table below, set the appropriate file filters, then select [OK].

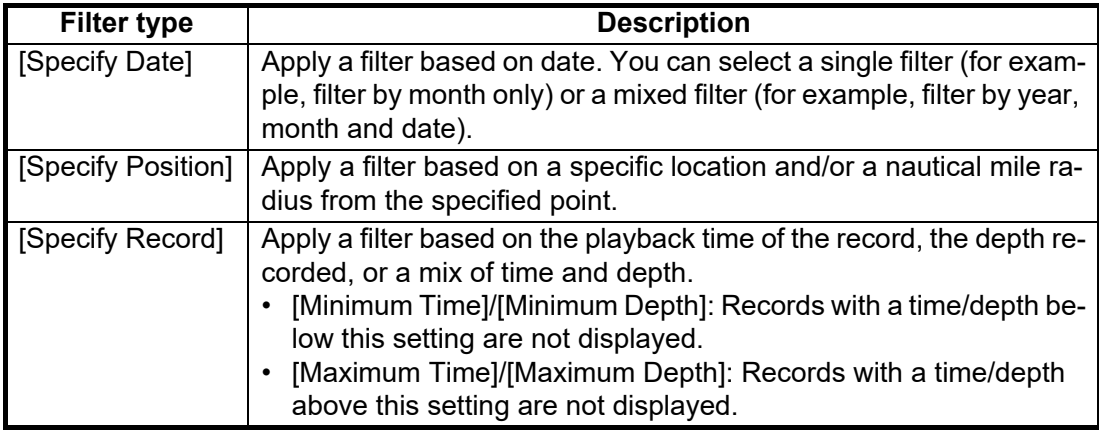

4. Select the file to play back, then select [OK]. The selected file is played back. Some settings, such as gain and fish size measurements, can be adjusted during playback.

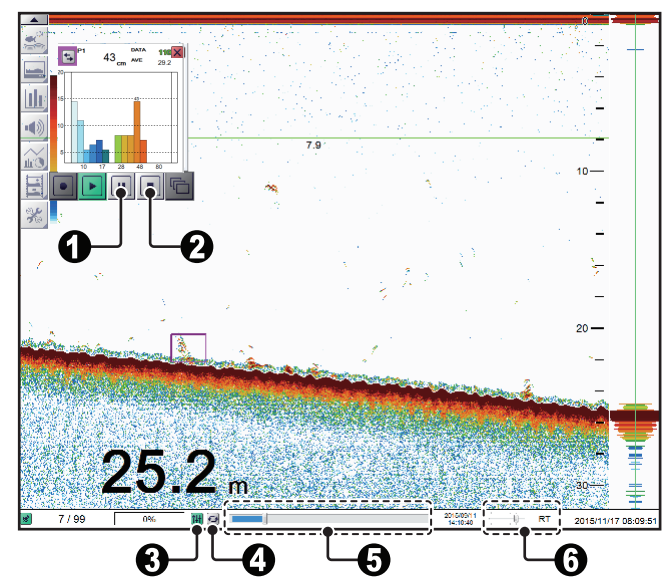

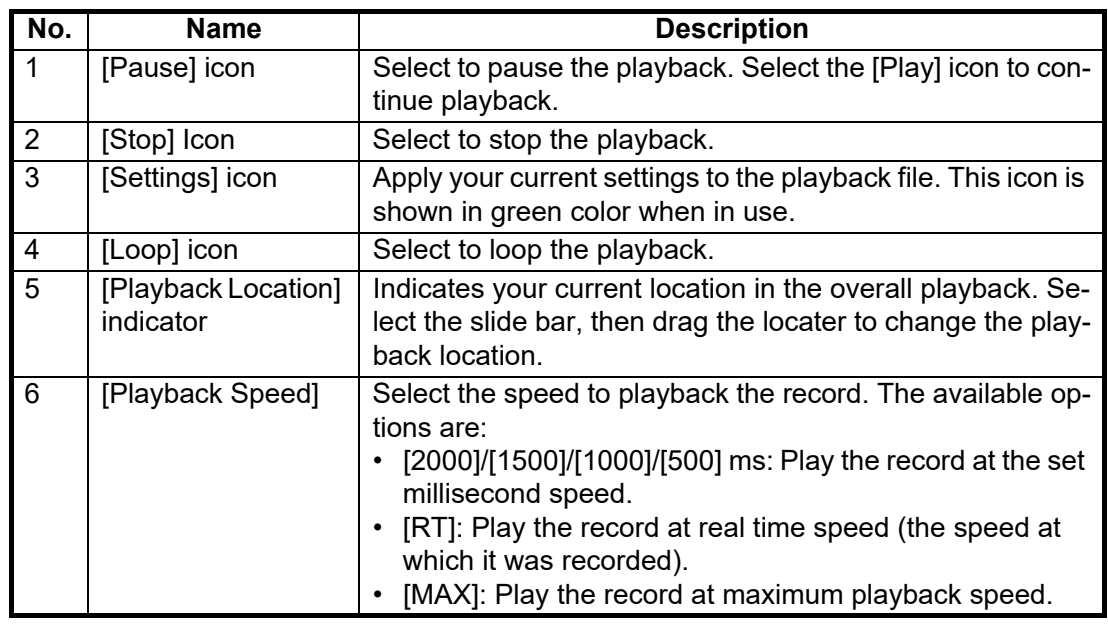

5. Select the Stop icon  $\left( \left| \right| = \right|$  to stop the playback.

# **3.3 How to Select an External Memory Device**

Where more than one external memory device is connected to the FCV-2100, you can select the device which will be used for data recording and saving still images\*.

\*: [Screenshot Recording Destination] must be set to [External Memory] to save still images to an external memory device.

- 1. Select the [Advance Settings] icon ( $\frac{1}{26}$ ) from the InstantAccess bar<sup>TM</sup>.
- 2. select the [Select External Recording Media] ( $\left|\frac{\pi}{n-1}\right|$ ) icon.

**Note:** The [Select External Recording Media] icon is only displayed when there is more than one external memory device connected to the FCV-2100.

3. Select the appropriate external memory device to use. When the cursor is place on the icon for an external memory device, the highlighted device's capacity (available space/maximum space) is displayed.

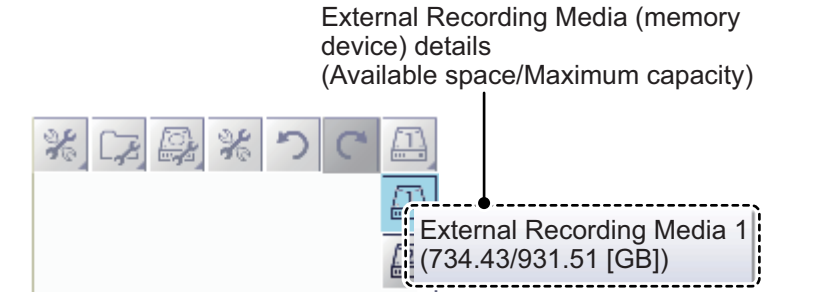

# **4. ADVANCED SETTINGS**

The Advanced Settings menu contains various settings, such as [Sounder], [Display] and [Measurement] settings.

# **4.1 How to Access the Advanced Settings Menu**

Select the [Advance Settings] icon ( $\frac{1}{26}$ ) from the InstantAccess bar™.

Select the [Advanced Settings] icon (  $\frac{1}{100}$  ) from the Menu bar. The [Advanced Set-

tings] menu is displayed.

Where [External Fish Finder Window] is set to [On] at installation, you can access external fish finder settings from a sub monitor by right-clicking a non-interactive section of the screen. The external fish finder settings are not available from the [Advance Settings] menu. (See [section 4.8.](#page-95-0))

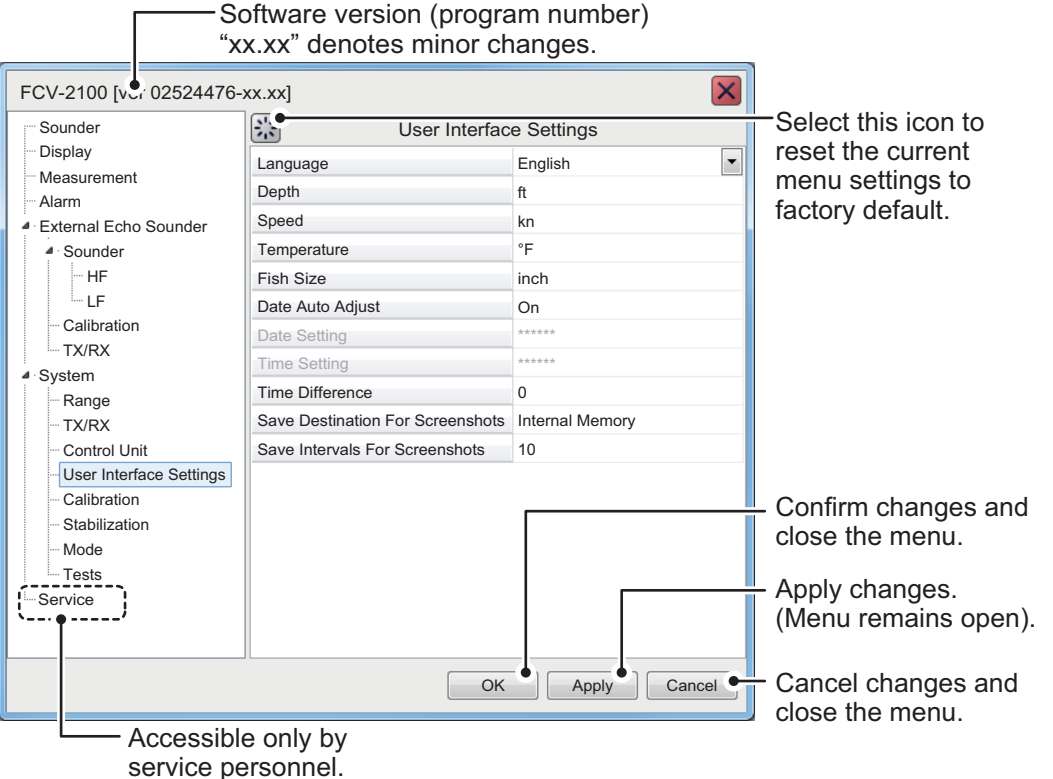

**Note:** External Fish Finder settings are displayed below [Alarm] if [External Fish Finder Window] is set on [Off] at installation and an external fish finder is connected correctly.

# <span id="page-79-0"></span>**4.2 Sounder Menu**

The [Sounder] section of the [Advanced Settings] menu contains the settings for sounders connected to the FCV-2100. For external sounders, see section [section 4.6](#page-82-0).

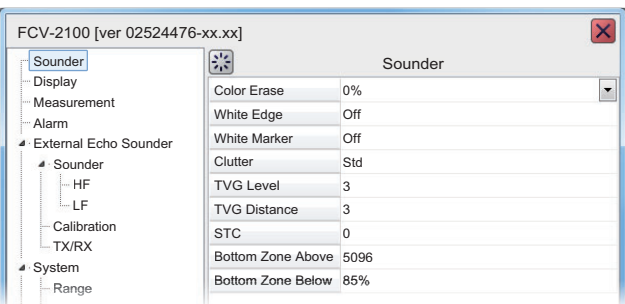

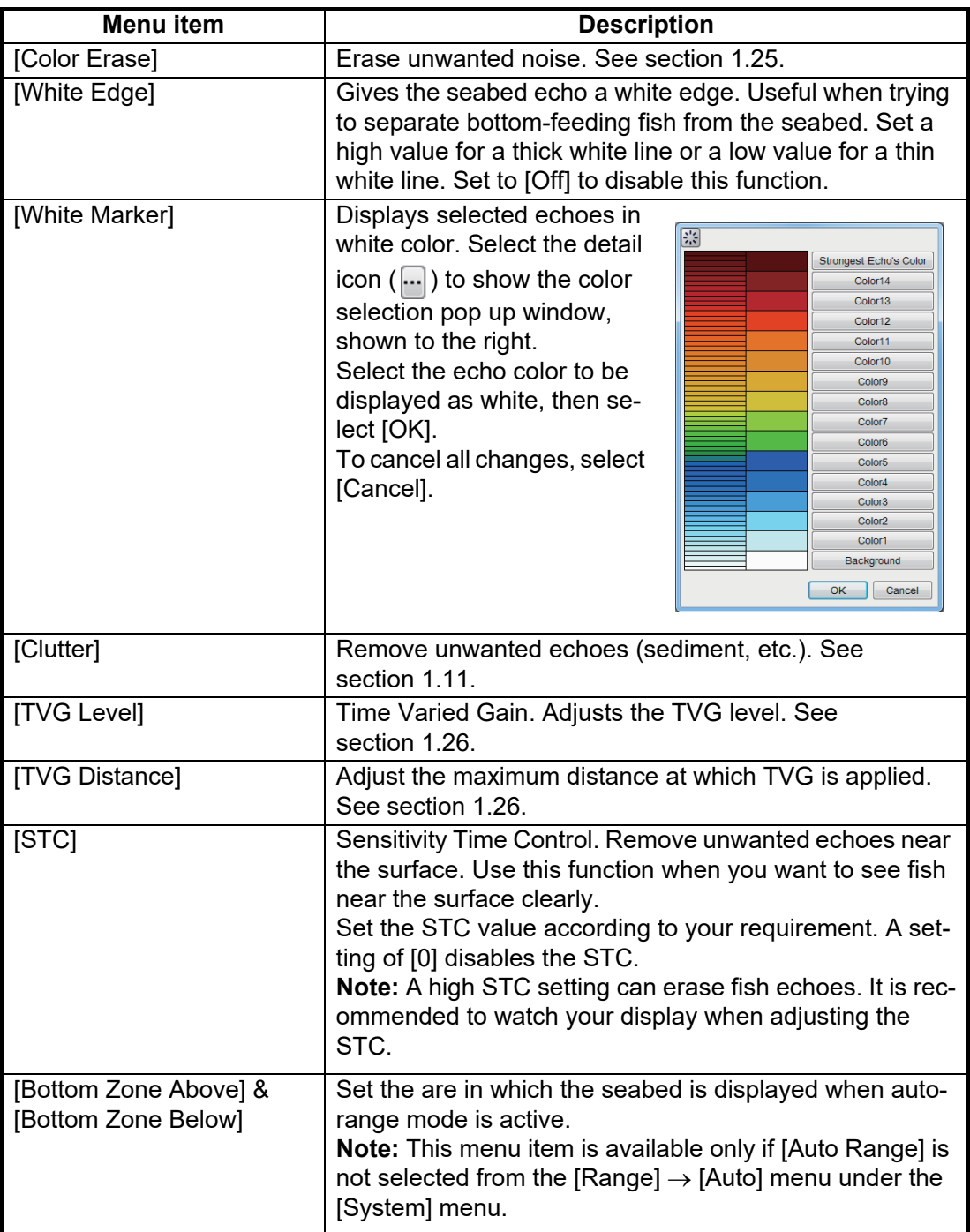

# **4.3 Display Menu**

The [Display] section of the [Advanced Settings] menu contains the settings for what data to display and how to display the data on your screen.

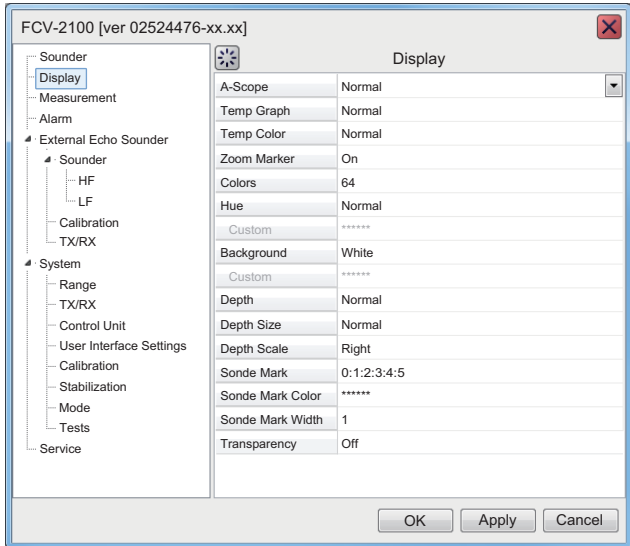

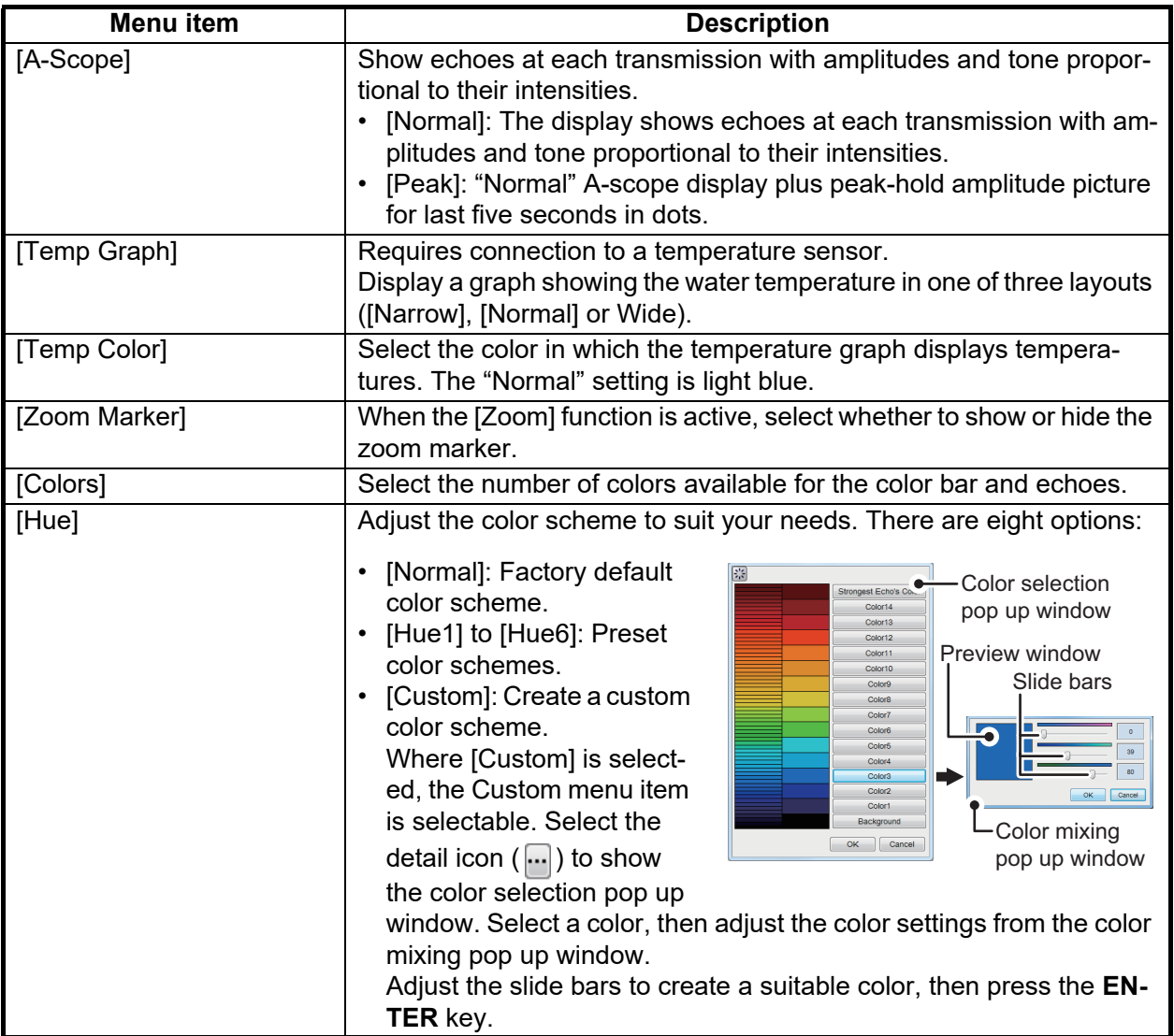

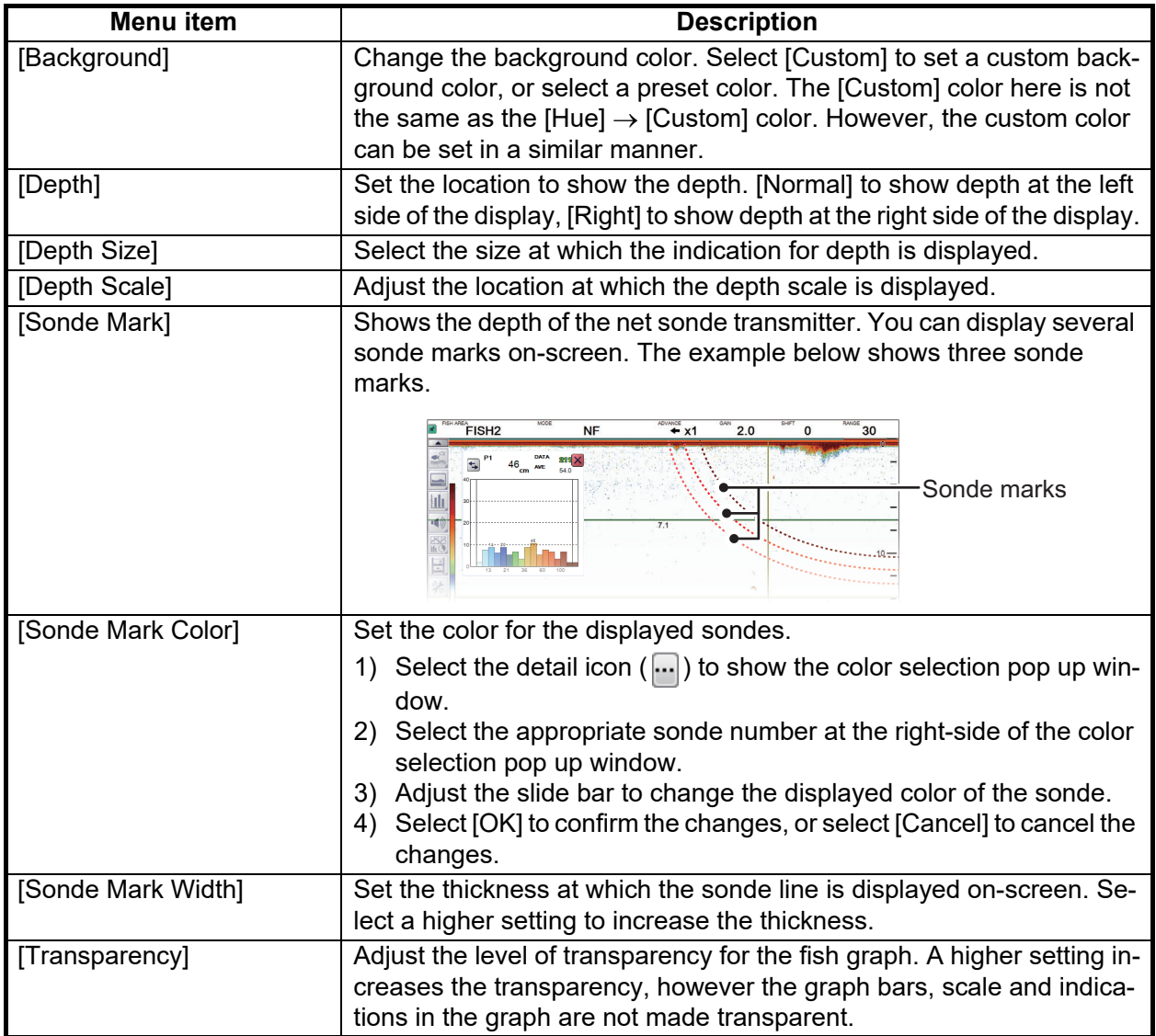

# **4.4 Measurement Menu**

Graph-related measurement can be set from the [Measurement] section of the [Advanced Settings] menu. For further details on each setting, see [section 2.2.7](#page-62-0).

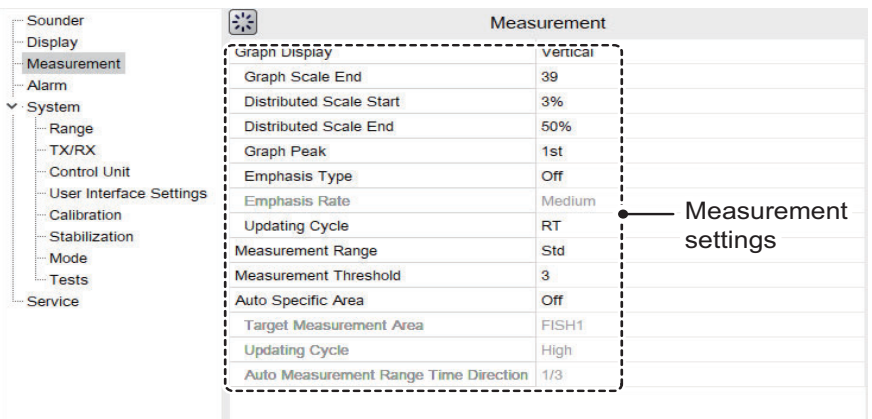

## **4.5 Alarm Menu**

All alarms and their respective conditions can be set from the Alarm section of the [Advanced Settings] menu. For further details on setting alarms and their conditions, see [section 1.21.](#page-44-0)

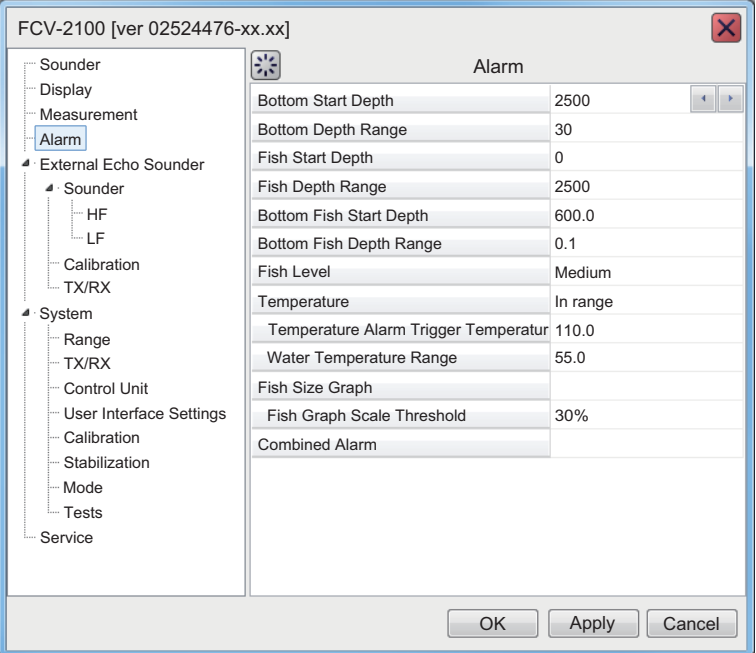

# <span id="page-82-0"></span>**4.6 External Fish Finder Menu**

The external fish finder can be set from the [External Fish Finder] section of the [Advanced Settings] menu.

**Note 1:** The [External Fish Finder] section of the [Advanced Settings] menu is available only when an external fish finder is connected correctly.

**Note 2:** Where [External Fish Finder Window] is set to [On] at installation, you can access external fish finder setting from a sub monitor by right-clicking a non-interactive section of the screen. (See [section 4.8](#page-95-0).)

## **4.6.1 Sounder menu**

You can adjust several echo display settings for the external sounder from the [Sounder] section of the [External Fish Finder] menu. To adjust settings for the FCV-2100, see [section 4.2](#page-79-0).

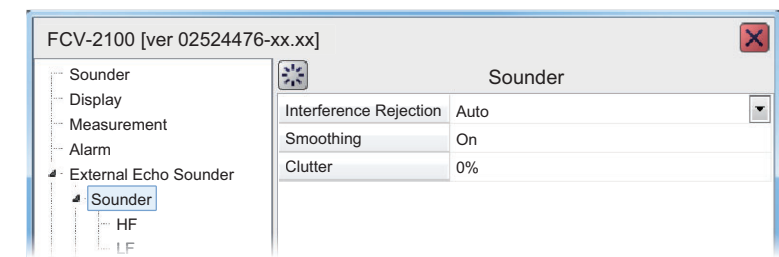

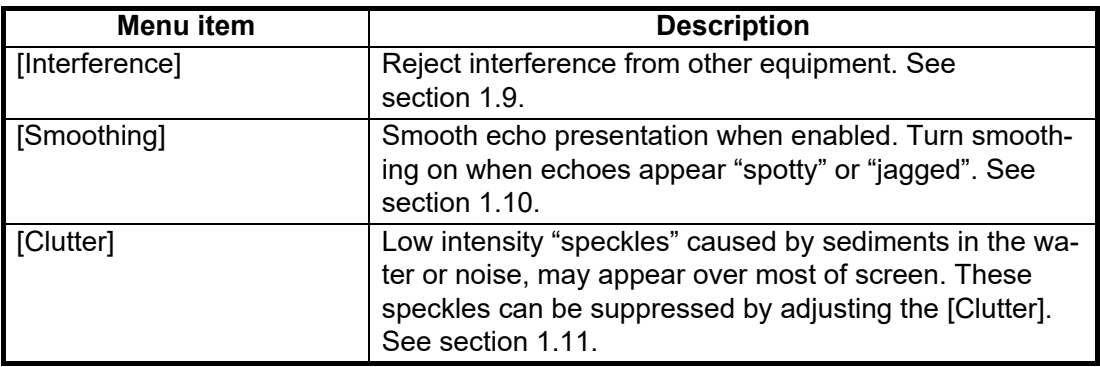

## **HF/LF (high/low frequency) settings**

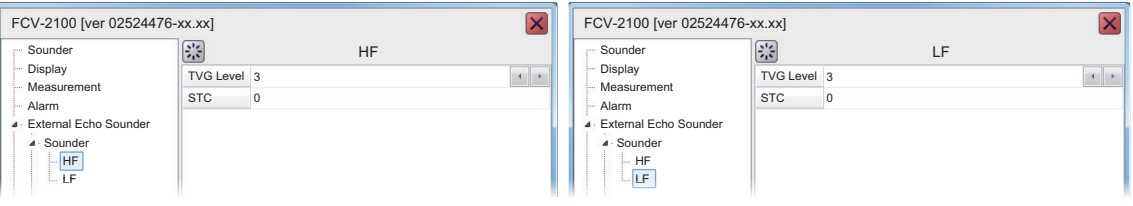

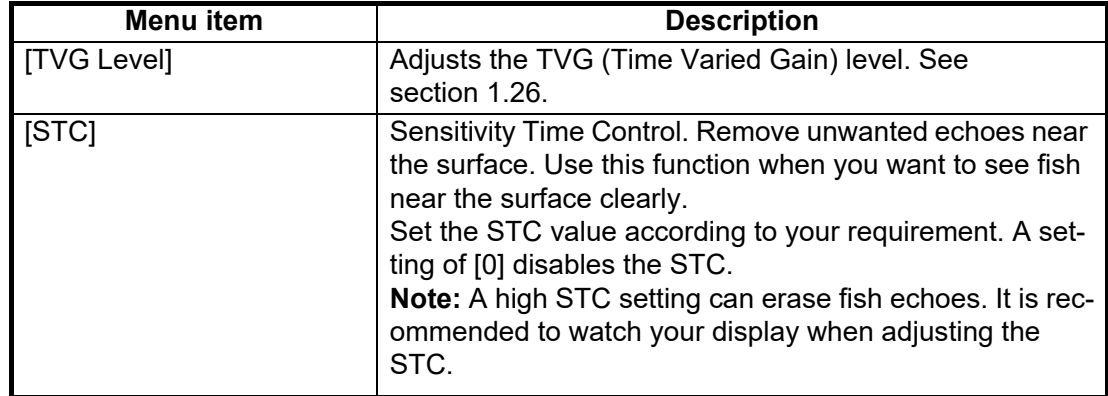

## **4.6.2 Calibration menu**

The external fish finder settings can be calibrated from the [Calibration] section of the [External Fish Finder] menu. To calibrate settings for the FCV-2100, see [section 4.7.5.](#page-90-0)

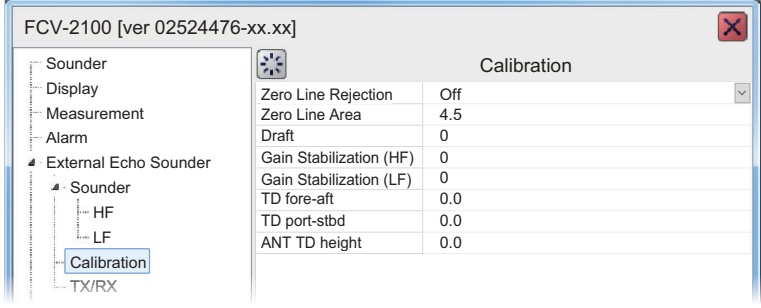

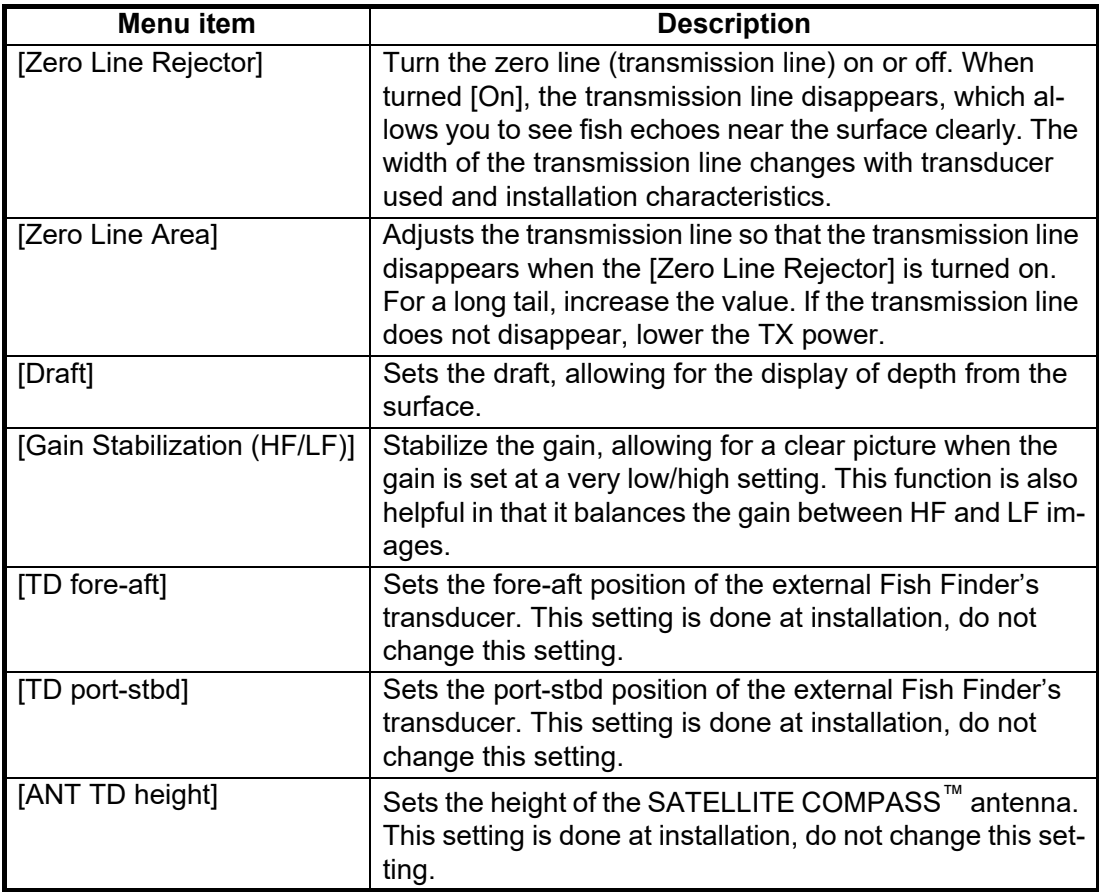

#### 4. ADVANCED SETTINGS

## <span id="page-85-0"></span>**4.6.3 TX/RX menu**

Settings for the external fish finder's transmission can be adjusted from the [TX/RX] section of the [External Fish Finder]  $\rightarrow$  [Sounder] menu.

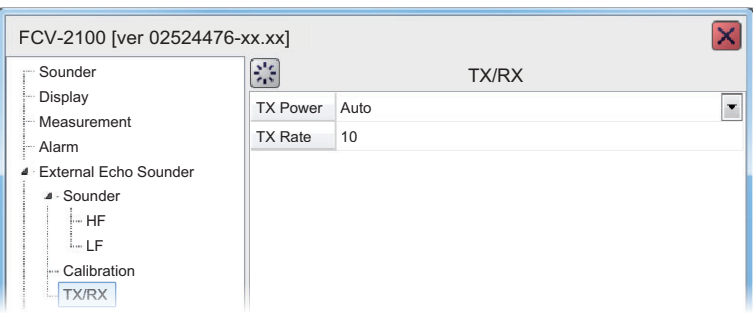

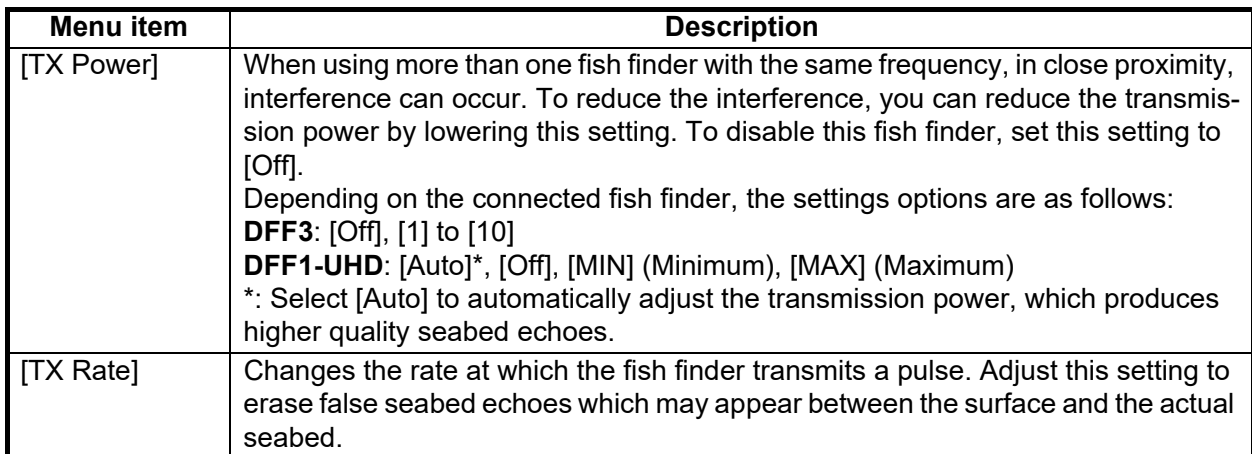

### **HF/LF settings for the external fish finder**

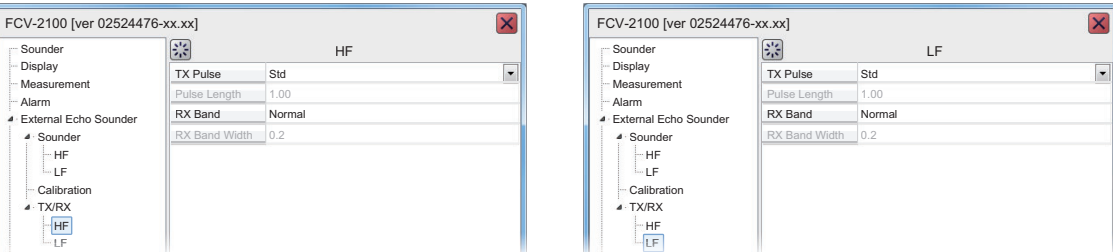

**Note:** This section of the menu is available only when DFF3 sounder is connected to the FCV-2100.

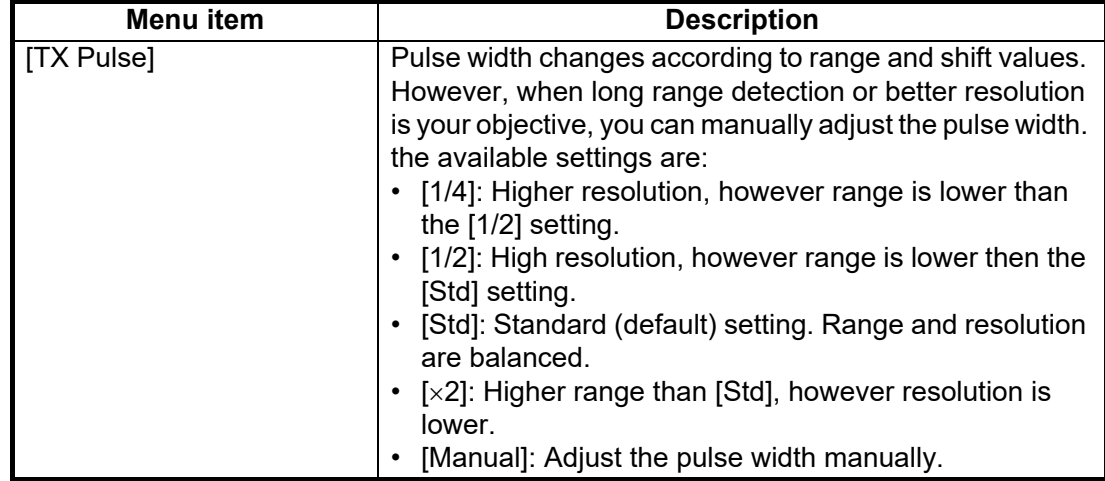

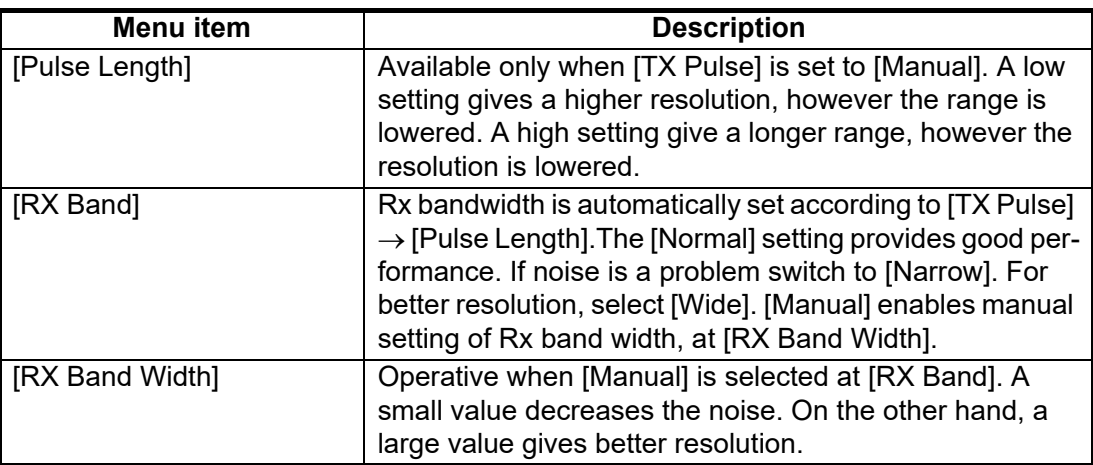

# **4.7 System Menu**

The [System] menu contains settings which do not require regular adjustment.

## **4.7.1 Range menu**

The Range section of the [System] menu contains range-related settings.

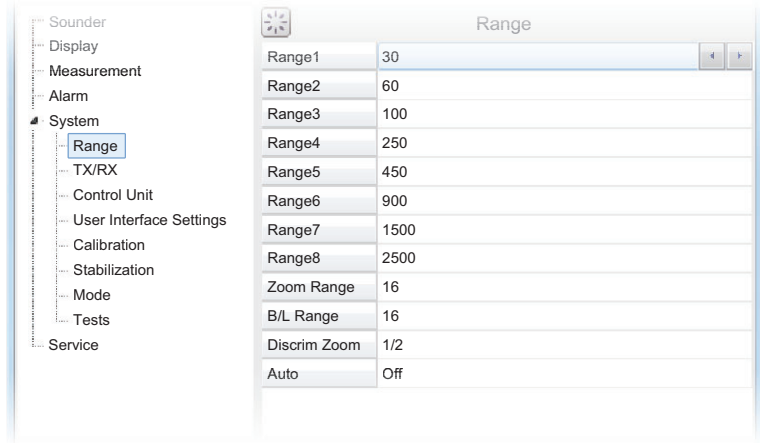

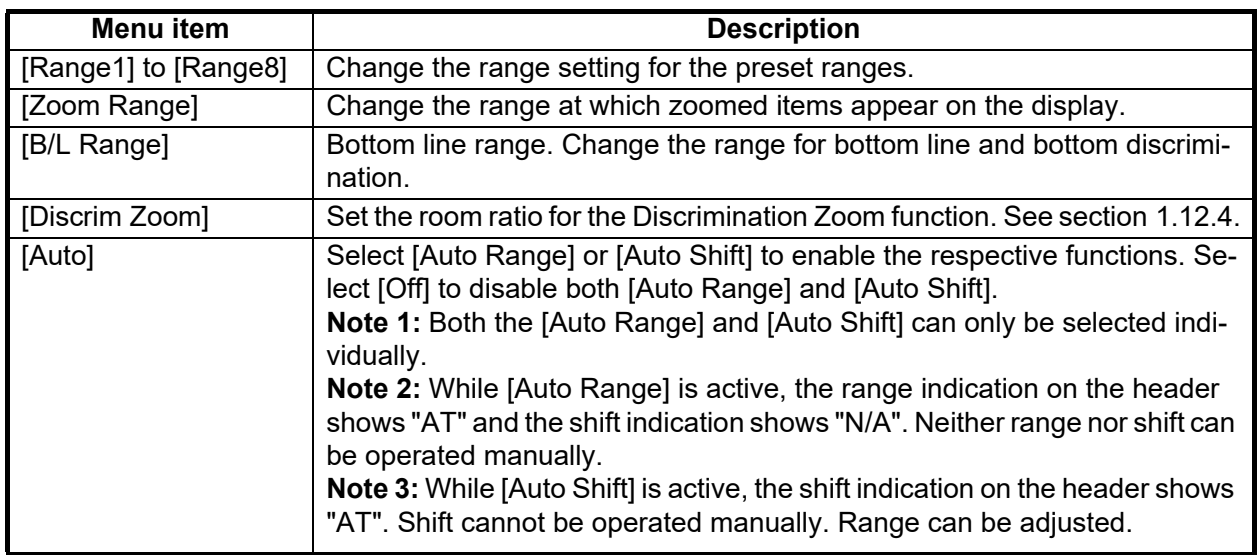

## **4.7.2 TX/RX menu**

<span id="page-87-0"></span>Settings for the FCV-2100 sounder can be changed from this menu. For external sounders, see [section 4.6.3.](#page-85-0)

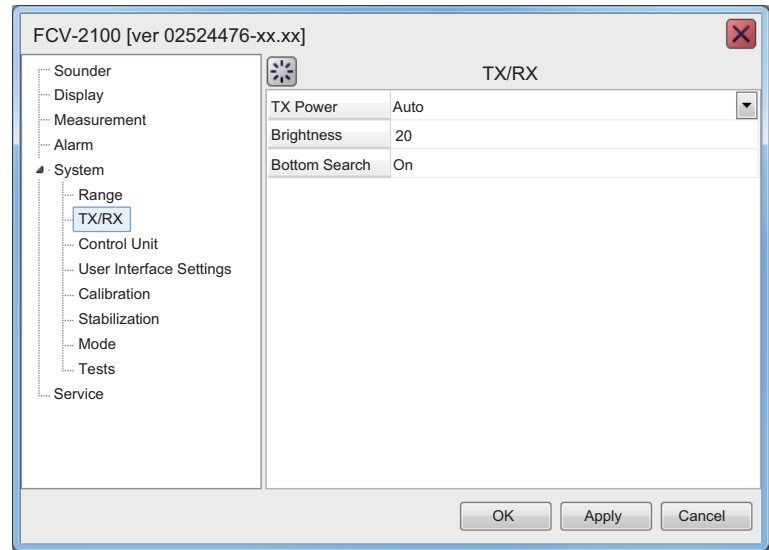

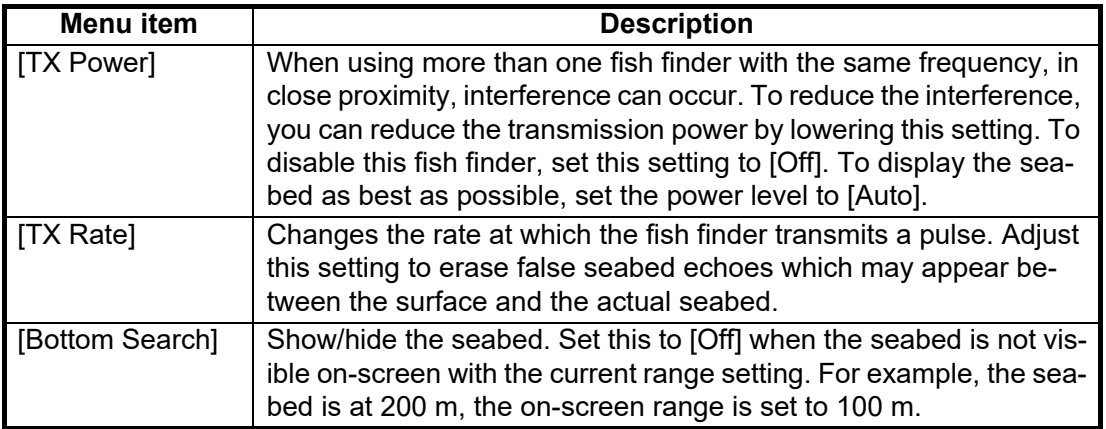

**Note:** Where [Bottom Search] is set to Off, the depth indication appears as "-.-" regardless of whether the seabed is displayed or not. The following features are also affected and may not function correctly:

- Bottom Alarm
- Bottom Zoom
- Bottom Discrimination
- Auto Shift
- Hardness Graph
- Measurement Range
- Bottom Fish Alarm
- Bottom Lock
- Auto Range
- Fish Size Graph (Bottom Trace)
- White Edge

## **4.7.3 Control unit menu**

You can adjust Trackball Control Unit settings from the [Control Unit] section of the [System] menu.

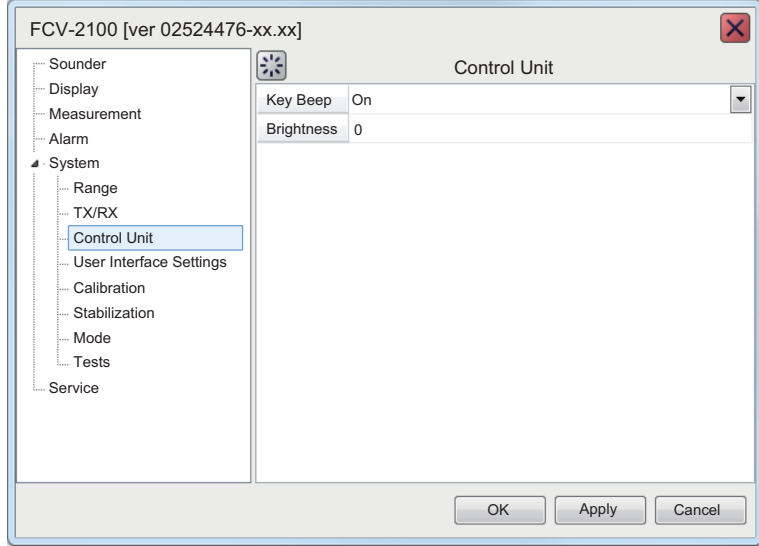

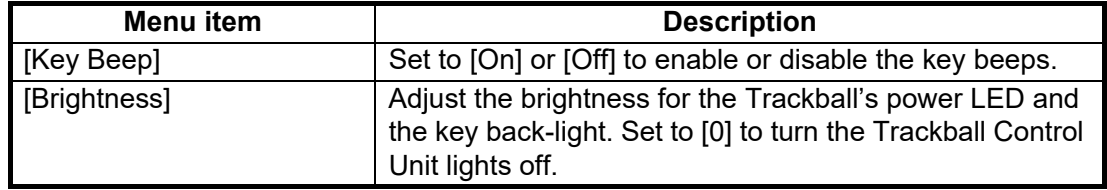

## **4.7.4 User Interface Settings menu**

You can change the units used for measurement, adjust the time difference, change the displayed language, and change other settings from the [Setting] section of the [System] menu.

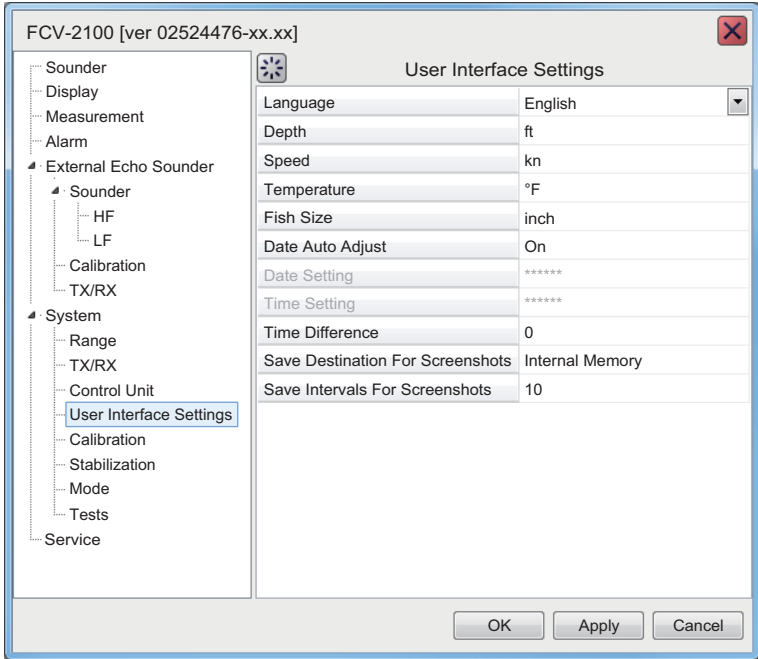

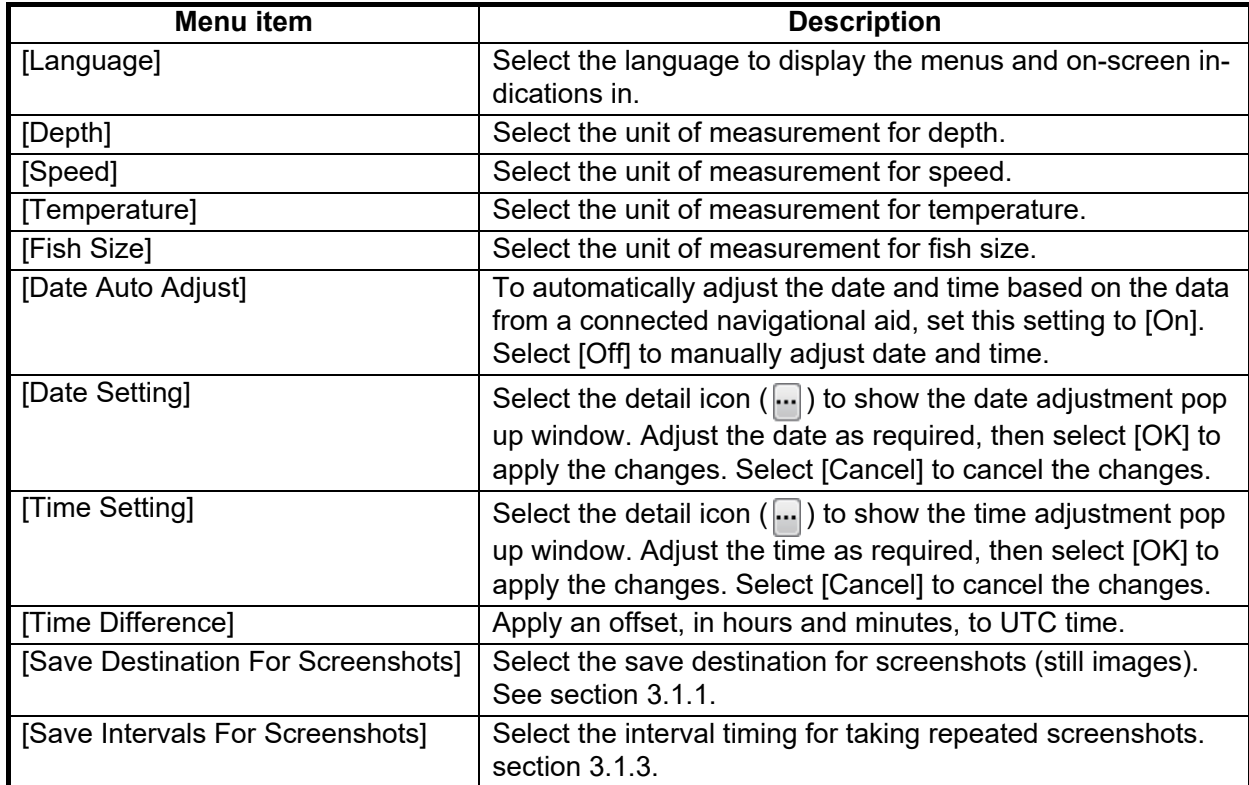

## <span id="page-90-0"></span>**4.7.5 Calibration menu**

<span id="page-90-1"></span>You can calibrate (offset) the speed of sound, water temperature and other information from [Calibrate] section of the [System] menu.

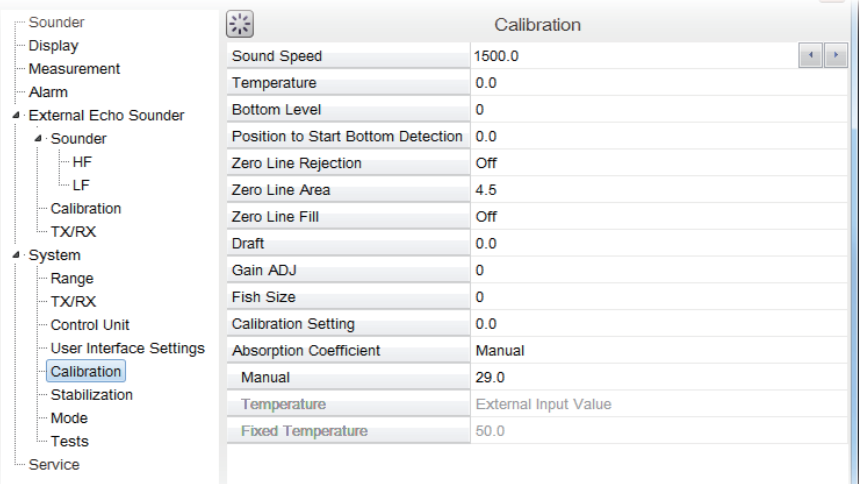

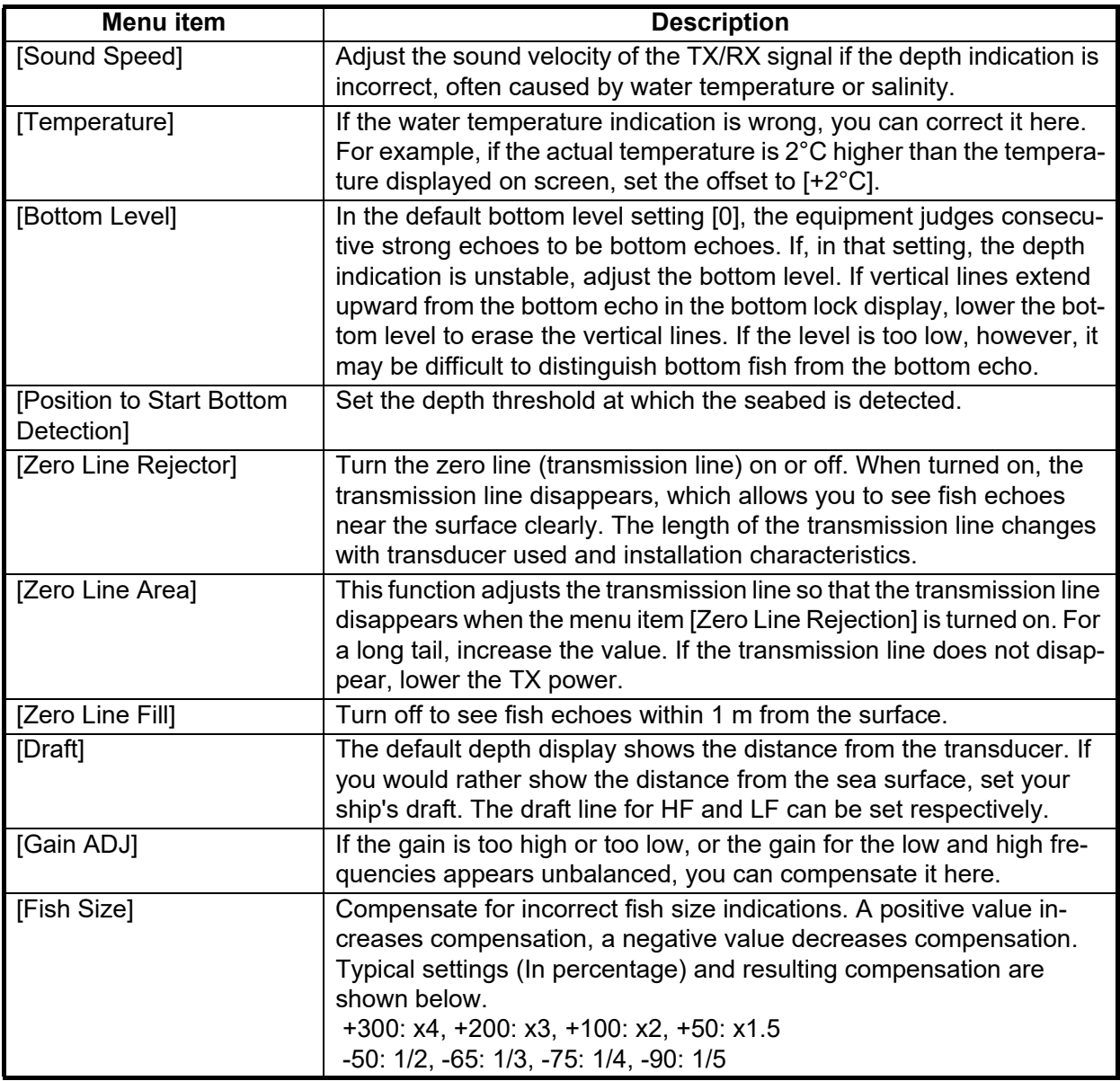

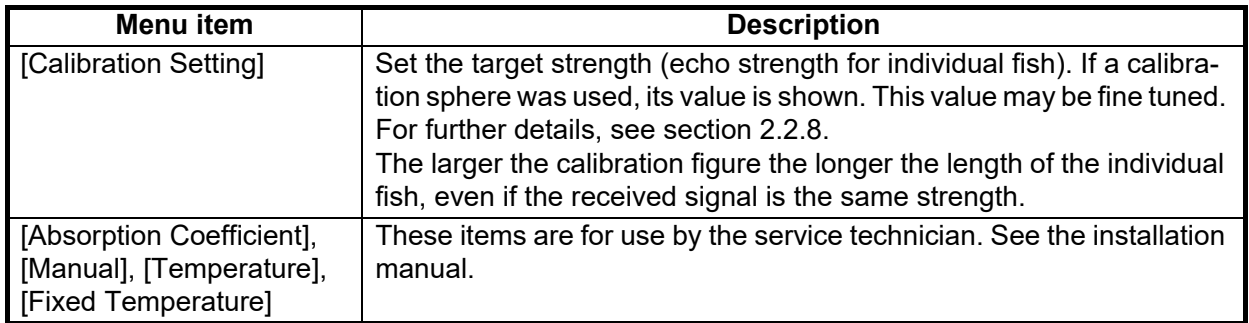

## **4.7.6 Stabilization menu**

You can adjust for heave in the [Stabilization] section of the [System] menu.

**Note 1:** This function require connection to a SATELLITE COMPASS™ and becomes inactive if data from the SATELLITE COMPASS™ is interrupted or lost.

**Note 2:** This function is unavailable if [TX Triggering] is set to [On] at installation.

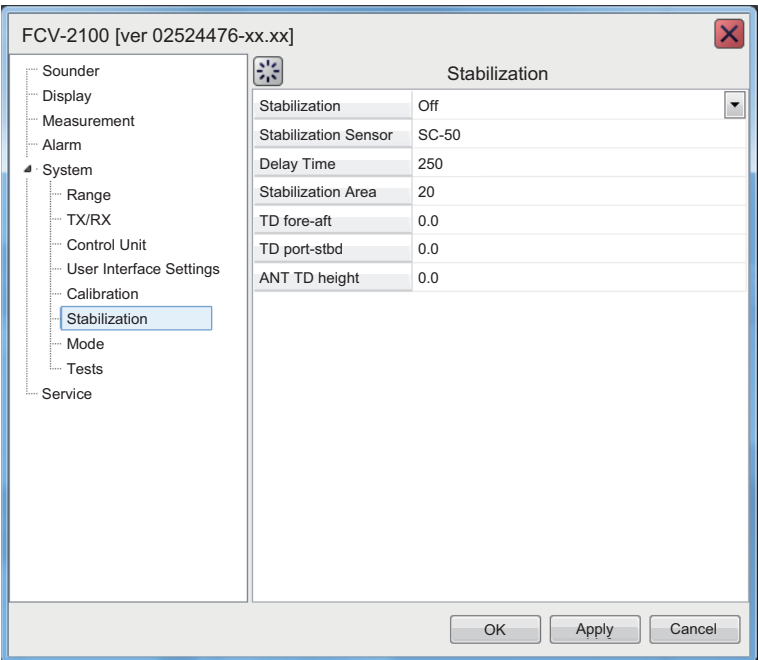

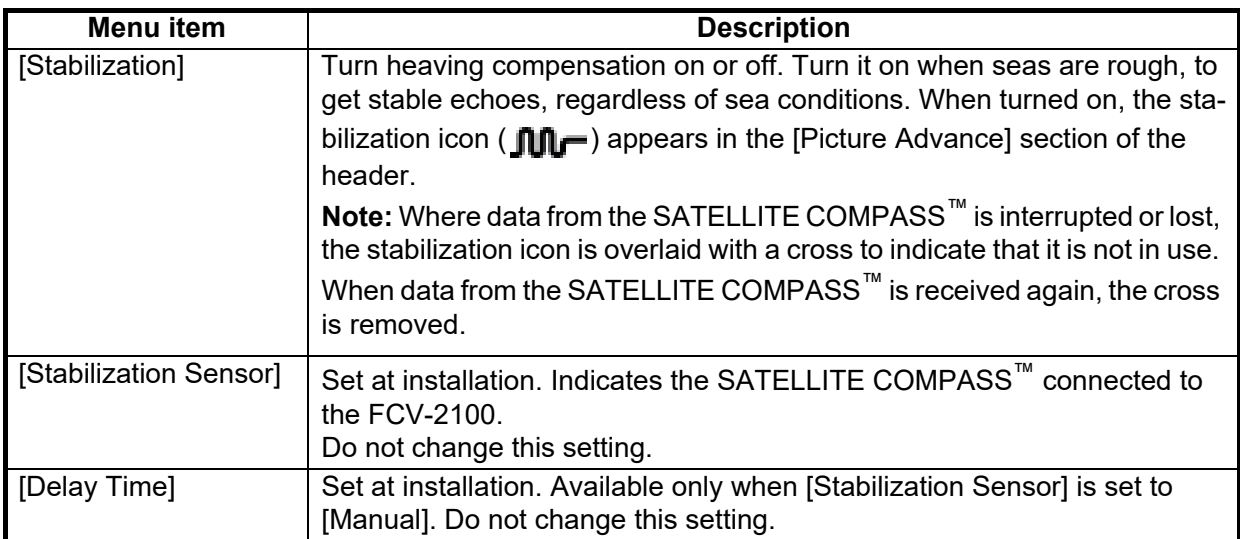

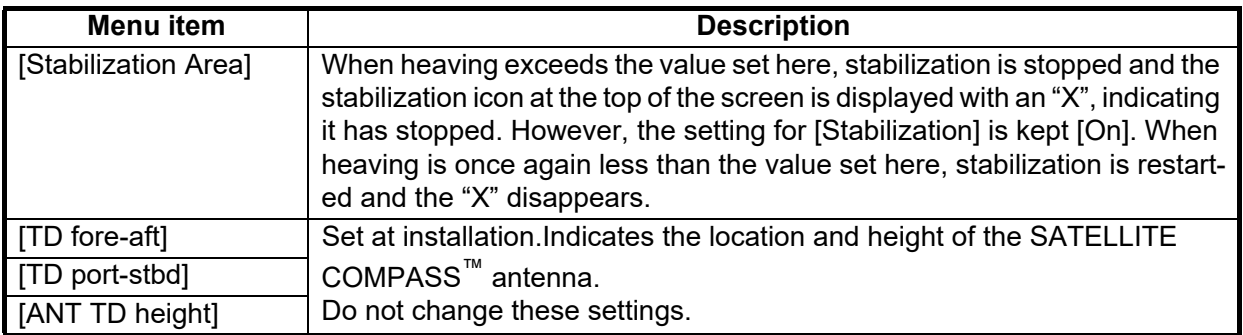

## **4.7.7 Mode menu**

You can "split" the display screen from the [Mode] section of the [System] menu. This allows you to display different information across two or more sections of the display.

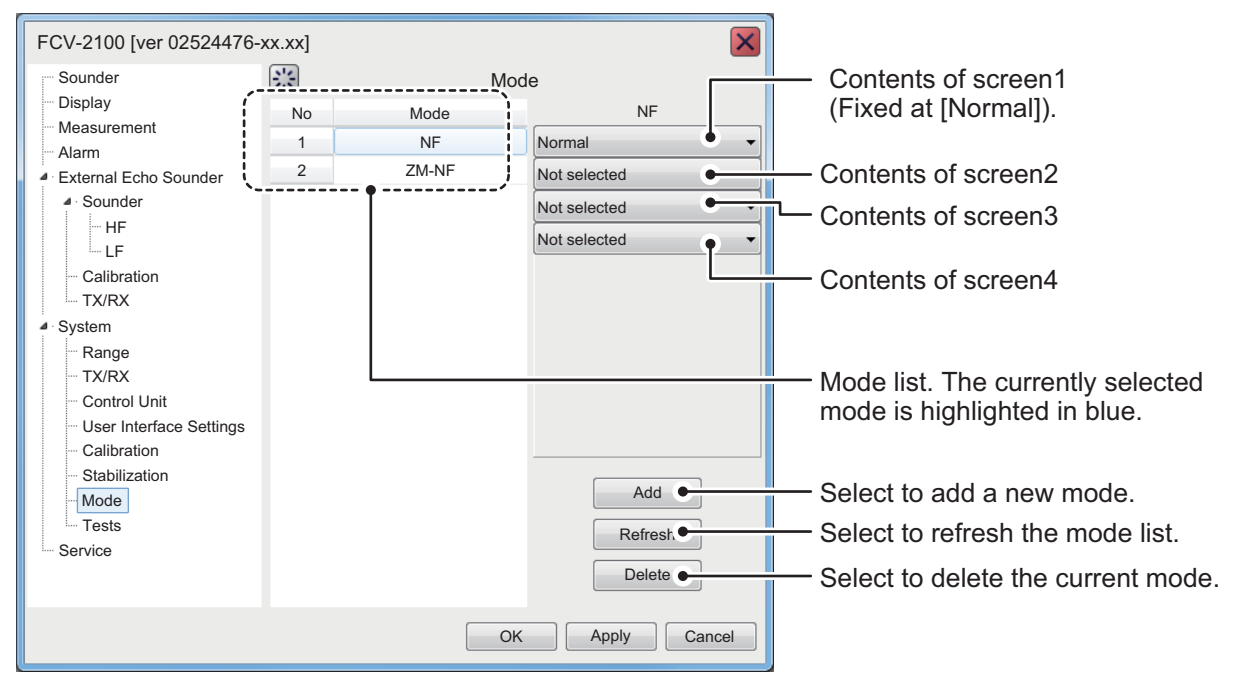

For details on split screen modes, see ["SCREEN LAYOUTS" on page AP-5.](#page-116-0)

#### **How to add a mode**

You can add up to 8 modes. To add a mode, do the following:

1. Select the appropriate contents drop-down from the right-side of the menu. The contents are listed in line with their respective modes, as indicated in the figure above.

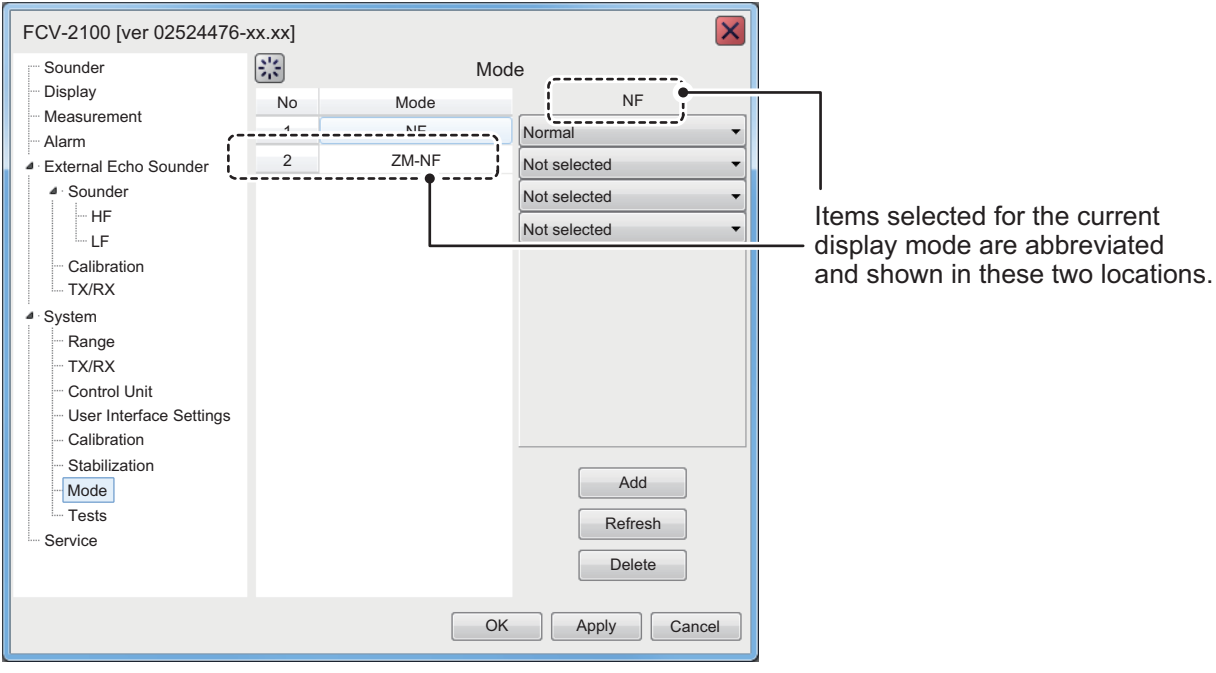

You can select up to four items to be displayed for each mode.

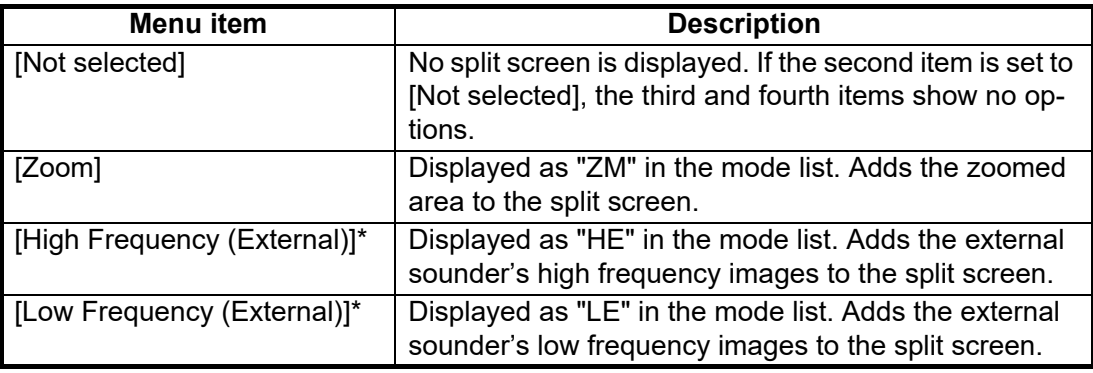

\*: These menu items are displayed only when [External Fish Finder Window] is set to [Off] at installation.

- 2. Select the [Add] button, near the bottom-right of the menu. The new mode is added to the mode list.
- 3. Select [Apply] to apply the changes and delete or edit a different mode. Select [OK] to apply the changes and close the menu. Select [Cancel] to cancel any changes made and close the menu.

#### **How to edit a mode**

You can edit the contents of a display mode at any time. To edit a mode, do the following:

1. With the [Mode] menu displayed, select the display mode you wish to edit, from the mode list.

- 2. At the right-side of the menu window, select the contents you wish to change. A drop-down list of options appears.
- 3. Select the appropriate item, referring to the table in "How to add a mode" on the previous page.
- 4. Select [Apply] to apply the changes and edit a different mode. Select [OK] to apply the changes and close the menu. Select [Cancel] to cancel any changes made and close the menu.

#### **How to delete a mode**

- 1. With the [Mode] menu displayed, select the display mode you wish to delete, from the mode list.
- 2. At the bottom-right of the window, select [Delete].
- 3. Select [Apply] to apply the changes and delete or edit a different mode. Select [OK] to apply the changes and close the menu. Select [Cancel] to cancel any changes made and close the menu.

### **4.7.8 Tests menu**

Maintenance information, diagnostic tests and other tools are found in the [Tests] section of the [System] menu.

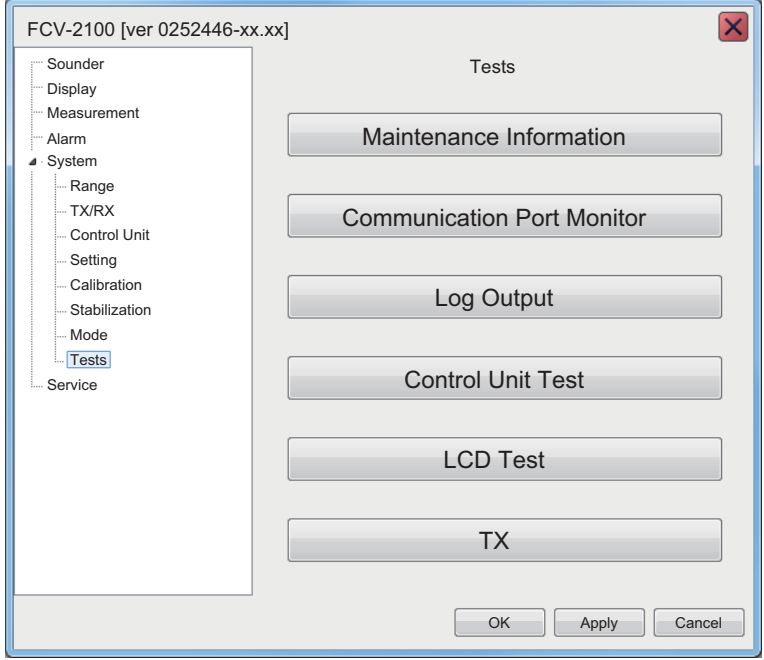

For details on this menu, see [section 5.7.](#page-107-0)

# <span id="page-95-0"></span>**4.8 External Fish Finder Window**

For configurations where [External Fish Finder Window] is set to [On] at installation, the external fish finder's settings can be adjusted from the sub display. To access the external fish finder settings, right-click a non-interactive section of the screen.

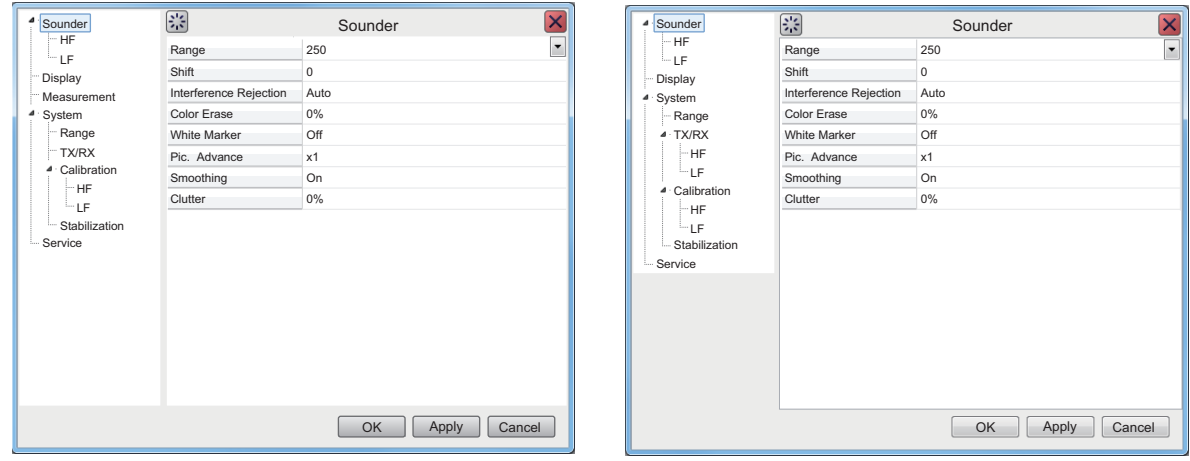

DFF1-UHD settings menu DFF3 settings menu

## **4.8.1 Sounder menu**

Settings for external sounders (DFF3 and DFF1-UHD) can be found in the [Sounder] section of the [External Fish Finder] menu.

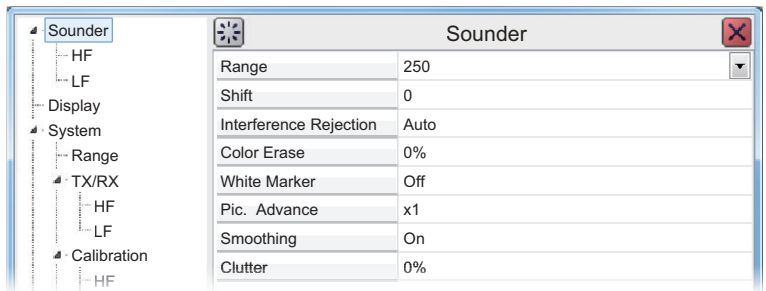

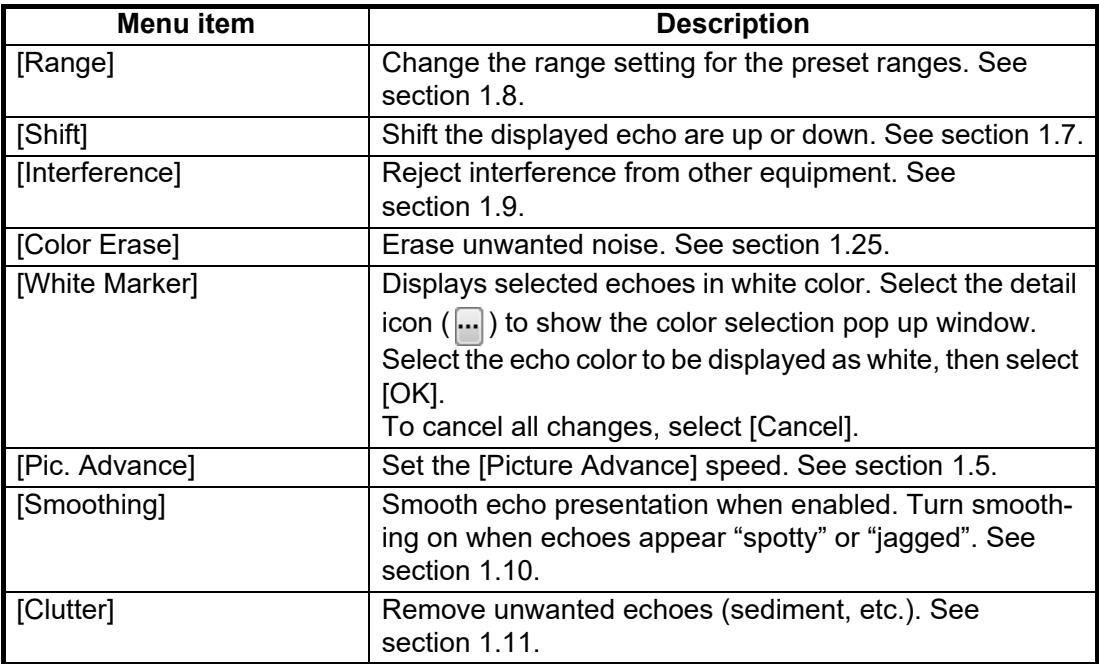

 $\overline{\mathbf{C}}$ 

## **HF/LF (High Frequency/Low Frequency) settings**

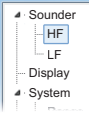

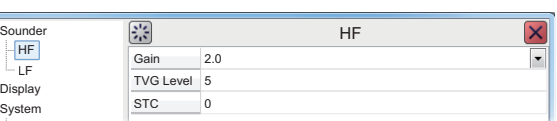

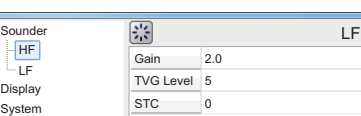

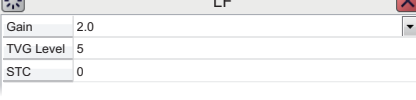

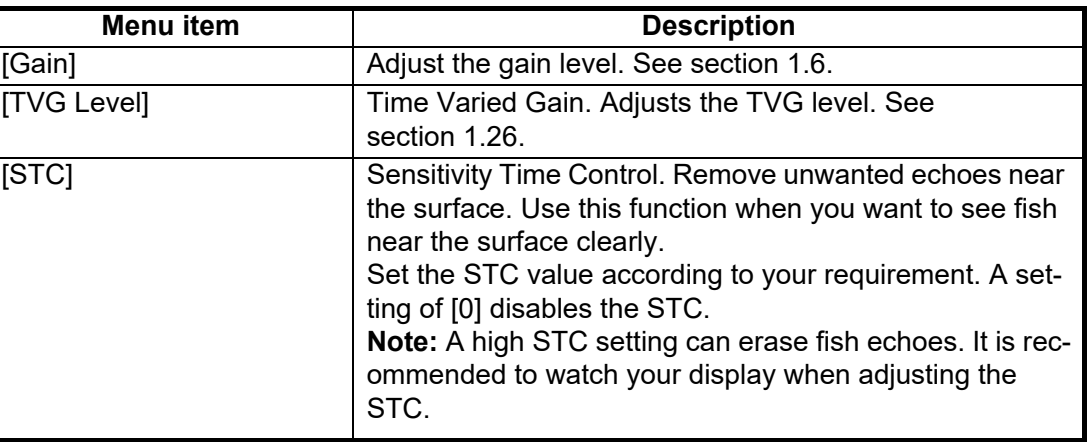

Range

## **4.8.2 Display menu**

You can adjust the display settings for the external fish finder from the [Display] section of the [External Fish Finder] menu.

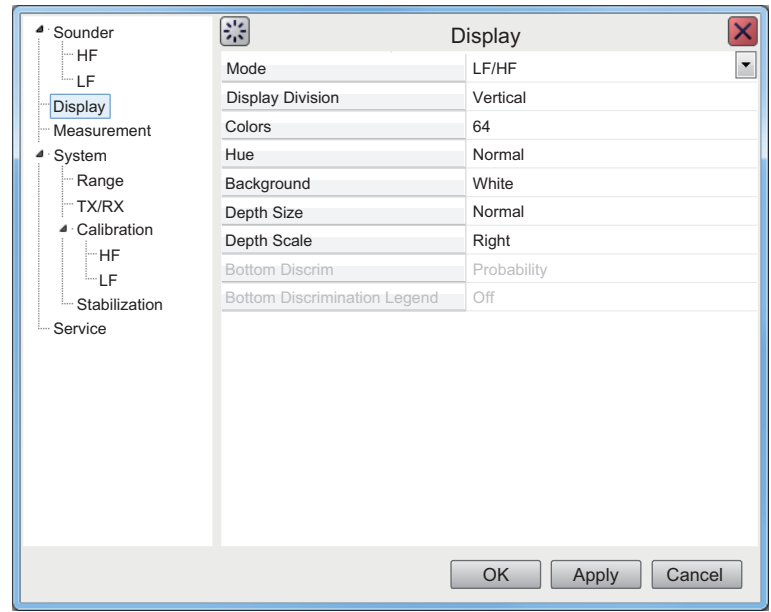

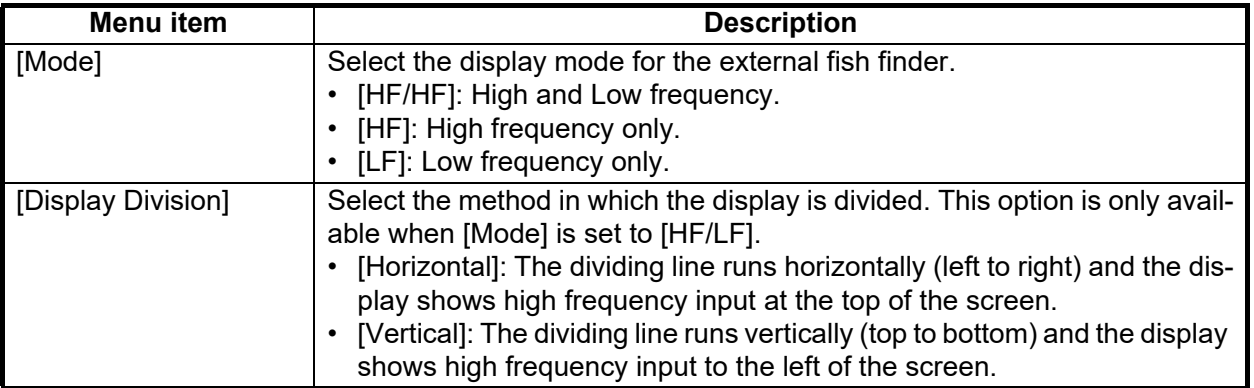

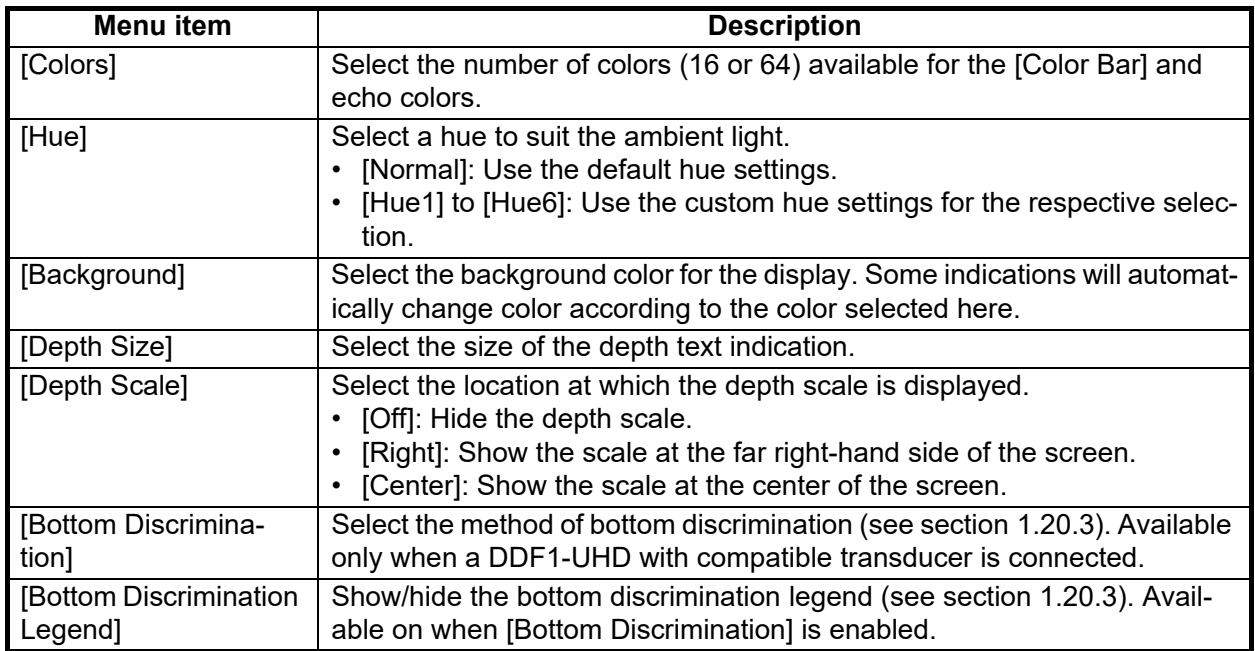

## **4.8.3 Measurement menu**

The [Measurement] menu is available only when an ACCU-FISH™ compatible transducer is connected.

Use this menu to activate/deactivate the ACCU-FISH™ feature.

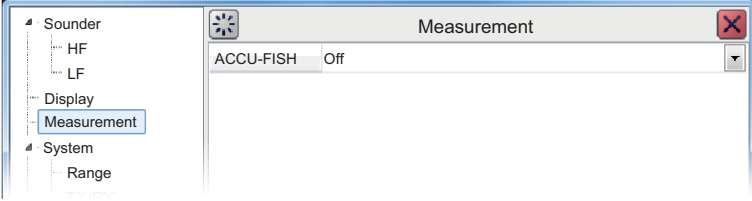

See [section 1.20.2](#page-41-0) for how to use this feature.

## **4.8.4 System menu**

The [System] menu contains settings for items which do not require regular adjustment or change.

#### **Range menu**

Change any of the eight available the preset ranges.

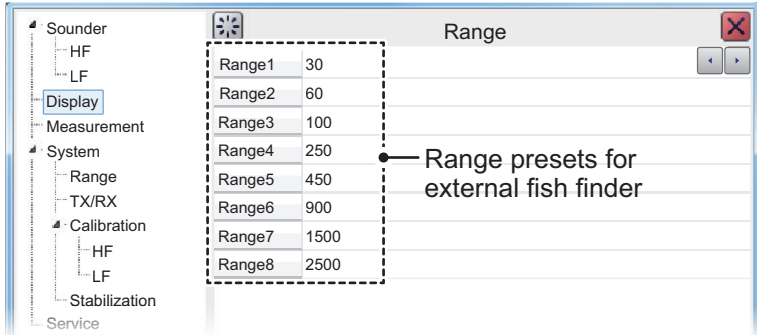

[Range 1] to [Range 8] can be adjusted to suit your preferences.

#### **TX/RX menu**

The [TX/RX] menu contains settings for pulse transmission and receipt. Depending on your vessel's configuration, some menu items may not be available. See the lists below for more details.

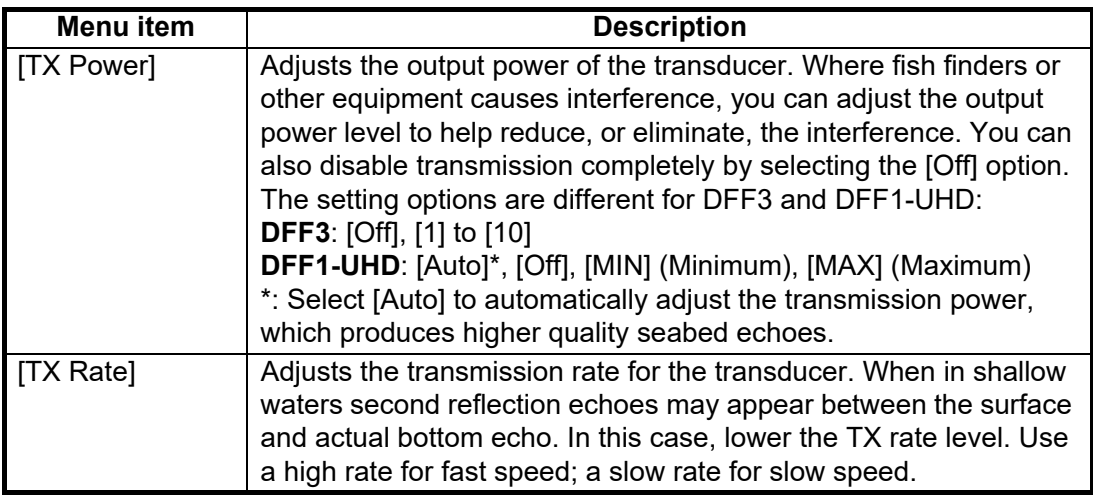

#### **TX/RX menu (HF/LF settings)**

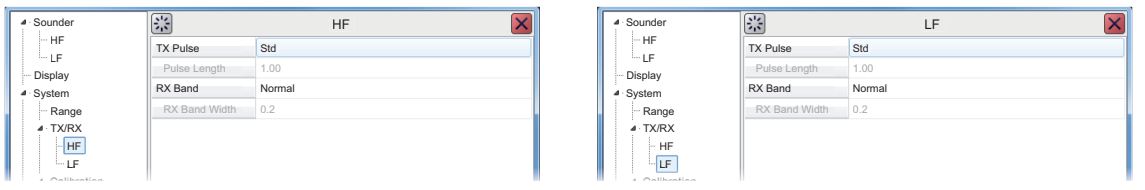

**Note:** These settings are only available when connected to a DFF3. See the table below for menu items and descriptions:

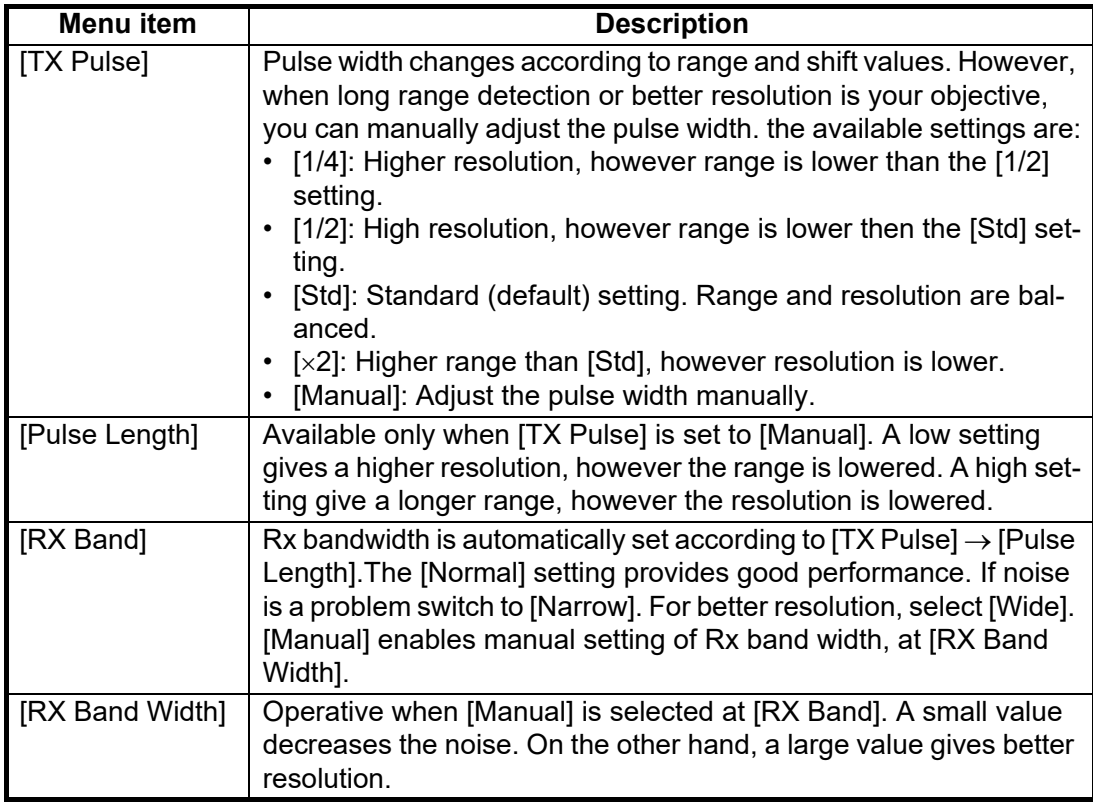

### **Calibration menu**

Use the Calibration menu to apply offsets for the external fish finder.

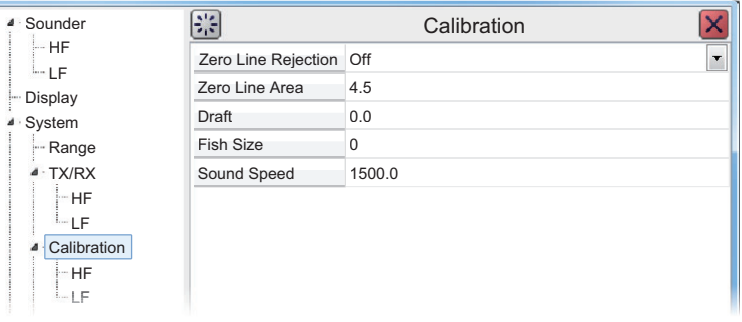

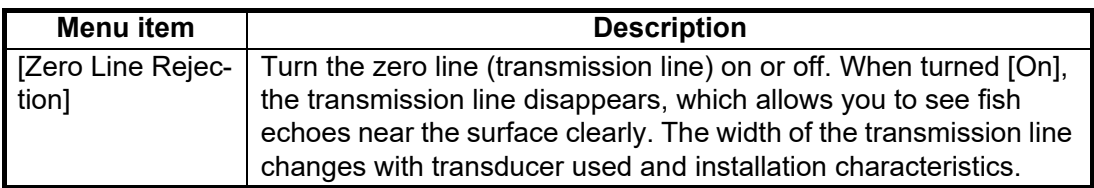

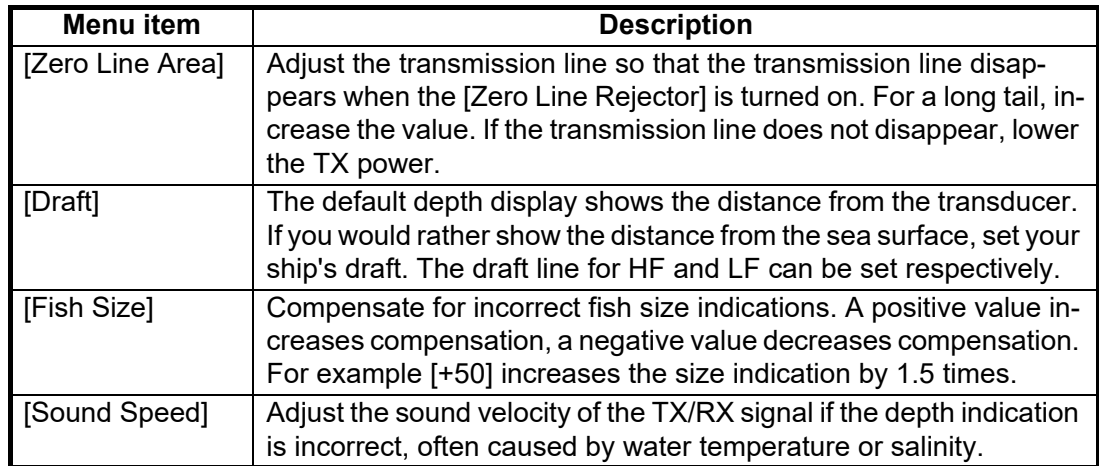

## **Calibration menu - HF/LF settings**

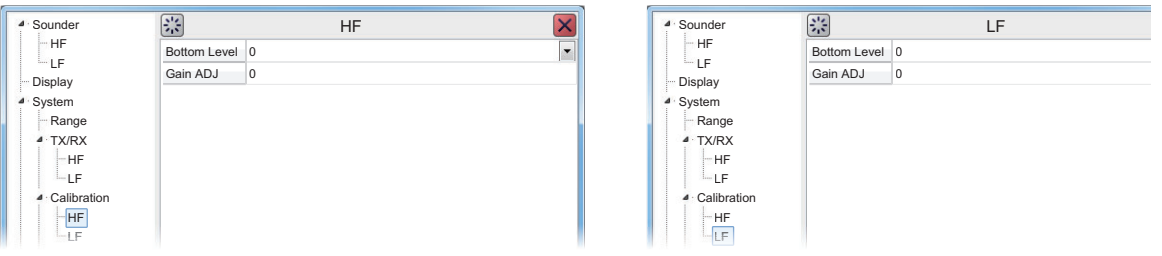

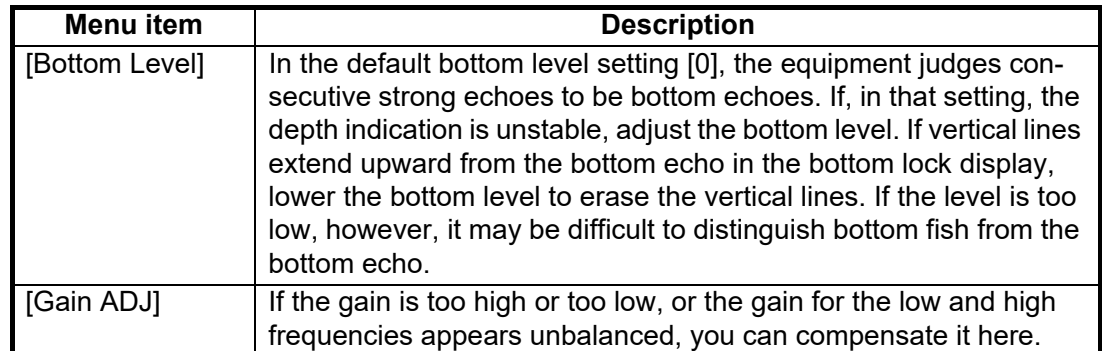

#### **Stabilization menu**

You can adjust for heave on the external fish finder from the [Stabilization] menu. This function require connection to a SATELLITE COMPASS™ and becomes inactive if data from the SATELLITE COMPASS™ is interrupted or lost.

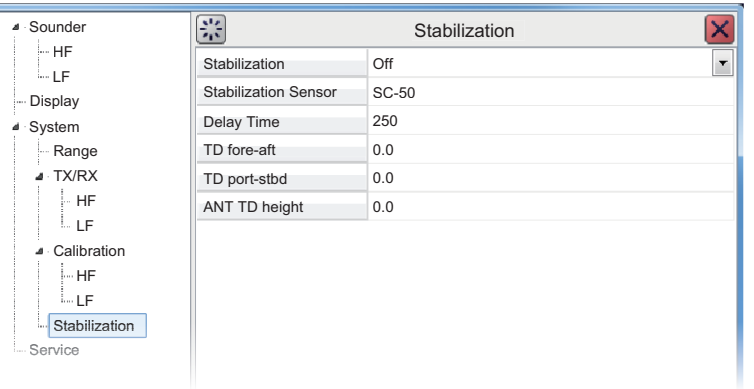

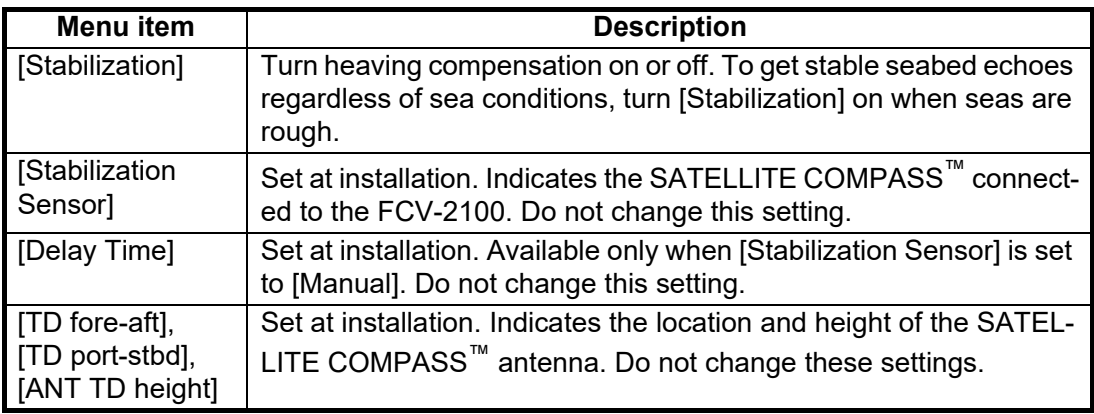

# **5. MAINTENANCE AND TROUBLE-SHOOTING**

This chapter contains maintenance and troubleshooting procedures for the operator.

# **WARNING NOTICE**

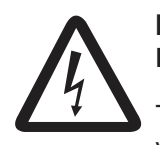

**ELECTRICAL SHOCK HAZARD Do not open the equipment.**

This equipment uses high voltage that can cause electrical shock. Only qualified persons can work inside the equipment.

**Do not apply paint, anti-corrosive sealant or contact spray to plastic parts or equipment coating.** 

Those items contain products that can damage plastic parts and equipment coating.

# **5.1 Maintenance**

Regular maintenance is essential for good performance. Check the points shown in the table below.

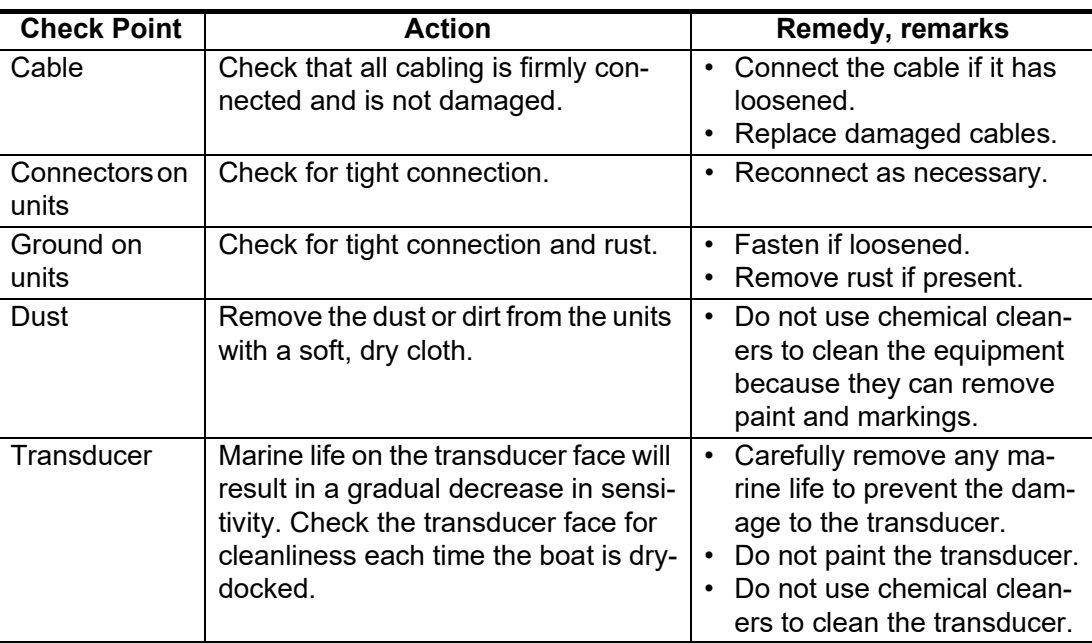

# **5.2 Trackball Maintenance**

If the cursor moves abnormally, clean the trackball and inside the trackball housing (including the lens) as shown below:

1. Turn the retaining ring on the trackball module in the direction of the arrows (see figure below) to unlock it, then remove the retaining ring.

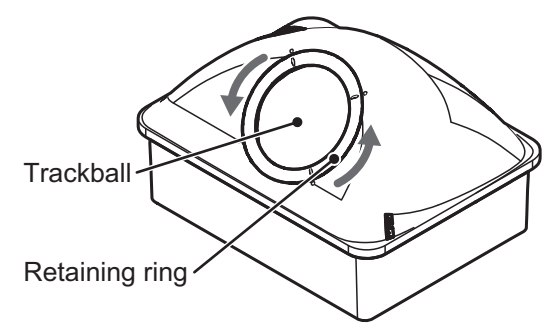

- 2. Use cellophane tape to remove the trackball from the trackball housing. Place the trackball and the retaining ring on a clean, soft cloth laid on a flat surface.
- 3. Clean the ball with a damp, soft cloth, then use a dry, lint-free cloth to carefully wipe the ball dry.
- 4. Use a swab, moistened with water, to carefully clean the inside of the retaining ring, the inside of the trackball housing, the supports and the lens. Change the swab regularly so that dirt and dust build-up is easily removed. Use a dry swab to wipe away moisture.

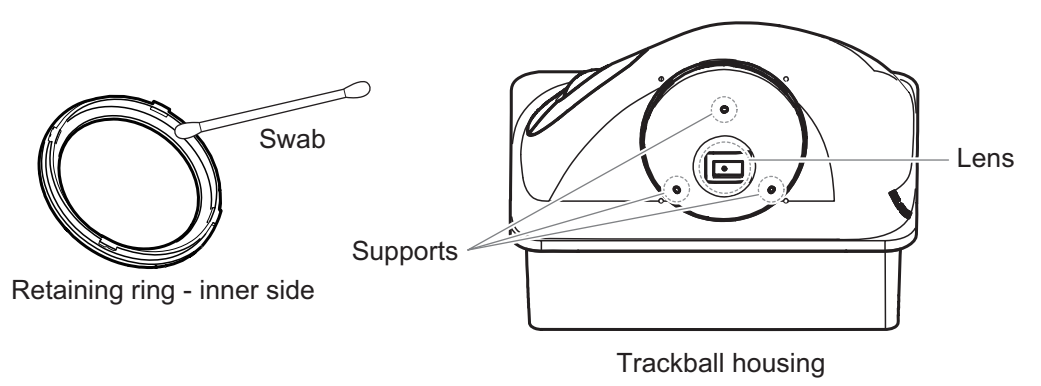

5. Re-set the ball and retaining ring. Be sure the retaining ring is not inserted reversely.

# **5.3 Fuse Replacement**

The power cable for the Processor Unit and the Transceiver each have a fuse, to protect the units from overvoltage and internal faults.

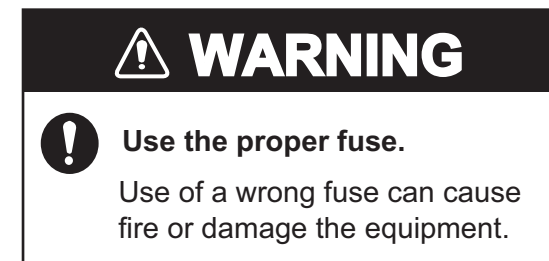

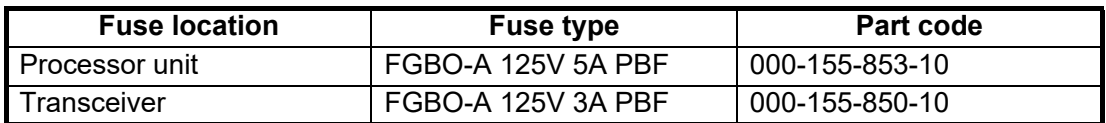

If a fuse blows find the cause before replacing it. If it blows again after replacement, contact your dealer for advice.

# **5.4 Battery Replacement**

# **CAUTION**

**Only use the specified battery. When replacing the battery, make sure the polarity is correct.**

Incorrect replacement of the battery can cause the battery to explode or damage the equipment.

The processor unit contains a battery. When the battery voltage becomes low, the internal clock may display the time incorrectly. The table below shows the estimated life of a battery under normal, nominal operating conditions. To ensure your system is always functioning at its best, arrange a replacement battery through your local dealer.

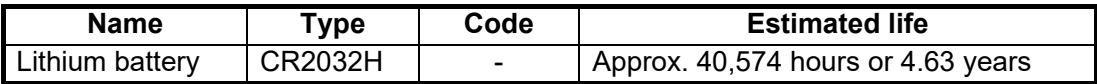

**Note:** Used batteries should be disposed of according to the applicable local standards and laws.

# **5.5 Troubleshooting**

The table below provides basic troubleshooting procedures which the user may follow to restore normal operation. If you can not restore normal operation, do not check inside the unit. Contact your dealer to check the equipment.

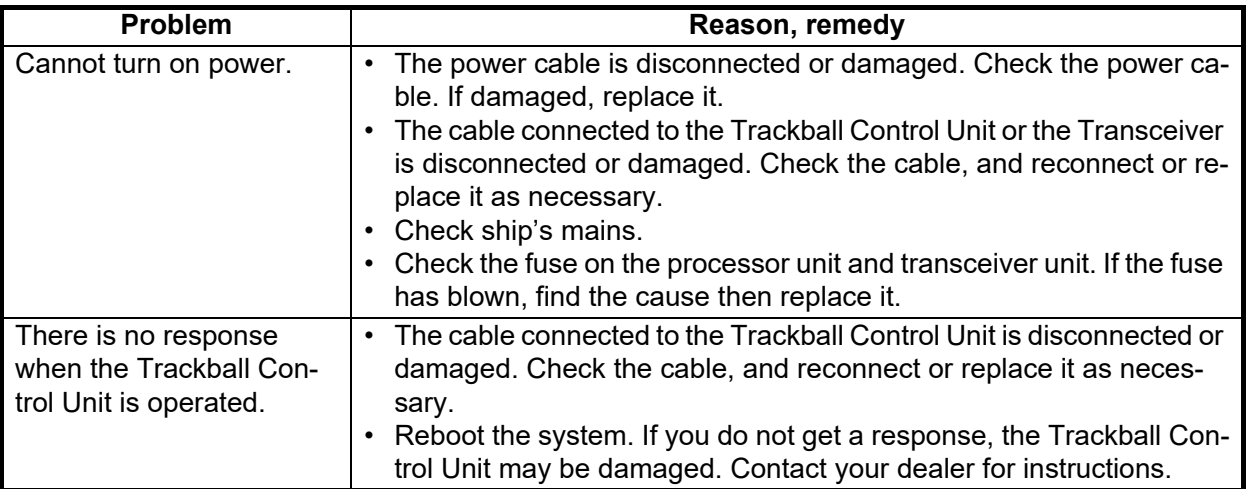

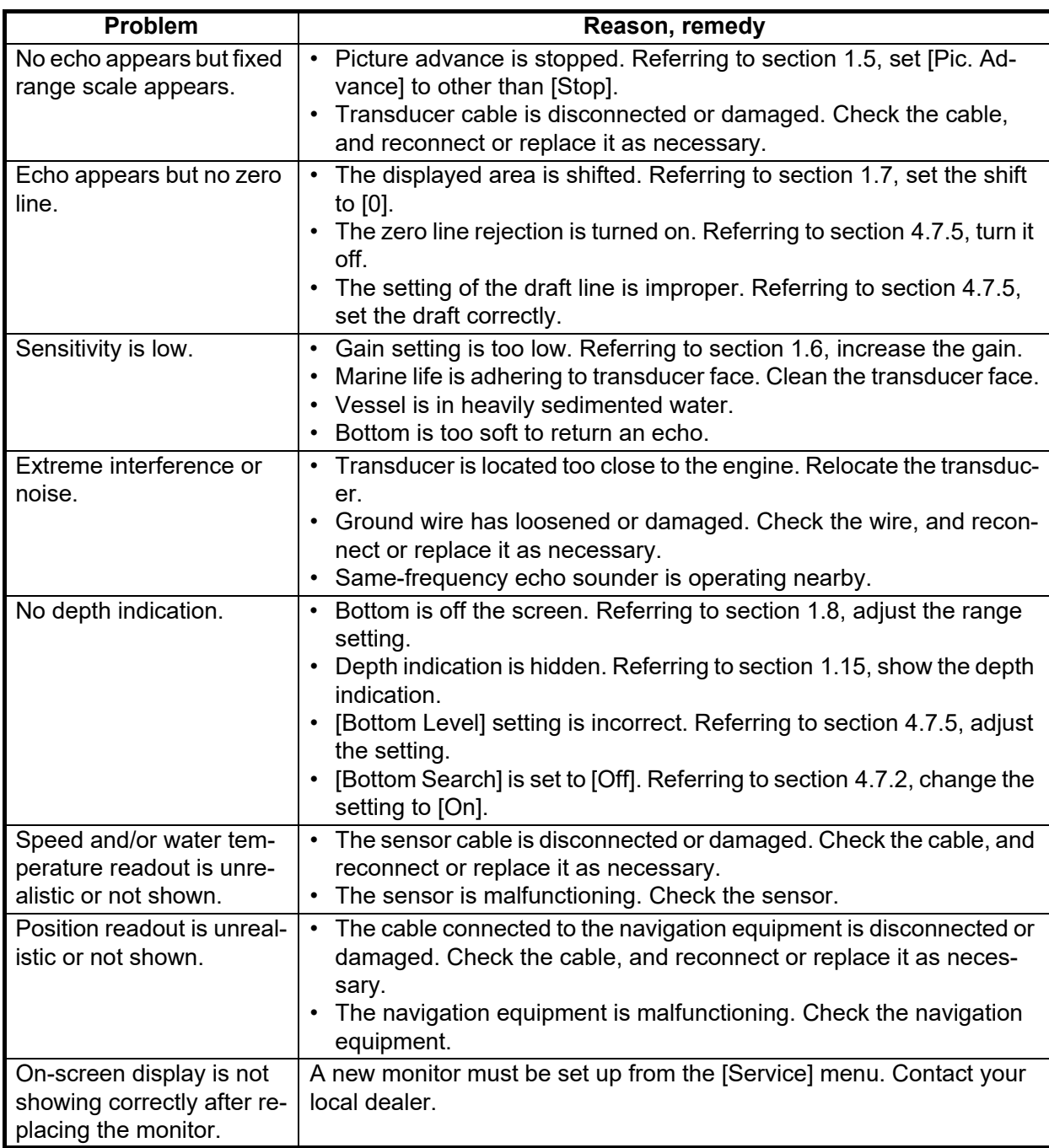

# **5.6 Error Messages and Icons**

When an error occurs, the system releases an audible alert and displays an error message and error icon. Select [OK] on the error message to silence the audible alert. The error icon is displayed until the cause of the error is rectified.

If an error occurs frequently, contact your local dealer for service.

**Note:** Error codes displayed in error messages change depending on the nature and cause of the error.

The table below shows the error messages with their icons, probable cause and remedy.

#### 5. MAINTENANCE AND TROUBLESHOOTING

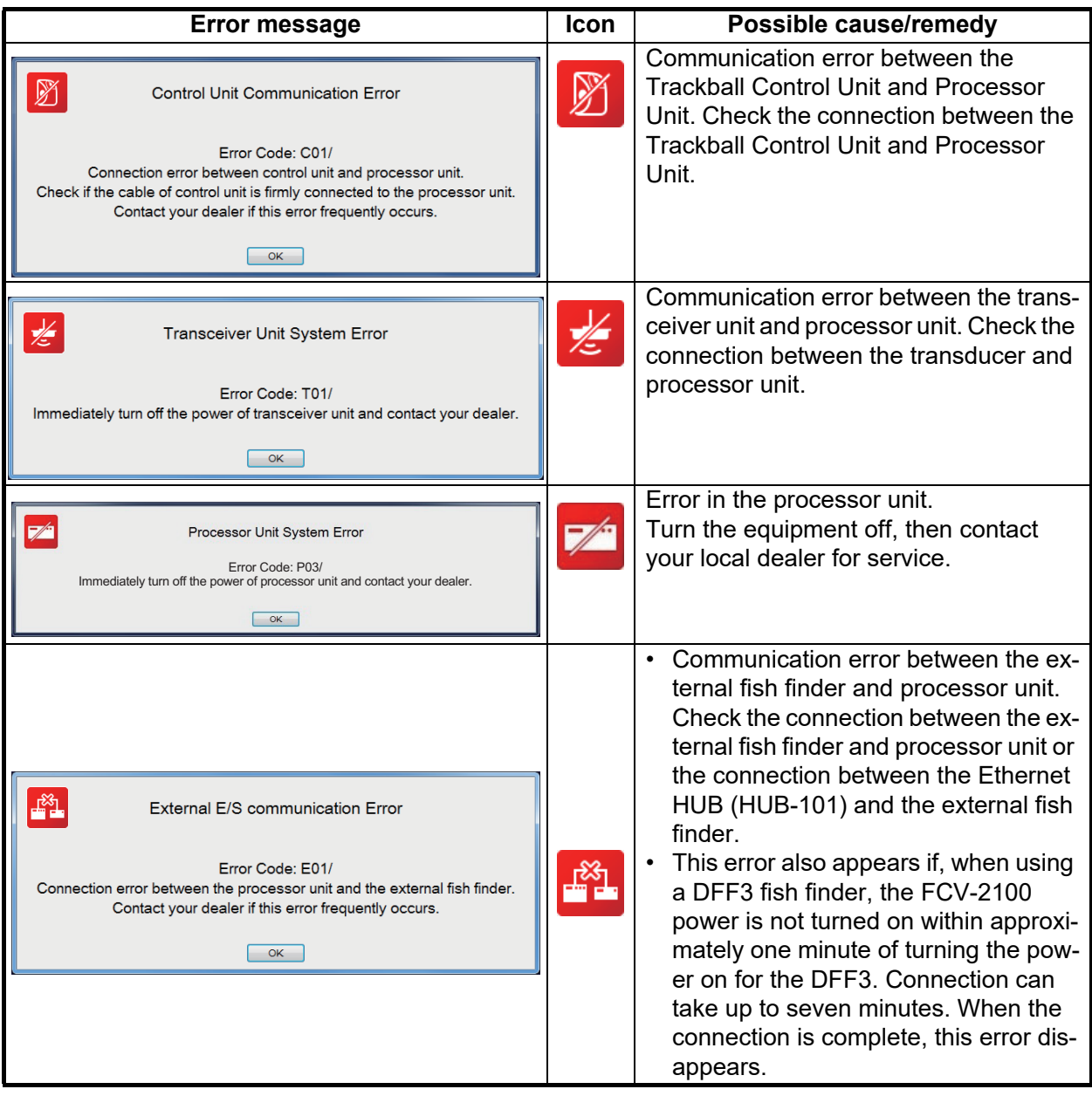

# **5.7 Test Menu**

<span id="page-107-0"></span>You can run a diagnostic test, or view detailed information about your equipment, from the [Tests] menu.

To access the [Tests] menu, do the following:

- 1. Select the [Advanced Settings] icon (  $\frac{1}{100}$  ) from the InstantAccess bar™. The [Advanced Settings] menu appears.
- 2. Select the [Advanced Settings] icon  $(\mathscr{K})$  from the [Advanced Settings] menu. The [Advanced Settings] window appears.
- 3. Select [Tests]. The [Tests] menu appears on the right-hand side of the window.

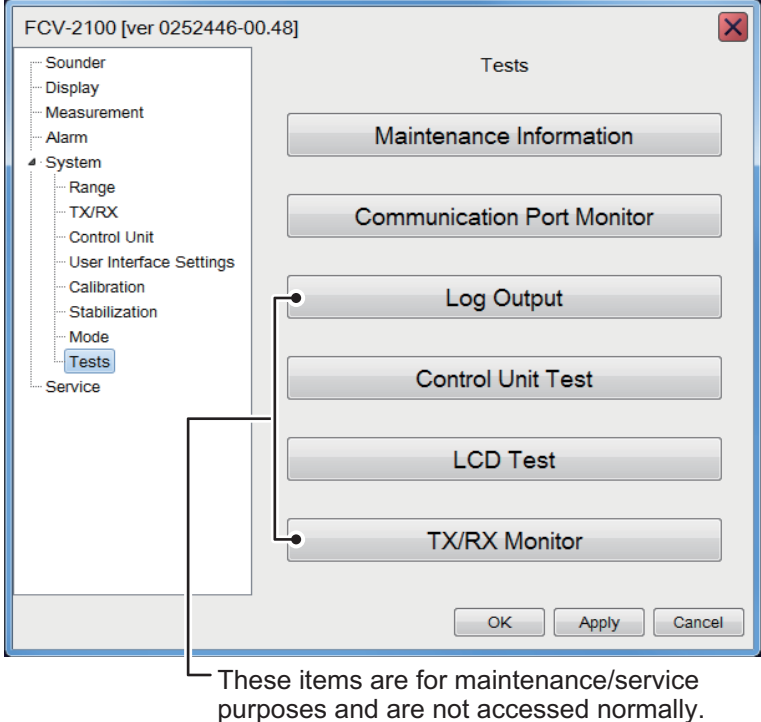
## **5.7.1 How to run a diagnostic test**

If you feel your unit is not working properly, you can run a diagnostic test. The test shows the operational status of connected equipment, check the status of the RAM and ROM and displays software versions for your equipment.

To run a diagnostic test, select [Maintenance Information] from the [Tests] menu. The test results appear in a similar fashion to that shown below.

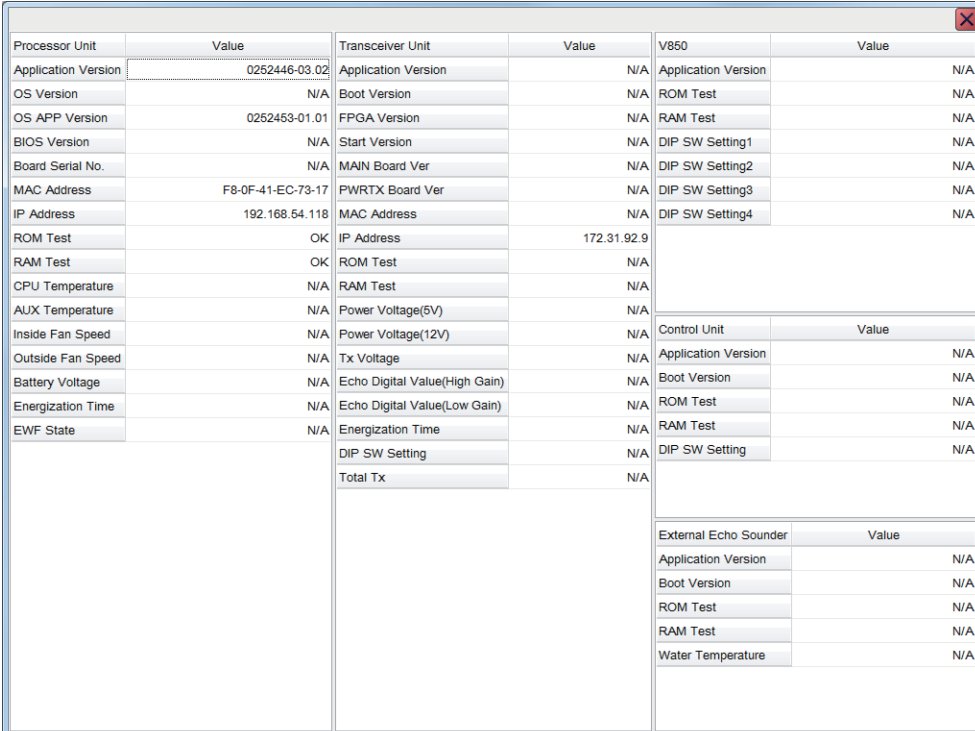

If the indication "NG" appears for any item, consult your dealer for service.

To close the test results, select the [Close Window] icon ( $\vert \times \vert$ ) at the top-right corner of the window.

### **5.7.2 Communication Port Monitor**

The [Communication Port Monitor] shows the incoming data for each communication port in the processor unit. To access the [Communication Port Monitor], select [Communication Port Monitor] from the [Tests] menu.

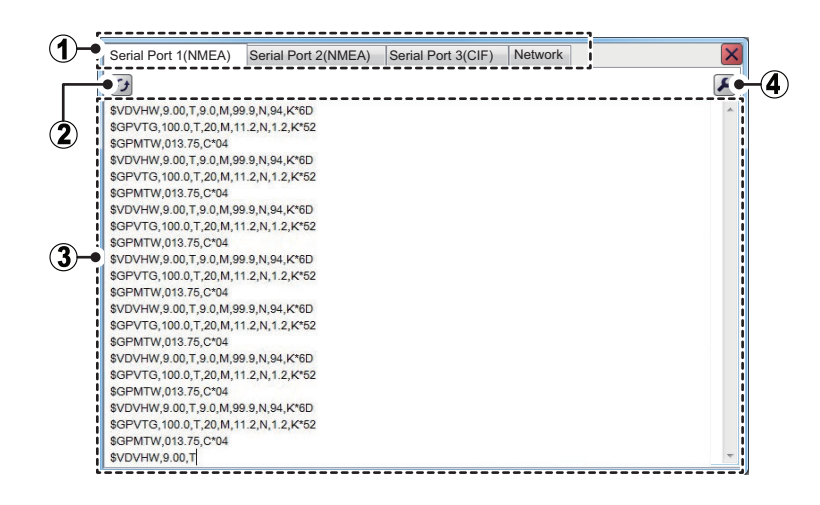

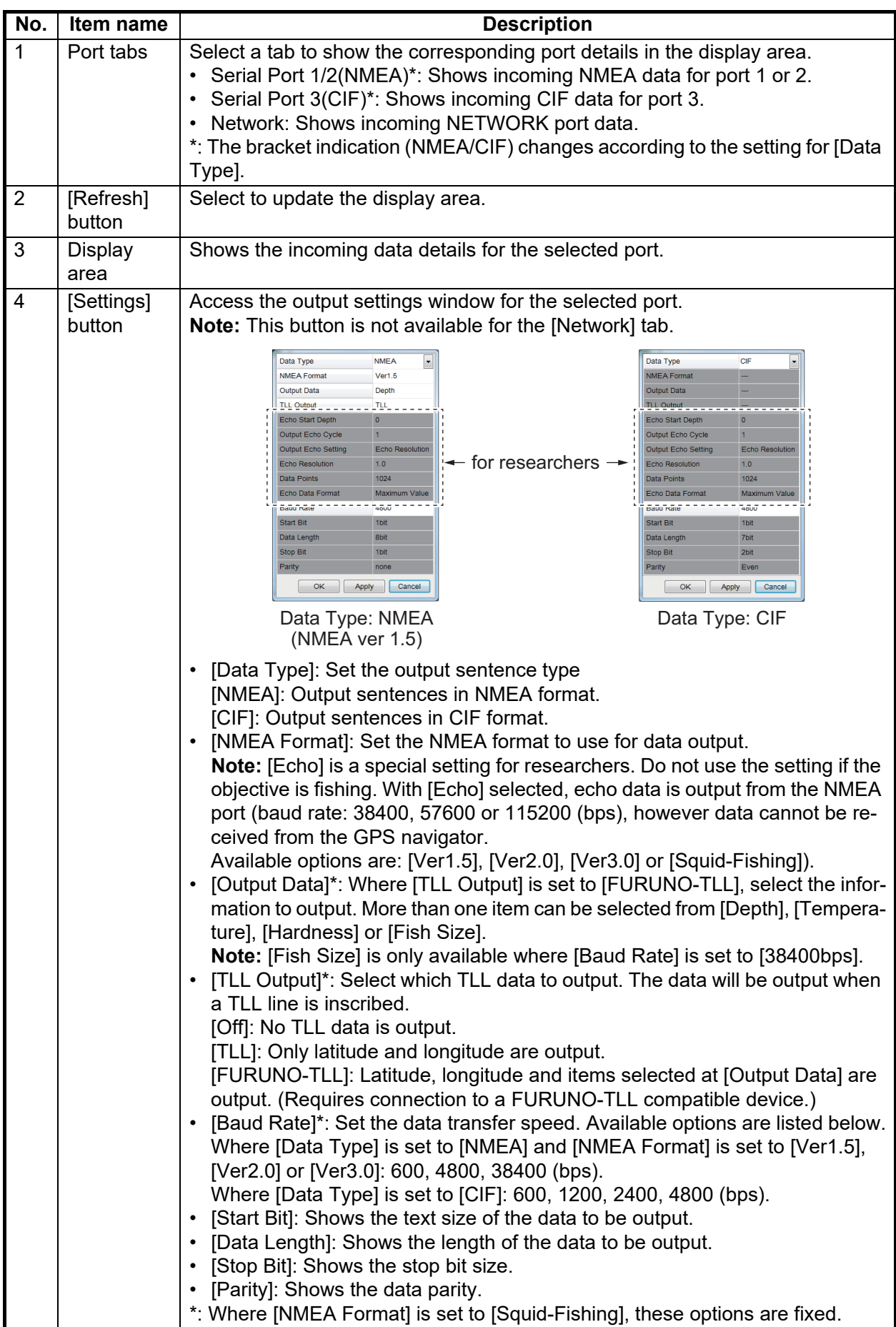

To close the [Communication Port Monitor], select the [Close Window] icon  $(\vee)$  at the top-right corner of the window.

**Note 1:** When [CIF] is selected as the [Data Type], only [Baud Rate] can be changed. All other items are gray and not selectable. (See above figure for reference.)

**Note 2:** Latitude, longitude and water temperature output requires connection to the appropriate sensors.

## **5.7.3 How to test the control unit**

You can test the buttons, scrollwheel and trackball at any time.

To test the Trackball Control Unit, select [Control Unit Test] from the [Tests] menu.

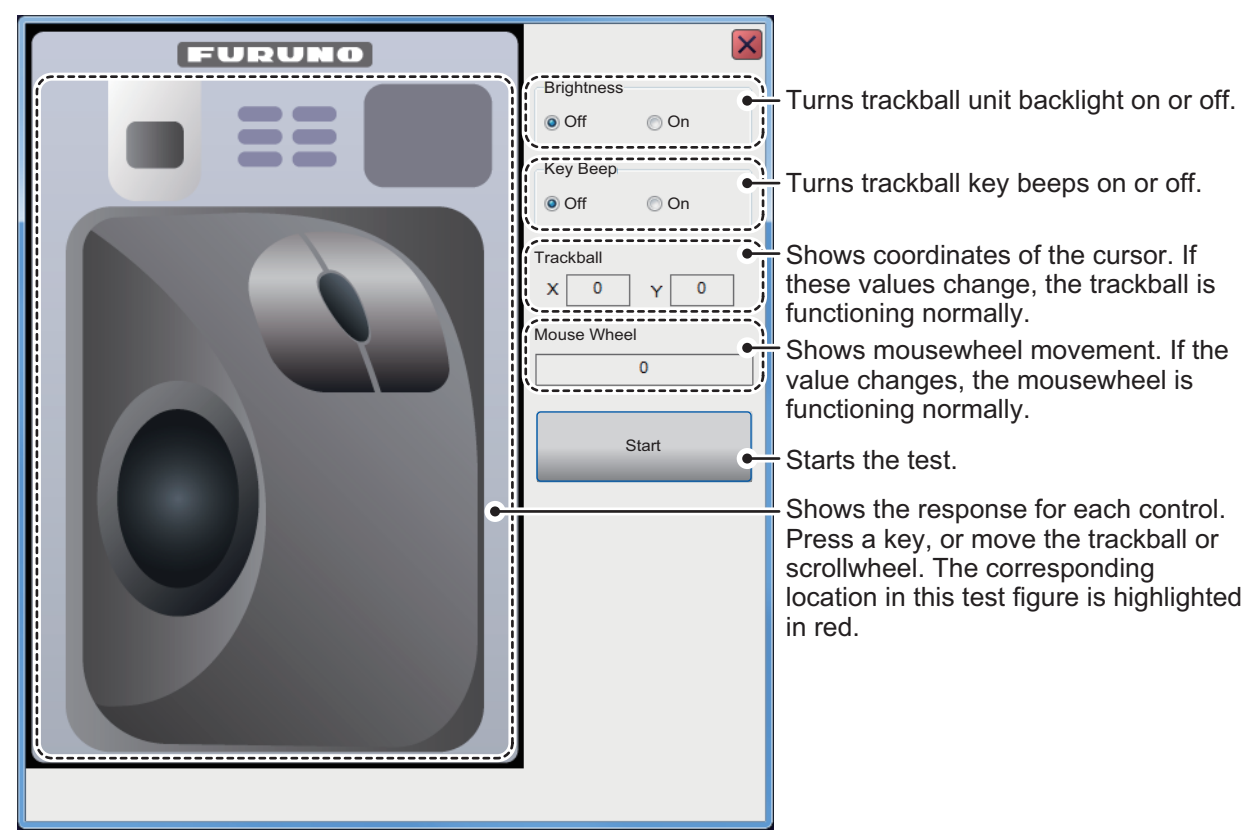

To close the [Control Unit Test], **right-click** three times, or select the [Close Window] icon  $(|\mathbf{x}|)$  at the top-right corner of the window.

## **5.7.4 LCD Test**

The [LCD Test] tests if the LCD can display all available colors clearly. **Left-click** to change screens in the order shown below. To stop the test at anytime, **right-click**.

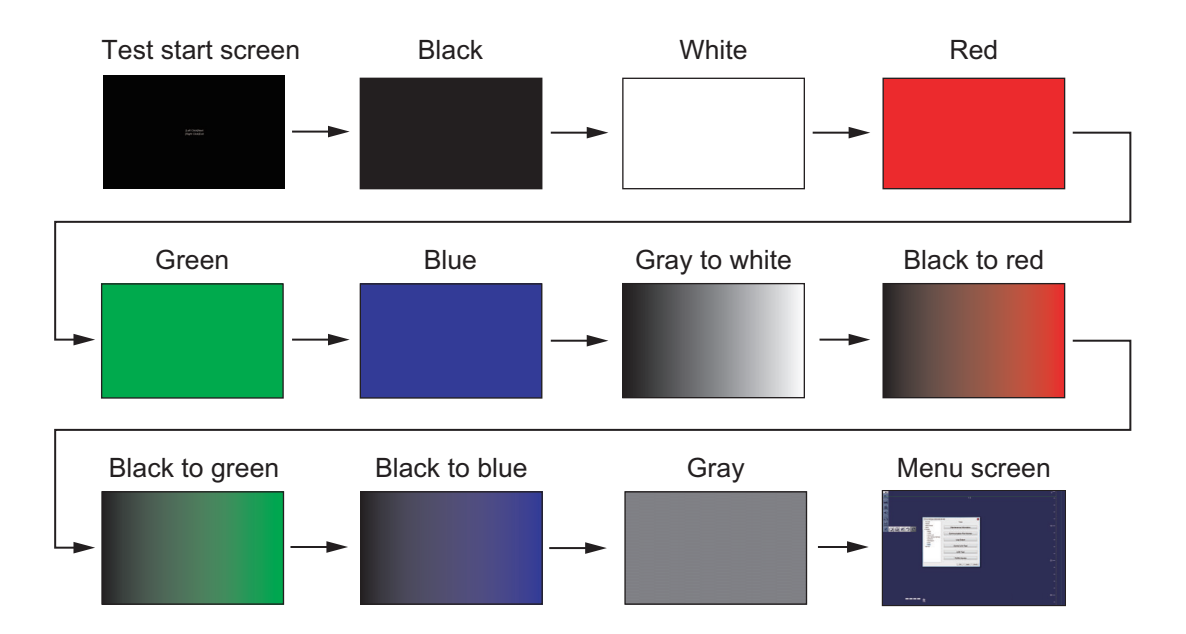

# **APPENDIX 1 MENU TREE**

## [Advanced Settings] menu

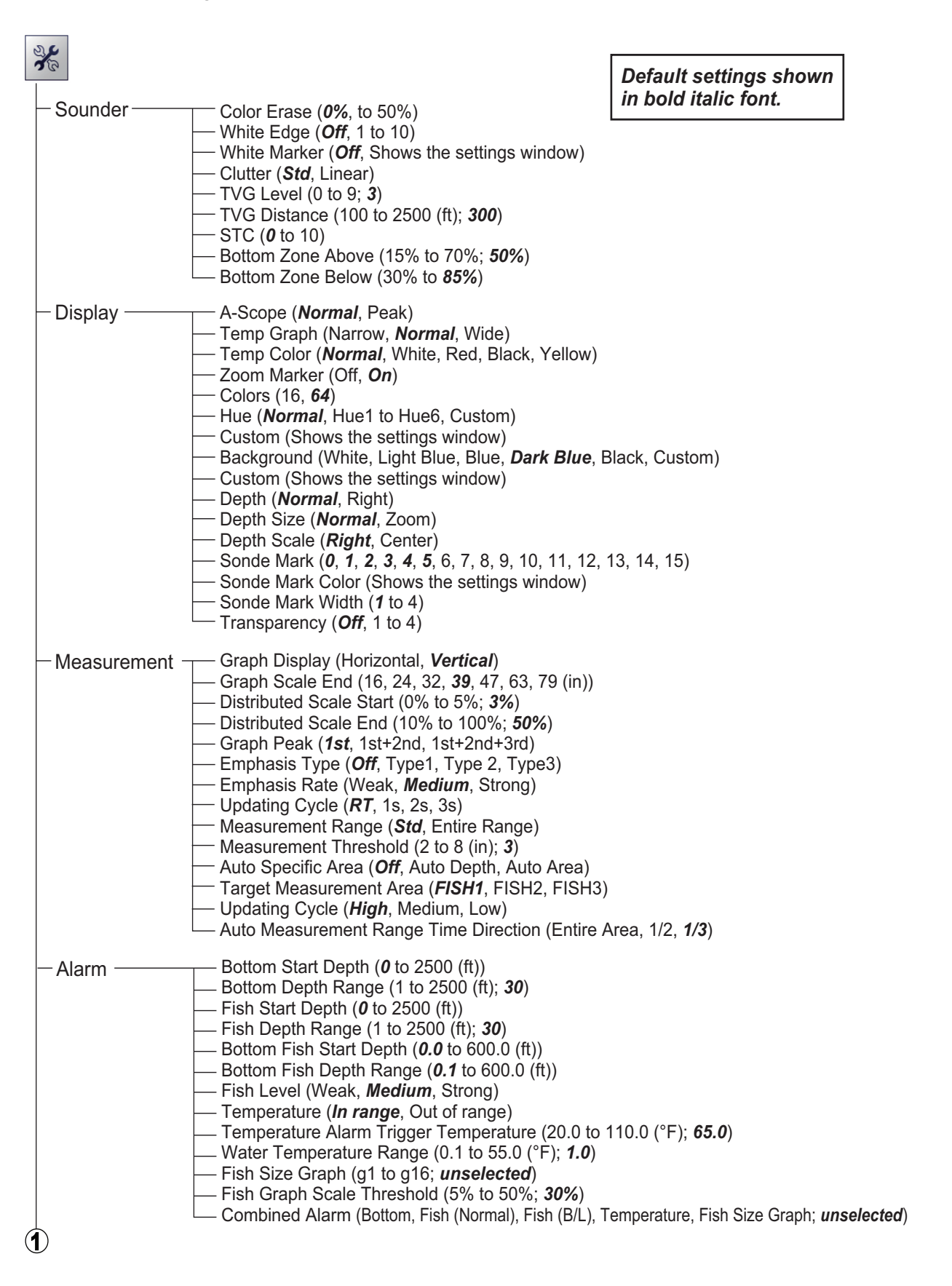

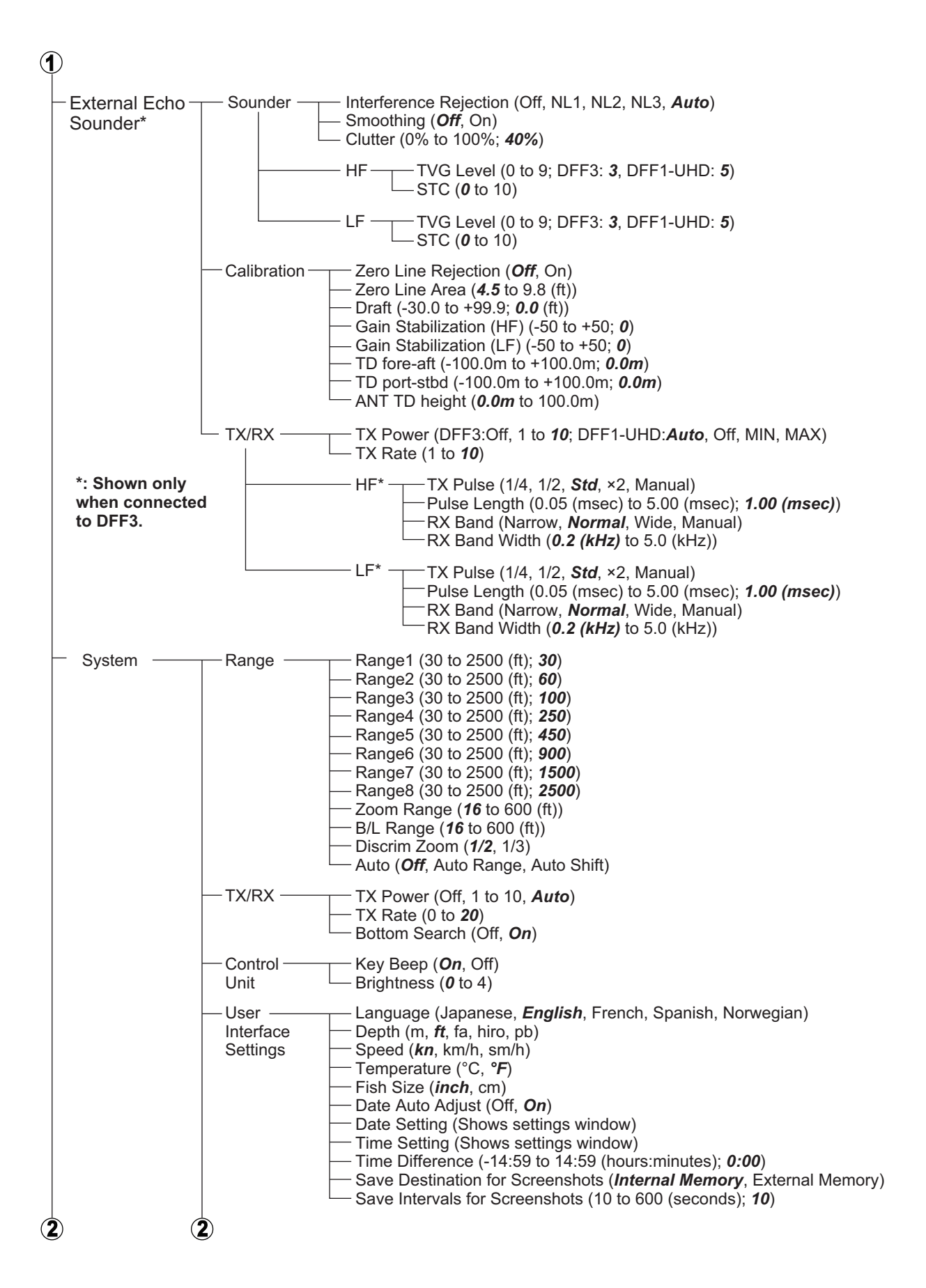

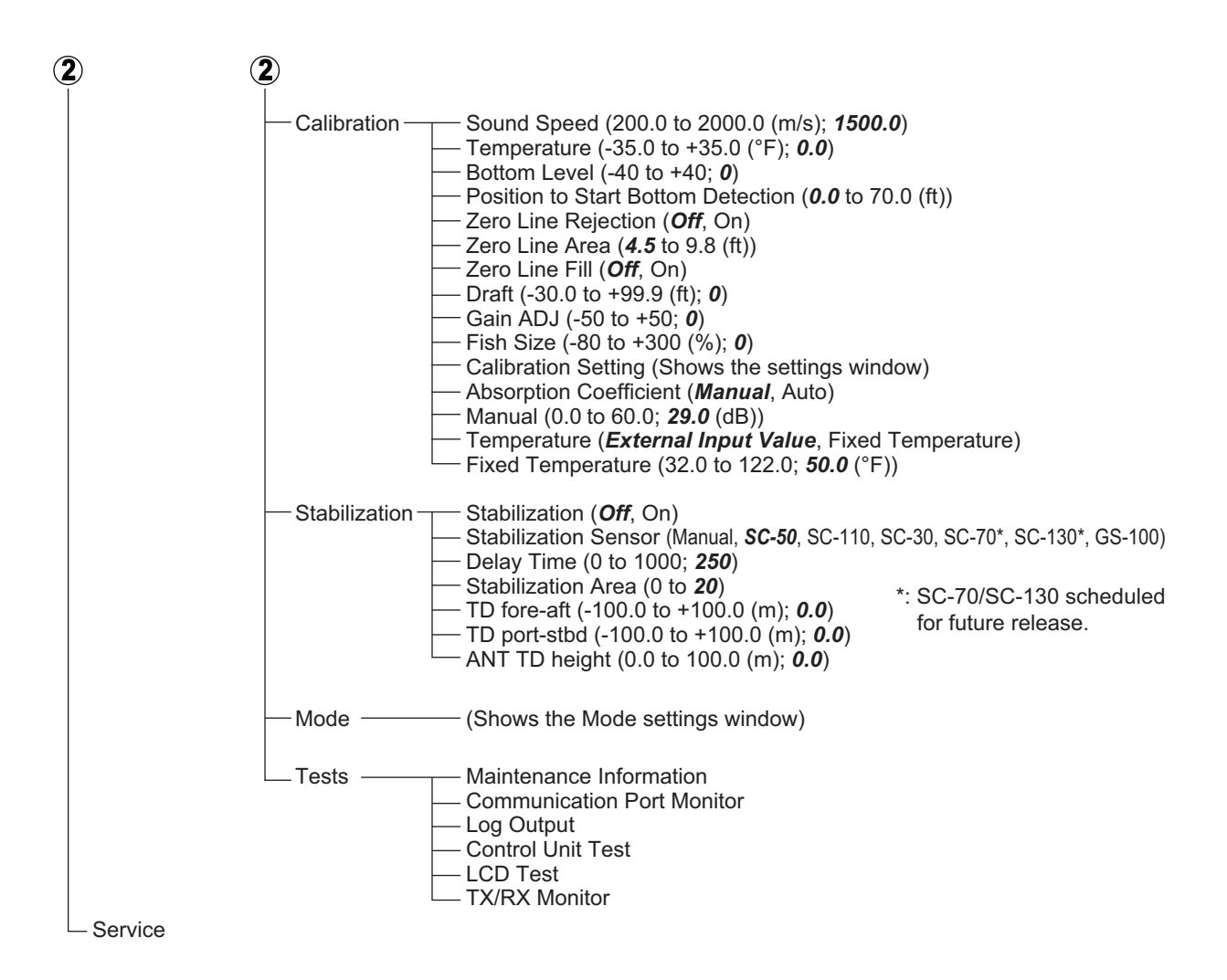

### **External Fish Finder Menu**

Sounder Display Measurement\*2 ACCUFISH (*Off*, On) HF Gain (0.0 to 10.0; *2.0*) TVG Level (0 to 9; DFF3: *3*; DFF1-UHD: *5*) STC (*0* to 10)  $LF -$ Right-click the external fish finder display Range (DFF3: 15, 30, 60, *120*, 200, 400, 1000, 4500 (ft) DFF1-UHD: 30, 60, 100, *250*, 450, 900, 1500, 2500 (ft)) Shift (DFF3: *0* to 6000 (ft); DFF1-UHD: *0* to 2500 (ft)) Interference Rejection (Off, NL1, NL2, NL3, *Auto*) Color Erase (*0* to 50 (%)) White Marker (*Off*, show settings window) Pic. Advance (STOP, 1/4, 1/2, *×1*, ×2, ×4) Smoothing (Off, *On*) Clutter (0% to 100%; DFF3: *40%*; DFF1-UHD: *0%*) Mode (*LF/HF*, HF, LF) Display Division (*Vertical*, Horizontal) Colors (16, *64*) Hue (*Normal*, Hue1, Hue2, Hue3, Hue4, Hue5, Hue6) Background (White, Light Blue, Blue, *Dark Blue*, Black, Custom) Depth Size (Off, *Normal*, Zoom) Depth Scale (Off, *Right*, Center) Bottom Discrimination\*1 (Off, Graphic, 4 Colors, *Probability*) Bottom Discrimination\*1 Legend (*Off*, On) Gain (0.0 to 10.0; *2.0*) TVG Level (0 to 9; DFF3: *3*; DFF1-UHD: *5*) STC (*0* to 10) *Default settings shown in bold italic font.* **\*1 : Requires connection to DFF1-UHD. \*2 : Requires connection to an ACCUFISH™ compatible transducer.** System Service Range\*3 TX/RX Calibration **Stabilization** Range1 (7 to 9000 (ft); DFF3: *15*; DFF1-UHD: *30*) Range2 (7 to 9000 (ft); DFF3: *30*; DFF1-UHD: *60*) Range3 (7 to 9000 (ft); DFF3: *60*; DFF1-UHD: *100*) Range4 (7 to 9000 (ft); DFF3: *120*; DFF1-UHD: *250*) Range5 (7 to 9000 (ft); DFF3: *200*; DFF1-UHD: *450*) Range6 (7 to 9000 (ft); DFF3: *400*; DFF1-UHD: *900*) Range7 (7 to 9000 (ft); DFF3: *1000*; DFF1-UHD: *1500*) Range8 (7 to 9000 (ft); DFF3: *4500*; DFF1-UHD: *2500*) TX Power (DFF3:Off, 1 to *10*; DFF1-UHD:*Auto*, Off, MIN, MAX) TX Rate (0 to *10*) Zero Line Rejection (*Off*, On) Zero Line Area (*4.5* to 9.8 (ft)) Draft (-30.0 to +99.9 (ft); *0.0*) Fish Size (-80 to +100; *0* (%)) Sound Speed (200.0 to 2000.0 (m/s); *1500.0*) Bottom Level (-40 to +40; *0*) Gain Adjust (-50 to +50; *0*) Bottom Level (-40 to +40; *0*) Gain Adjust (-50 to +50; *0*)  $H = *4$  $IF^{*4}$ HF LF TX Pulse (1/4, 1/2, *Std*, ×2, Manual) Pulse Length (0.01 (msec) to 5.00 (msec); *1.00 (msec)*) RX Band (Narrow, *Normal*, Wide, Manual) RX Band Width (*0.2 (kHz)* to 25.0 (kHz)) TX Pulse (1/4, 1/2, *Std*, ×2, Manual) Pulse Length (0.01 (msec) to 5.00 (msec); *1.00 (msec)*) RX Band (Narrow, *Normal*, Wide, Manual) RX Band Width (*0.2 (kHz)* to 25.0 (kHz)) **\*4: Shown only when connected to DFF3.** Stabilization (*Off*, On) Stabilization Sensor (Manual, SC-50, SC-110, SC-30, SC-70<sup>\*5</sup>, SC-130<sup>\*5</sup>, GS-100) Delay Time (0 to 1000; *250*) TD fore-aft (-100.0 to +100.0 (m); *0.0*) TD port-stbd (-100.0 to +100.0 (m); *0.0*) ANT TD height (0.0 to 100.0 (m); *0.0*) **\*5 : SC-70/SC-130 scheduled for future release. \*3: 7 to 9000=DFF3 default range. 30 to 2500=DFF1-UHD default range.**

# **APPENDIX 2 SCREEN LAYOUTS**

The following figures are examples of screen layouts, depending on your selected settings.

### A-Scope not shown

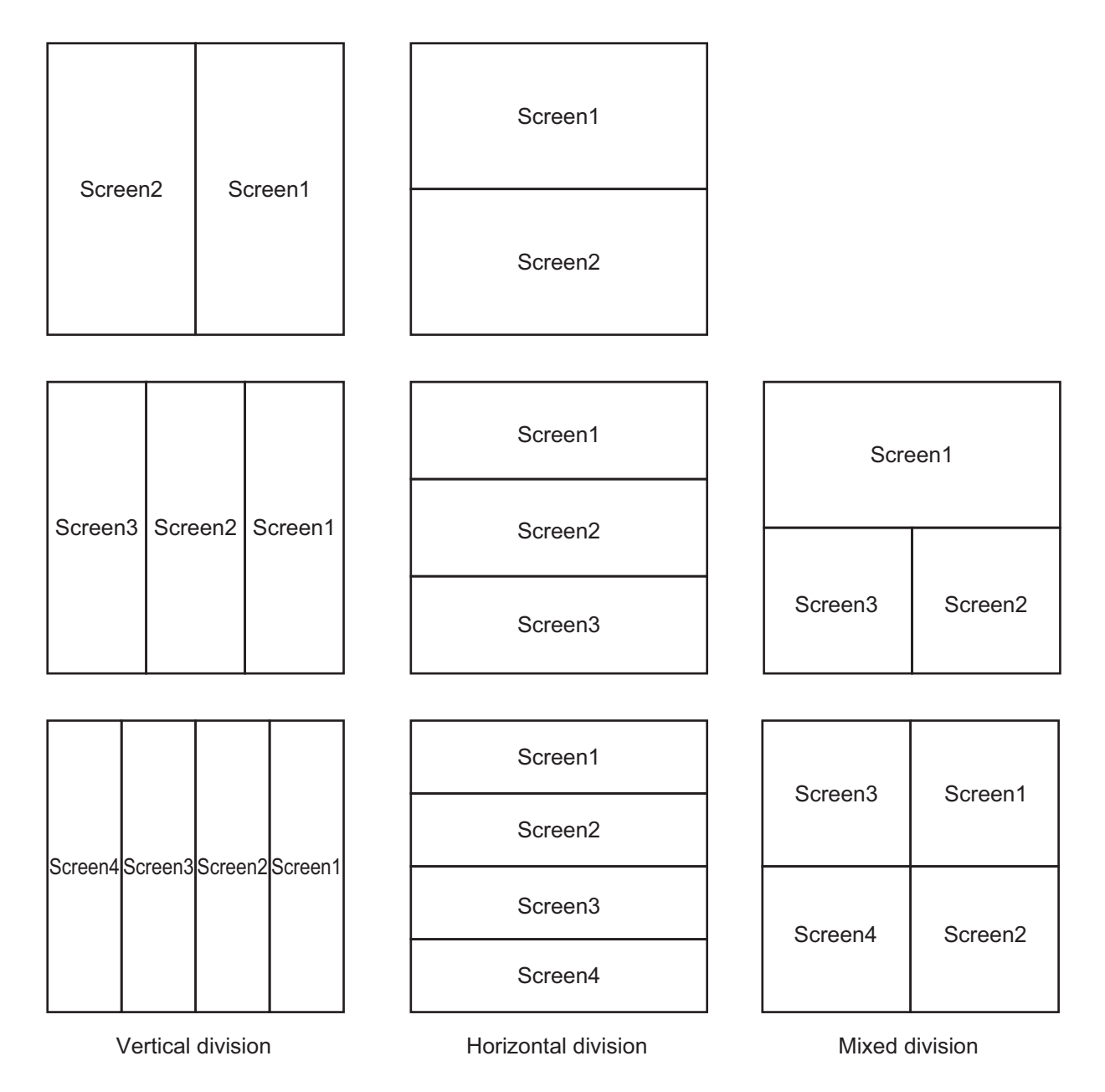

# A-Scope Shown

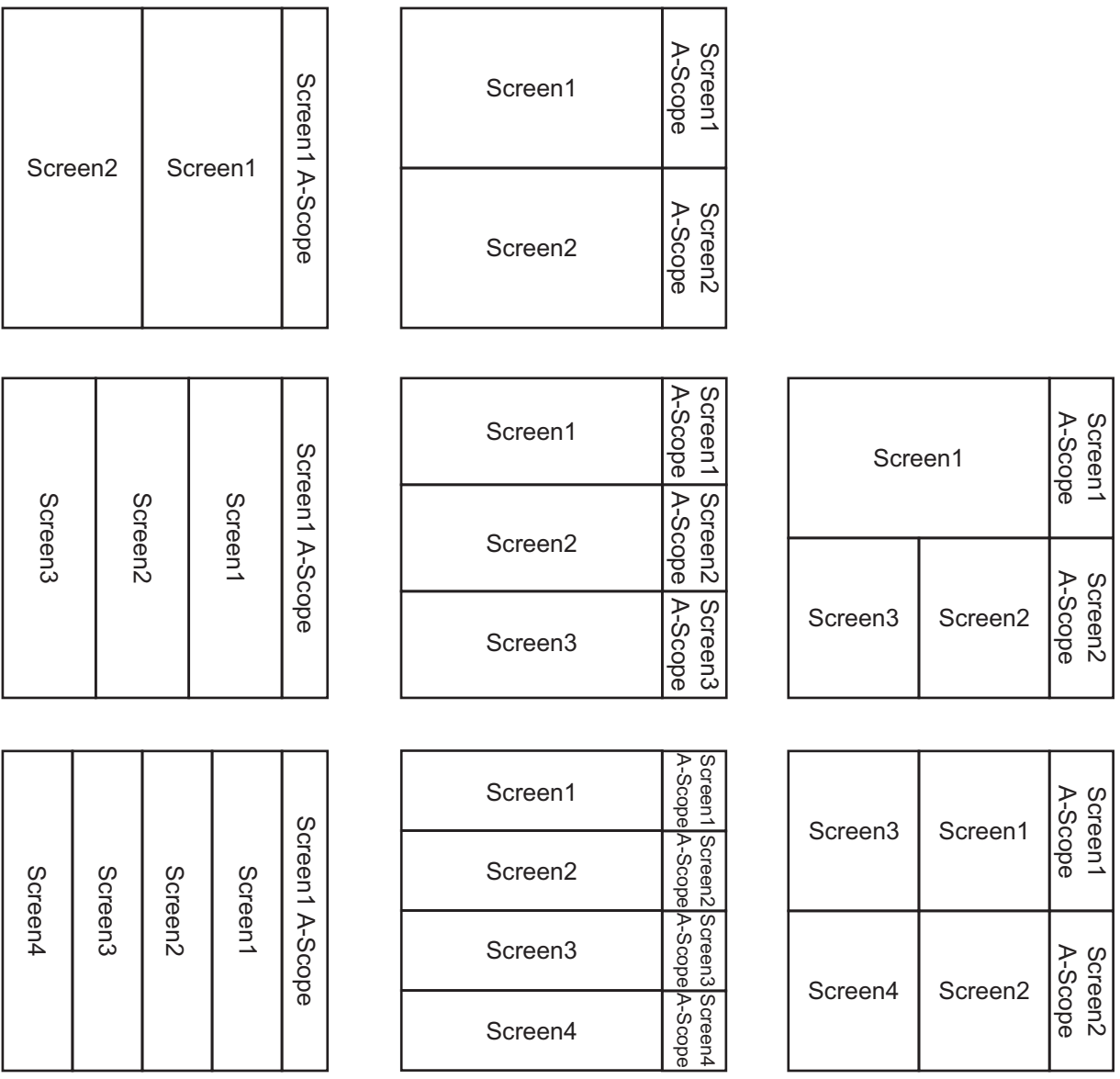

Vertical division Horizontal division Mixed division

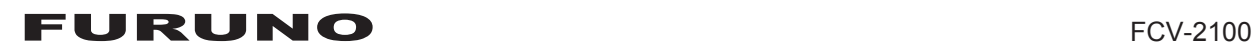

## **SPECIFICATIONS OF FISH FINDER FCV-2100**

#### **1 GENERAL**

- 1.1 Transmitting frequency 100 kHz nominal
- 1.2 Output power 1 kW, FM transmission
- 1.3 Transmitting rate 800 pulse/min or less
- 1.4 Pulselength 0.04 ms

#### **2 PROCESSOR UNIT**

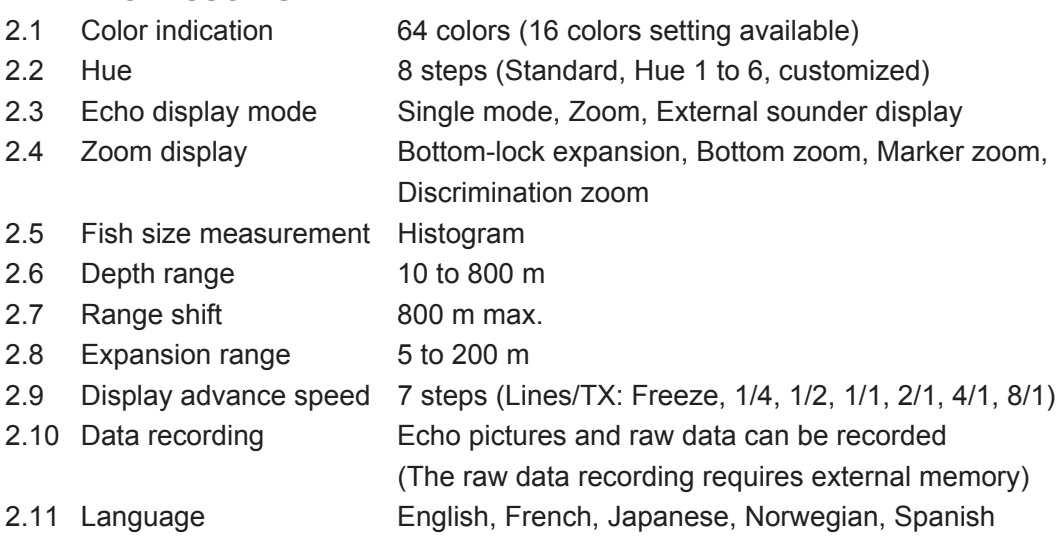

#### **3 INTERFACE**

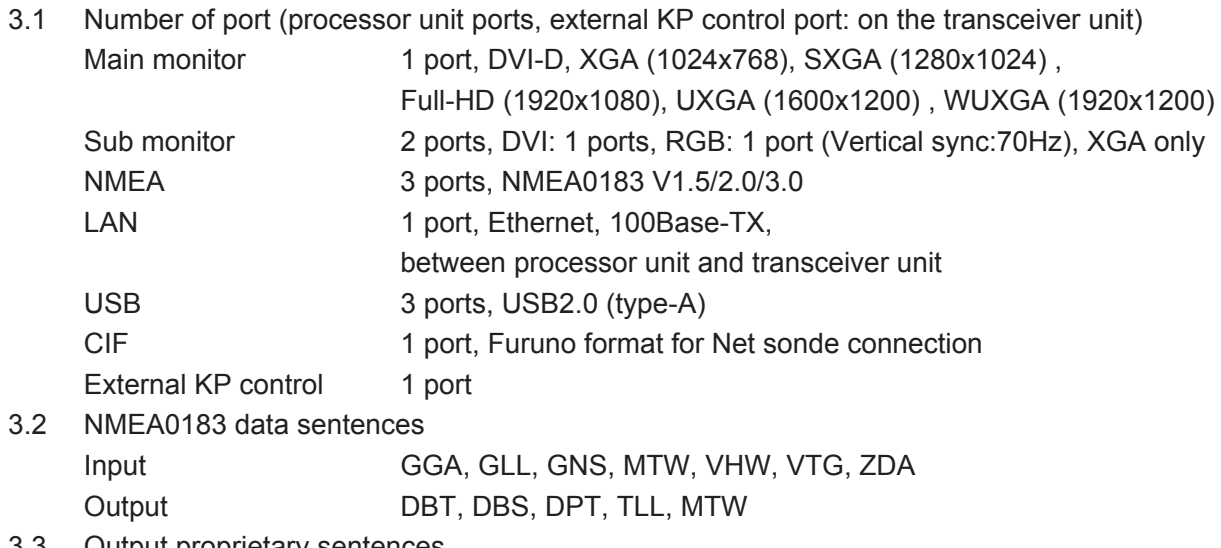

#### 3.3 Output proprietary sentences PFEC SDafl, SDbtm, SDes1, SDes2, SDesd, SDflg, SDmrk, pidat

#### **4 POWER SUPPLY**

- 4.1 Transceiver unit 24 VDC: 1.6 A
- 4.2 Processor unit 24 VDC: 2.5 A
- 4.3 Rectifier (PR-62, option) 100/110/220/230 VAC, 1 phase, 50/60Hz

#### **5 ENVIRONMENTAL CONDITIONS**

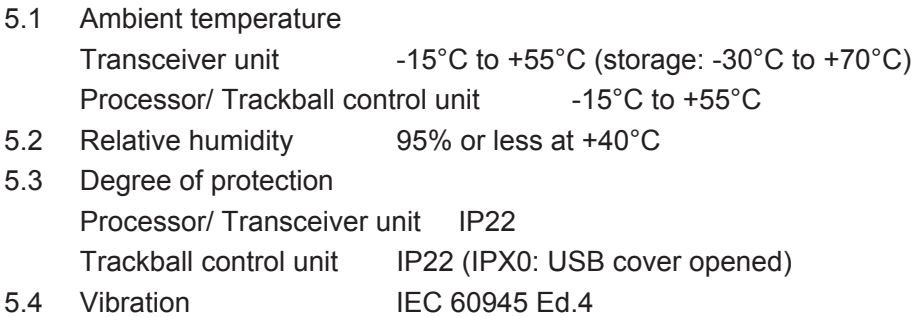

#### **6 UNIT COLOR**

6.1 Processor/ Trackball control unit / Transceiver unit

N2.5

# **INDEX**

## $\overline{A}$

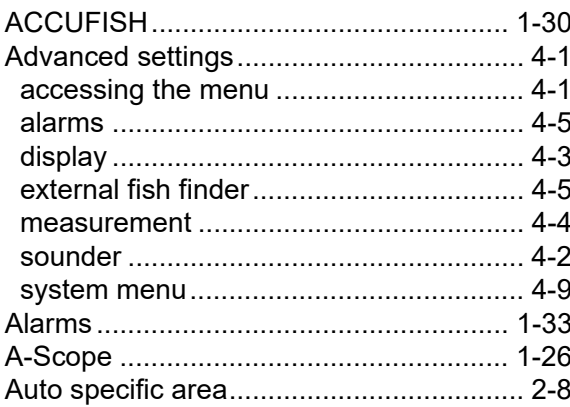

## $\boldsymbol{B}$

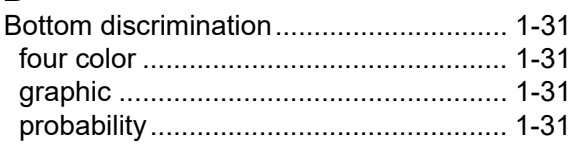

# $\mathbf{c}$

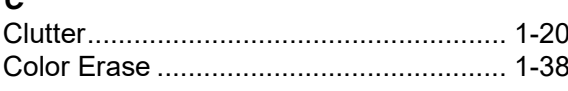

# $\boldsymbol{D}$

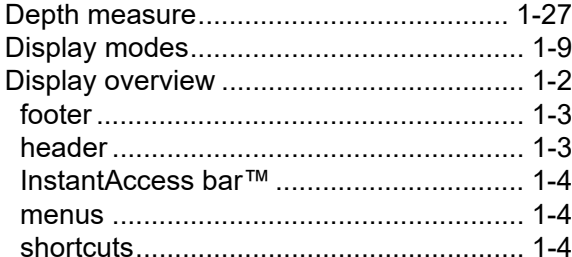

## $\mathbf{r}$

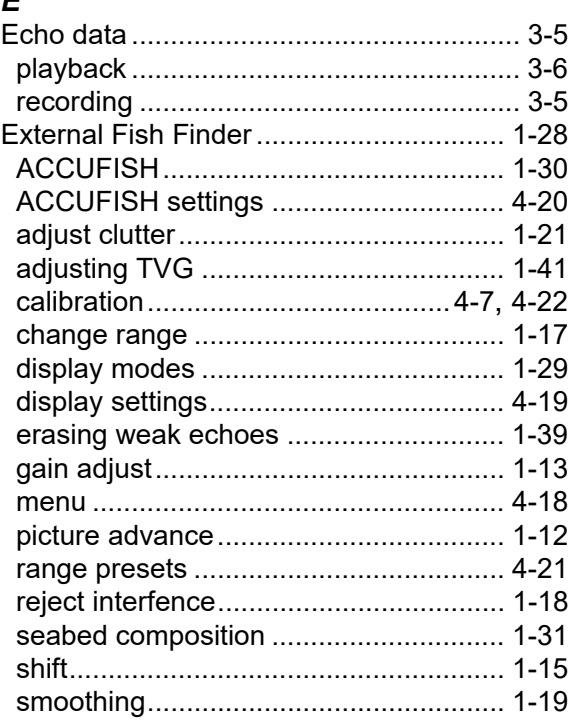

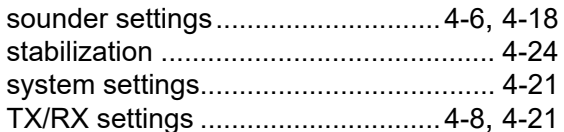

## $\overline{F}$

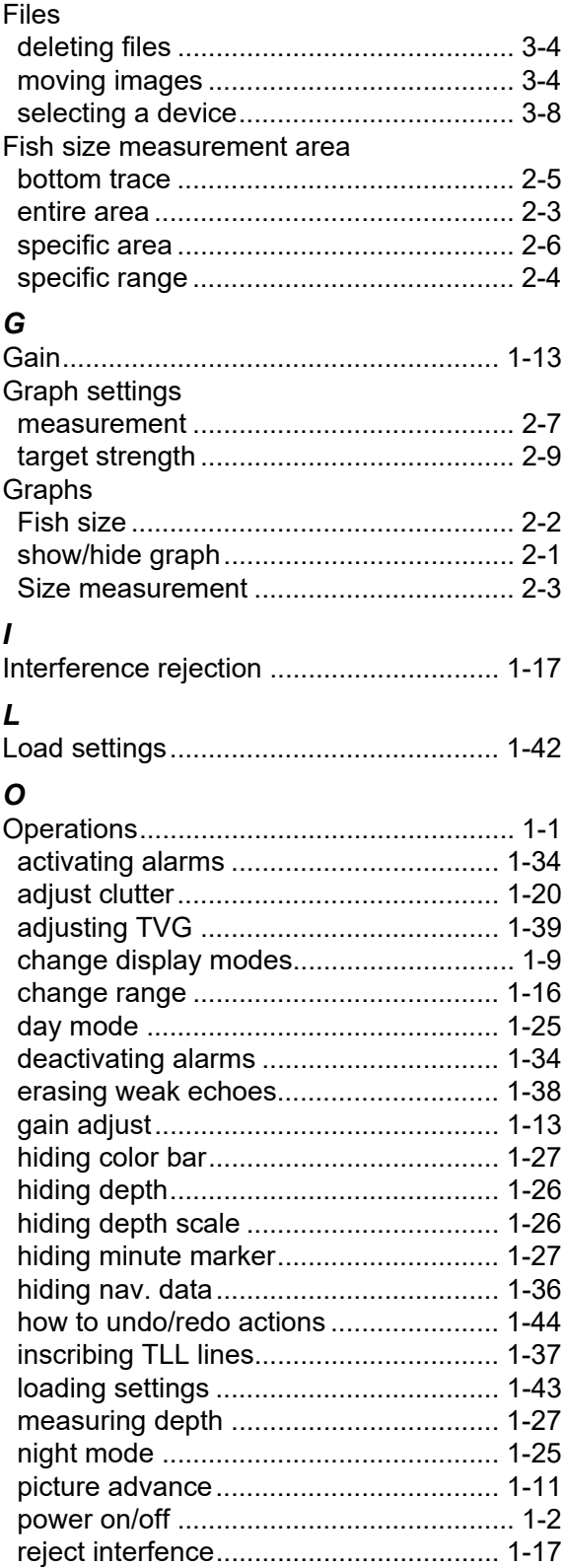

#### **INDEX**

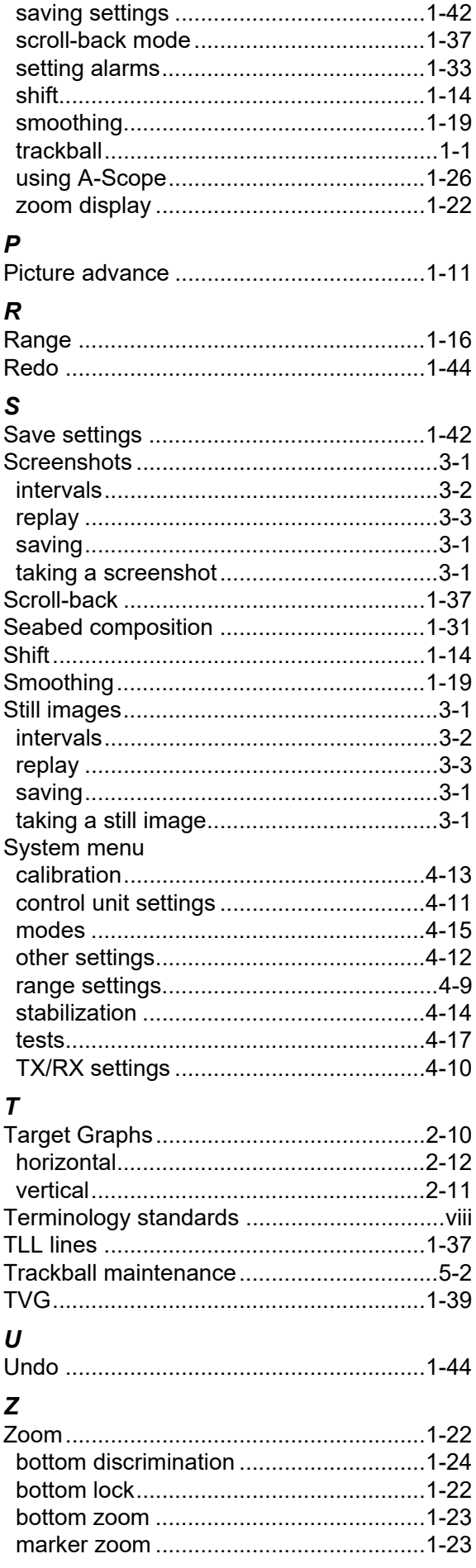

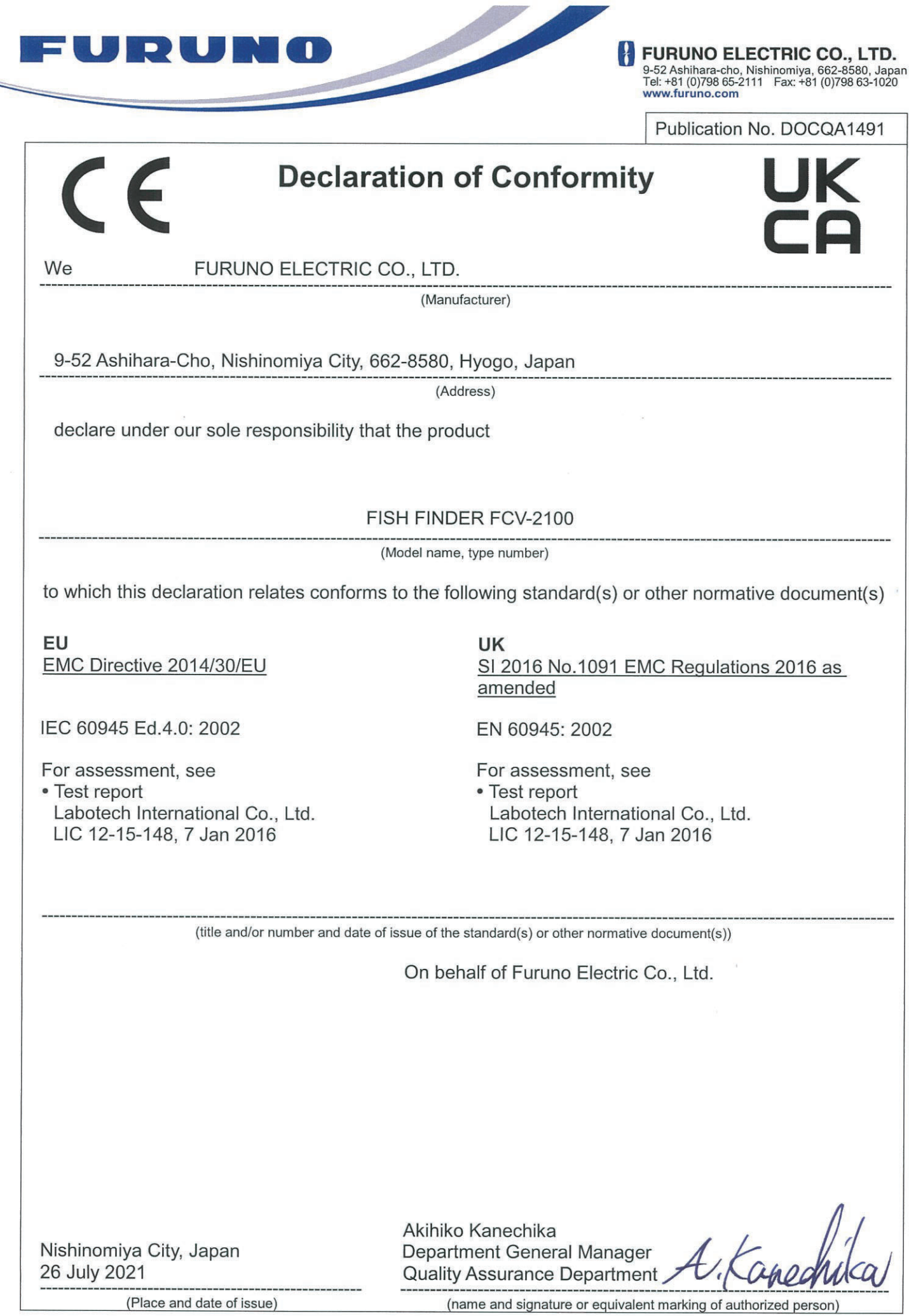

 $\sim$